# *PBFT VS SPC User Guide*

Version 20.0 August 30, 2017 CE Compliant Part No. PBT-002P

*for:* Model PBFTVS.USB700

*for use with:* FORCEWare™software, version 5.7.0

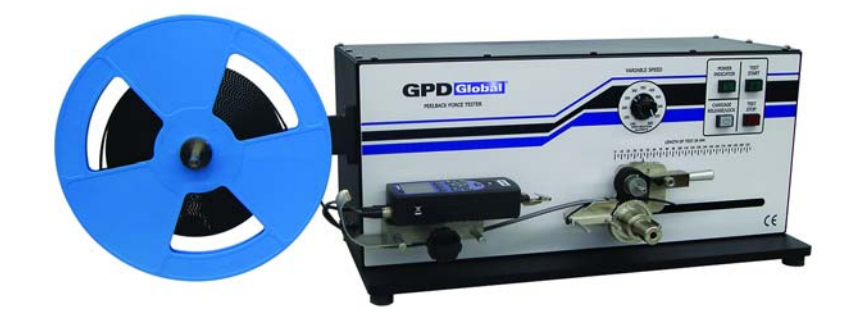

prepared by GPD Global® Documentation Department

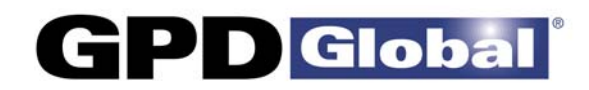

611 Hollingsworth Street Grand Junction, CO, USA 81505 tel: +1.970.245-0408 • fax +1.970.245-9674 request@gpd-global.com • www.gpd-global.com

Copyright © 2017 GPD Global® • All Rights Reserved

# **Table of Contents**

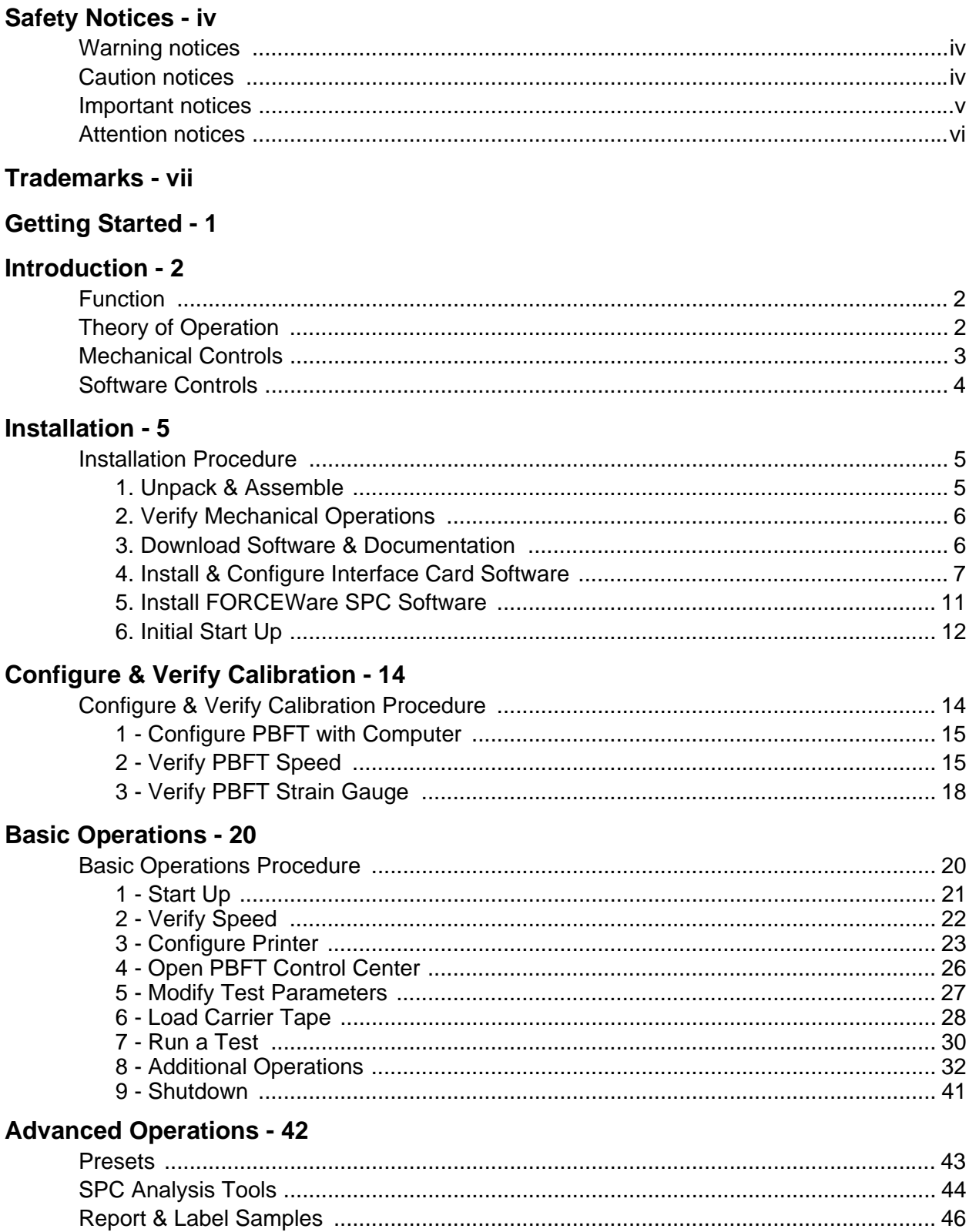

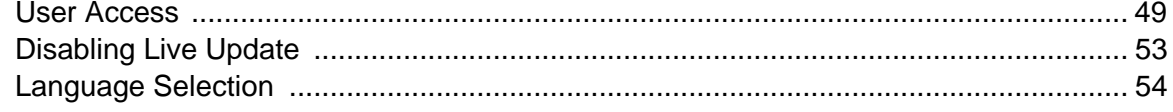

### **Window References - 56**

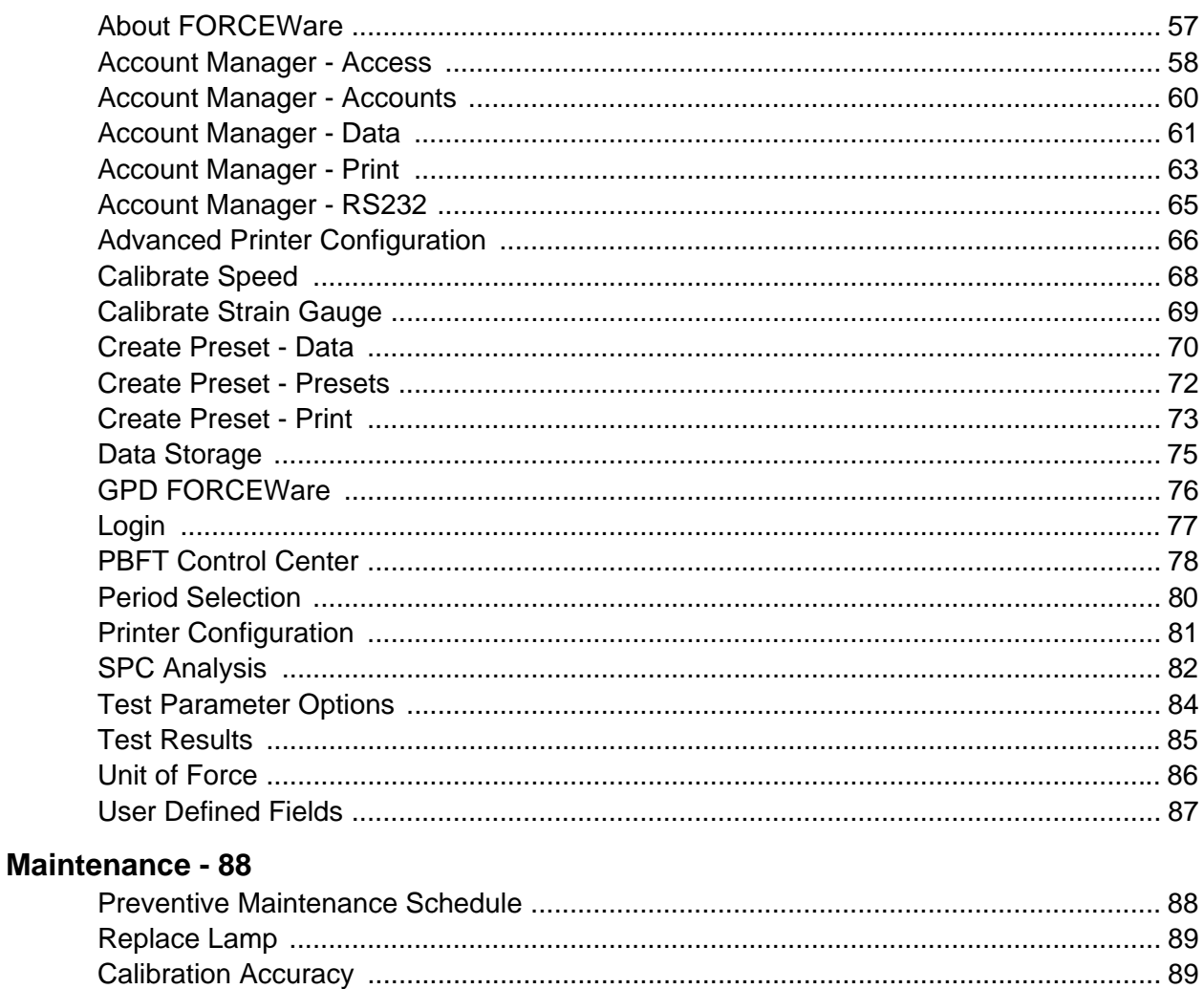

#### **Troubleshooting - 96**

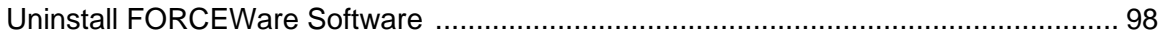

## **Spare Parts & Accessories - 99**

## **Specifications - 100**

### References - 102

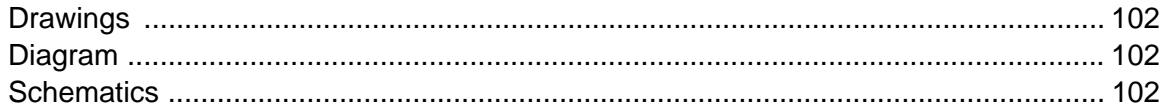

# <span id="page-3-0"></span>**Safety Notices**

**IMPORTANT** For your personal protection, read all instructions before operating this machine.

# <span id="page-3-1"></span>**Warning notices**

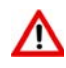

*WARNING: No operator replaceable fuses are included. (Fuses are located at the IEC power*  **11** *inlet.*) Contact manufacturer for replacement fuses; use of a fuse other than original equipment *may cause fire or loss of system and injury to personnel.*

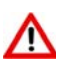

*WARNING: Weight of system is approximately 66 pounds (30 Kg) and requires two persons lifting or use of a lifting aid. Failure to follow these instructions may result in injury to persons and damage to the system and other equipment*.

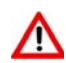

*WARNING: This equipment must be used in the manner indicated in these instructions. Use for any other purpose may cause damage to the equipment, injury, or loss.* 

# <span id="page-3-2"></span>**Caution notices**

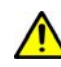

*CAUTION - PINCH POINTS:* Keep hands away from drive and motor. Drive and motor are located inside the enclosure and include a drive chain. Contact with these parts may result in injury or loss of finger(s). Shut down system by disconnecting the power cord and locking the cord out before opening enclosure.

A pinch point label, on removable cover and/or inside next to chain drive is provided similar to the label shown here:

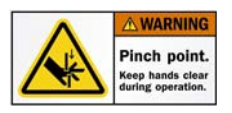

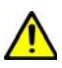

**CAUTION:** The end user shall inspect the equipment and note any damage or defects; the system should not be used if damaged or defective. The power cord must be in perfect condition, any damage to the power cord, or connections and the cord, should be destroyed and replaced before use of the equipment.

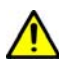

*CAUTION:* Types of Electrical Work — Only Type 1 — Equipment is fully de-energized, electrical work is permitted.

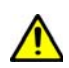

*CAUTION:* Fire hazards exist; thermal and non-thermal damage is possible outside the equipment.

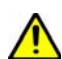

*CAUTION - SHIPPING:* The system is stable under most shipping and handling conditions; it is protected in shipping box.

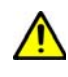

*CAUTION - SEISMIC:* The system is table mounted, or shelf mounted. The system should be bolted to the table or shelf for seismic restraint per the requirements of the manufacturers. Contact for details if required. The table should be restrained by bolting to the floor per the manufacturers specifications.

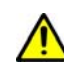

*CAUTION - TABLE MOUNTING:* The table should be rated for this load and should be stable and rated for at least 300 pounds load.

#### **Strain Gauge**

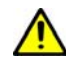

*CAUTION: STRAIN GAUGE - BATTERY PACK* DO NOT use other types of chargers besides the PBFT built-in battery charger. The strain gauge is equipped with a rechargeable NiMH (Nickel Metal Hydride) battery pack which is not accessible to the operator and should only be replaced by qualified maintenance or technical personnel fully aware of all safety precautions.

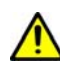

*CAUTION: STRAIN GAUGE - SPEED* DO NOT strike or jar the strain gauge. Apply pressure to the strain gauge clip in a pulling or pushing motion, not by hitting or jarring it. Applying force to this precision instrument at an excessive speed may result in permanent damage to the unit.

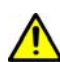

*CAUTION: STRAIN GAUGE - FORCE* DO NOT apply force to the strain gauge beyond recommended limit of 1 kg for standard strain gauge or 0.25 kg for 250g strain gauge. Applying excessive weight to this clip, which measures the peel back force of the cover tape, may result in permanent damage to the unit.

### <span id="page-4-0"></span>**Important notices**

**IMPORTANT:** For use in the EU an EU CE marked cord set should be utilized; this would be CE marked by supplier. Cord should be not more than 2 meters in length and not less than 15 amps rating. The cord must include a ground lug and ground wire of not less than 5 amperes rating.

**POWER SOURCE** Operate the PBFT only from the type of power source indicated on the data plate.

**GROUNDING** The PBFT is equipped with a 3-wire grounding type plug (a plug with a third grounding pin). The 3-wire grounding type plug will fit into a grounding type power outlet. This is a safety feature. If you are unable to insert the plug into the outlet, contact your electrician to replace your obsolete outlet. Do not defeat the safety purpose of the grounding plug.

*WATER & MOISTURE* DO NOT use the PBFT near water or moisture (damp or wet floor, bench, or table) as corrosion can affect the smooth, consistent operation of the carriage, and thereby the PBFT readings.

*ATTACHMENTS* DO NOT use attachments not recommended by GPD Global with the PBFT.

#### **Hazardous Energy Control**

**IMPORTANT:** The system must be locked out/tagged out before opening: power system down, turn off at switch at main power inlet. Remove power cord from wall socket, remove power cord from system, install lock and tag on power cord and power inlet, if required. Test if system starts by pressing start buttons.

To restore use of systems: make sure all tools are removed and cover is reinstalled with all crews in place. Remove lock and tag after informing all in area of actions. If a screw is missing, request replacements from the manufacturer. Re-install cord to the power inlet; be sure this is the correct cord before use and be sure cord is free from all damage. Once cord is installed, check that power switch is off and all persons are clear of the system. Plug cord into facilities power wall outlet. Turn on system. Verify that no damage is occurring and that no failure has happened. Restart system.

#### **EMO Emergency Machine Off**

**IMPORTANT:** To shut down the system in an emergency unplug system from wall outlet.

## <span id="page-5-0"></span>**Attention notices**

- *ATTENTION*: Items that become solid waste as a result of the operation, maintenance, and servicing of the equipment, and that are constructed of or contain substances whose disposal might be regulated (e.g., beryllium containing parts, vapor lamps, mercury switches, batteries, contaminated parts, maintenance wastes), include test samples, grease, wipes, fuses, batteries.
- *ATTENTION*: When decommissioning the System, contact the manufacturer for advice.The system, once decontaminated, is made from a range of low hazard materials, including: aluminum, steel, brass, glass, and various synthetic materials.

It is recommended that printed circuit boards are disposed of via a specialist salvage agency. The remaining structure may be broken down and sorted by material. Most of the materials are metallic and are recyclable. Specialist agencies will be able to advise on the suitability of recycling synthetics.

Legislation may differ between countries, states and regions; therefore, you should seek advice from local environmental / health and safety organizations to ensure that arrangements for disposal are acceptable under local regulations.

# <span id="page-6-0"></span>**Trademarks**

GPD Global is a registered trade-mark of GPD Global, Inc.

FORCEWare is a trade-mark of GPD Global, Inc.

InstaCal is copyrighted by Measurement Computing.

Windows is registered trademark of Microsoft Corporation in the United States and/or other countries.

Throughout this manual, trademarks are used. Rather than put a trademark symbol in every occurrence of a trademarked name, we state that we are using the names in an editorial fashion only and to the benefit of the trademark owner with no intention of infringement of the trademark.

# **Warranty**

**General Warranty.** Subject to the remedy limitation and procedures set forth in the Section "Warranty Procedures and Remedy Limitations," GPD Global warrants that the system will conform to the written description and specifications furnished to Buyer in GPD Global's proposal and specified in the Buyer's purchase order, and that it will be free from defects in materials and workmanship for a period of one (1) year. GPD Global will repair, or, at its option, replace any part which proves defective in the sole judgment of GPD Global within one (1) year of date of shipment/invoice. Separate manufacturers' warranties may apply to components or subassemblies purchased from others and incorporated into the system. THIS WARRANTY IS EXPRESSLY IN LIEU OF ANY AND ALL OTHER WARRANTIES,EXPRESS OR IMPLIED, INCLUDING WARRANTIES OF MERCHANTABILITY OR FITNESS FOR A PARTICULAR PURPOSE.

**Limitations.** GPD Global reserves the right to refuse warranty replacement, where, in the sole opinion of GPD Global the defect is due to the use of incompatible materials or other damages from the result of improper use or neglect.

This warranty does not apply if the GPD Global product has been damaged by accident, abuse, or has been modified without the written permission of GPD Global.

Items considered replaceable or rendered unusable under normal wear and tear are not covered under the terms of this warranty. Such items include fuses, lights, filters, belts, etc.

**Warranty Procedures and Remedy Limitations.** The sole and exclusive remedy of the buyer in the event that the system or any components of the system do not conform to the express warranties stated in the Section "Warranties" shall be the replacement of the component or part. If on-site labor of GPD Global personnel is required to replace the nonwarranted defective component, GPD Global reserves the right to invoice the Buyer for component cost, personnel compensation, travel expenses and all subsistence costs. GPD Global's liability for a software error will be limited to the cost of correcting the software error and the replacement of any system components damaged as a result of the software error. In no event and under no circumstances shall GPD Global be liable for any incidental or consequential damages; its liability is limited to the cost of the defective part or parts, regardless of the legal theory of any such claim. As to any part claimed to be defective within one (1) year of date of shipment/invoice, Buyer will order a replacement part which will be invoiced in ordinary fashion. If the replaced part is returned to GPD Global by Buyer and found by GPD Global in its sole judgment to be defective, GPD Global will issue to Buyer a credit in the amount of the price of the replacement part. GPD Global's acceptance of any parts so shipped to it shall not be deemed an admission that such parts are defective.

Specifications, descriptions, and all information contained in this manual are subject to change and/or correction without notice.

Although reasonable care has been exercised in the preparation of this manual to make it complete and accurate, this manual does not purport to cover all conceivable problems or applications pertaining to this machine.

# <span id="page-8-0"></span>**Getting Started**

To gain a complete understanding of how to set up and operate your Peel Back Force Tester (PBFT), GPD Global suggests reading the following sections:

- Tour *[Introduction](#page-9-3)* (pg 2) to gain an understanding of the purpose of the PBFT, its theory of operations, and the location and name of its mechanical and software controls.
- Use *[Installation](#page-12-3)* (pg 5) and [Configure & Verify Calibration \(pg](#page-21-2) 14)to properly install and prepare your PBFT for operations.
- Follow *[Basic Operations](#page-27-2)* (pg 20) to put your software-driven PBFT into operation.
- For a description of each element used in each window, refer to [Window References](#page-63-1) (pg [56\).](#page-63-1)

# <span id="page-9-3"></span><span id="page-9-0"></span>**Introduction**

This document describes how to use the **PBFTVS.USB700** (variable speed Peel Back Force Tester with USB) and its FORCEWare control software. FORCEWare software drives the variable speed PBFT with SPC and collects data from it, or can demonstrate such operation. The PBFT provides reliable and accurate peel back force measurements of cover tape adhesion to surface mount component carrier tapes ranging in width from 8 mm to 56 mm.

The FORCEWare software package was designed by GPD Global to be compatible with Windows operating systems on either a desktop or notebook computer.

FORCEWare software was constructed for easy use with a variety of hardware. The software is not backward compatible with the DOS based software previously used with the PBFT (PBFT software and MASTERFORCE software).

# <span id="page-9-1"></span>**Function**

The GPD Global PBFT accurately measures and records the peel-back force required to remove the cover tape from surface mount component carrier tape. It accommodates tape widths from 8 mm to 56 mm and accepts plastic, metal, and paper tape materials in single and dual sprocket configurations. Test results are recorded for incoming or outgoing taped components.

# <span id="page-9-2"></span>**Theory of Operation**

Set up involves loading and aligning a reel or strip of component carrier tape, verifying peel speed, configuring the printer, and, as needed, modifying test parameters.

Operations consist of zeroing out the strain gauge, logging onto the SPC software, setting the speed selector to the desired testing speed, and activating a test run.

Test results and speeds are recorded by the SPC software; the peel-back force is also displayed on the strain gauge LCD. Test results may be saved, printed, or reloaded for SPC analysis.

# <span id="page-10-0"></span>**Mechanical Controls**

<span id="page-10-1"></span>**Figure 1: PBFT VS - key elements (shown with Calibration Kit installed)** 

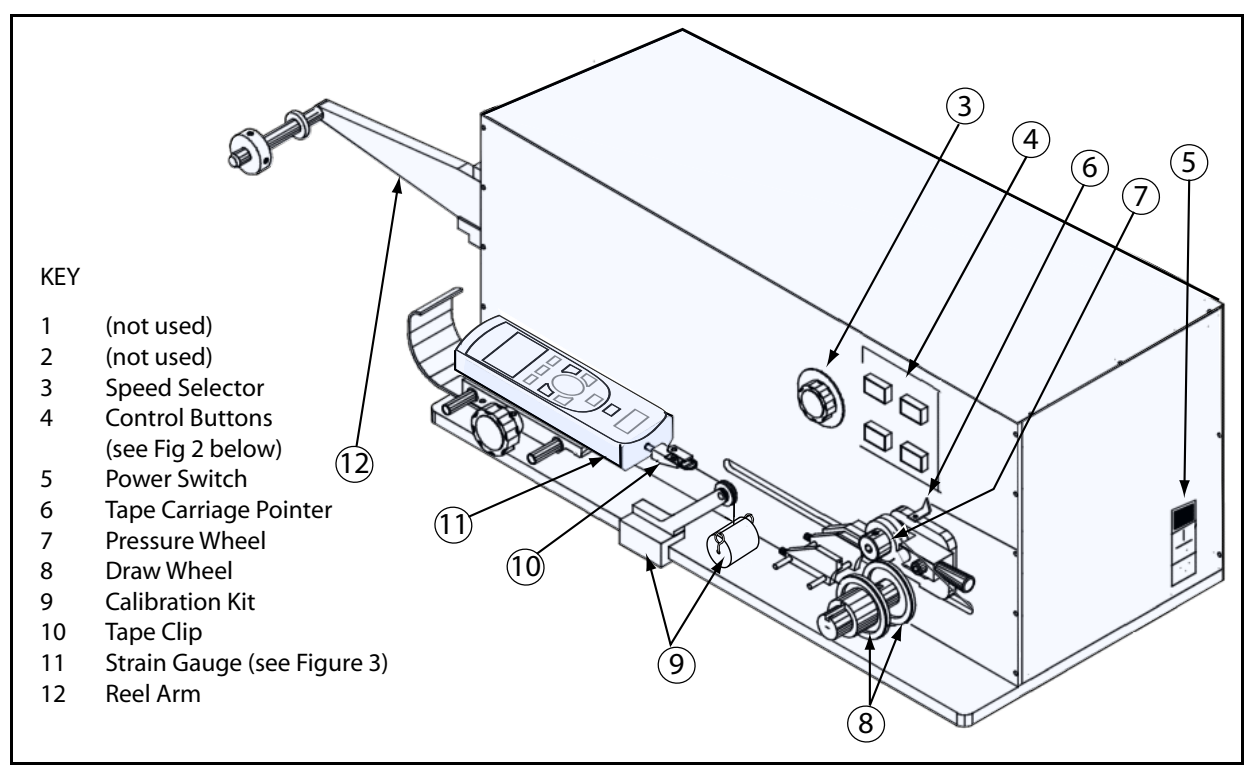

<span id="page-10-2"></span>*Figure 2: PBFT VS - control buttons*

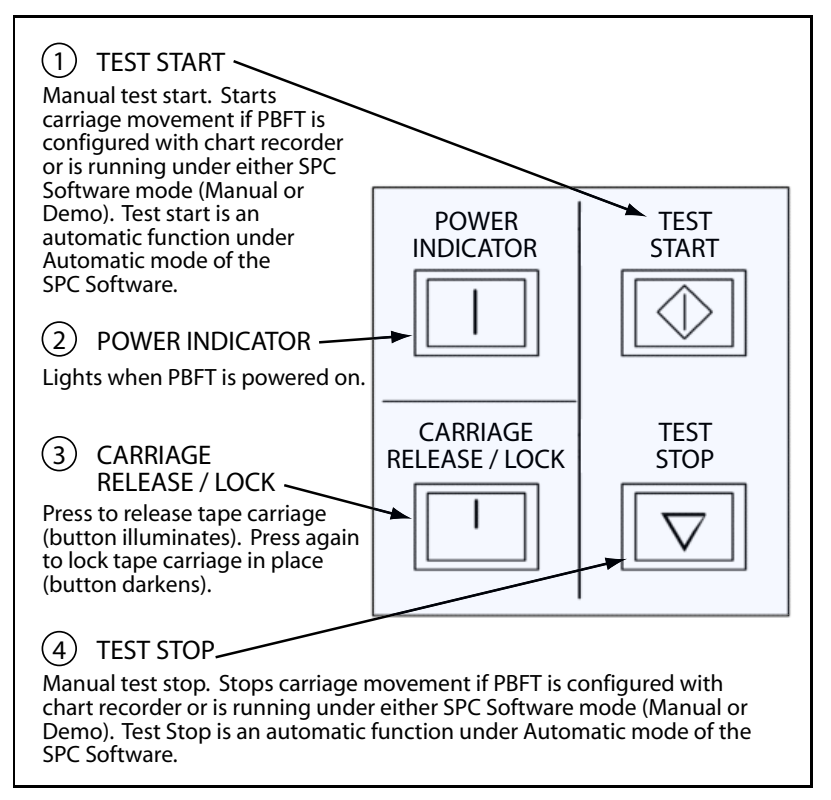

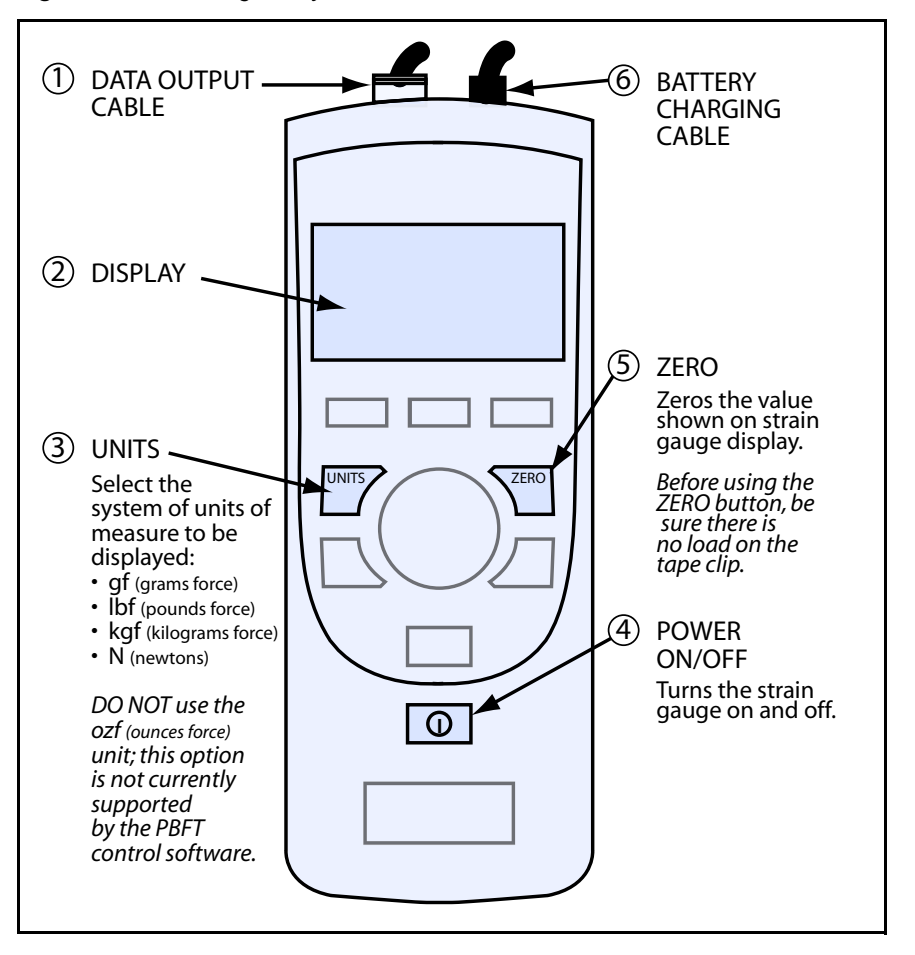

<span id="page-11-1"></span>*Figure 3: Strain Gauge - key elements*

## <span id="page-11-0"></span>**Software Controls**

All FORCEWare software functions originate with the main window menu bar and its pulldown menus. Begin all setup, operation, analysis, and reporting functions at this main window.

A detailed description of each function is listed in [Window References \(pg](#page-63-1) 56).

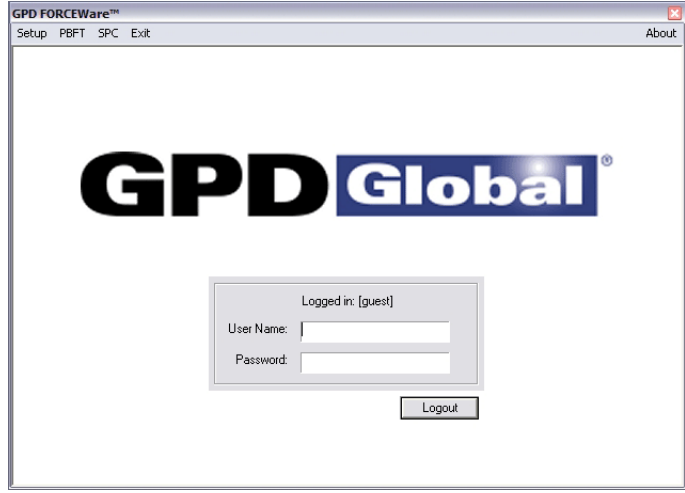

# <span id="page-12-3"></span><span id="page-12-0"></span>**Installation**

To utilize the FORCEWare software package, use the following installation procedures to:

- install provided hardware on your computer and, as applicable, on your PBFT;
- connect the computer and PBFT with the provided amplifier cable;
- download and install the software on your computer; and
- set up an initial user account.

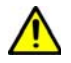

*CAUTION:* Installation should only be performed by qualified maintenance or technical personnel fully aware of all safety precautions. Read all safety notices before proceeding with installation.

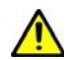

**IMPORTANT:** Perform all installation steps in the order presented in this manual.

# <span id="page-12-1"></span>**Installation Procedure**

Installing your PBFT is a multi-step process. Perform all steps in the order listed.

- [1. Unpack & Assemble \(pg](#page-12-2) 5)
- [2. Verify Mechanical Operations \(pg](#page-13-0) 6)
- [3. Download Software & Documentation \(pg](#page-13-1) 6)
- [4. Install & Configure Interface Card Software \(pg](#page-14-0) 7)
	- [4A. Install Interface Card Software \(pg 7\)](#page-14-1)
	- [4B. Install Computer Hardware \(pg 8\)](#page-15-0)
	- [4C. Configure Interface Card Software \(pg 8\)](#page-15-1)
- [5. Install FORCEWare SPC Software \(pg](#page-18-0) 11)
- [6. Initial Start Up \(pg](#page-19-0) 12)

### <span id="page-12-2"></span>**1. Unpack & Assemble**

- 1. Carefully unpack machine this is a PRECISION INSTRUMENT.
- 2. Place the machine on a stable, level surface.
- 3. Visually inspect the machine for any damage due to shipping. If any obvious damage is observed, contact the GPD Global Service Department.

*CAUTION:* Operation of a damaged machine may cause personal injury and/or invalidate the warranty.

- 4. Verify all accessories and documentation have been removed from crate and packaging.
- 5. Verify draw wheel [\(Figure](#page-10-1) 1, Item 8) and pressure wheel ([Figure](#page-10-1) 1, Item 7) are in place.
- 6. Install the reel arm (**Figure 1**, Item 12) with the provided screws.
- 7. Plug the PBFT power cord into the PBFT power outlet [located below the power switch [\(Figure](#page-10-1) 1, Item 5)]. Plug the other end into a suitable power outlet. See [Specifications](#page-107-1) (pg [100\)](#page-107-1) for power requirement details.

## <span id="page-13-0"></span>**2. Verify Mechanical Operations**

- 1. Turn on the PBFT power switch. The power indicator ([Figure](#page-10-2) 2, Item 2) will light.
- 2. Verify that the strain gauge (**[Figure](#page-10-1) 1**, Item 11) is functional:
	- a. Verify the following cables are attached to the strain gauge:
		- Battery charging cable (**[Figure 3](#page-11-1)**, Item 6).
		- Data output cable [\(Figure 3,](#page-11-1) Item 1).
	- b. Press and hold the strain gauge power on/off button [\(Figure 3](#page-11-1), Item 4) until a display [\(Figure 3,](#page-11-1) Item 2) appears:
		- If the display fails to appear, let the PBFT recharge the strain gauge battery for *30 minutes.* If after this time period the display still fails to appear, refer to **Trouble**[shooting \(pg 96\)](#page-103-1) for suggested action.
		- • If the display shows a message indicating the battery needs to be charged, let the PBFT recharge the strain gauge for *one hour.*
- 3. Verify that the tape carriage is functional:
	- a. Press CARRIAGE RELEASE/LOCK [\(Figure 2](#page-10-2), Item 3) to release the tape carriage.
	- b. Manually position the tape carriage pointer [\(Figure 1,](#page-10-1) Item 6) with the zero (0) mark on the Length of Test scale (see below).

*Align tape carriage*

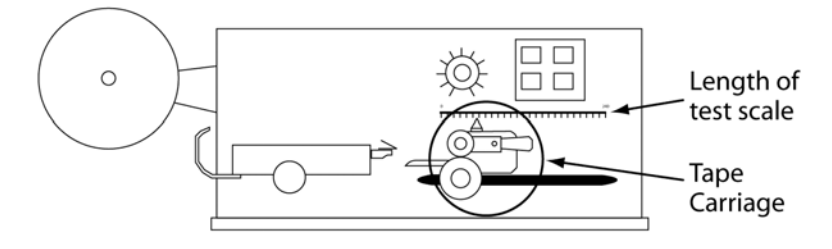

- c. Press CARRIAGE RELEASE/LOCK to lock the carriage in place.
- d. Select a speed on the speed selector ([Figure 1](#page-10-1), Item 3).
- e. Press TEST START ([Figure 2](#page-10-2), Item 1). The following should occur:
	- Tape carriage will automatically travel to the end of its range and stop.
		- The TEST START lamp will darken.

*CAUTION:* If the TEST START light does not darken, IMMEDIATELY turn off the power switch and contact the GPD Global Service Department.

### <span id="page-13-1"></span>**3. Download Software & Documentation**

To download software and documentation onto your hard drive:

- 1. Download .**zip** file from the URL noted in the *Download Instructions* document (PN 2050- 0089) accompanying your machine. The required user ID and password are also included in this document.
- 2. Expand .**zip** file.
- 3. Run **.msi** file.

### <span id="page-14-0"></span>**4. Install & Configure Interface Card Software**

The InstaCal interface card software must be installed prior to installation of the PBFT control software (FORCEWare software). InstaCal sets up the interface card and enables testing of card functionality.

#### <span id="page-14-1"></span>**4A. Install Interface Card Software**

To install the InstaCal interface card software:

- 1. Double click on the **icalsetup.exe** file included in the .zip file you downloaded in [3. Down](#page-13-1)[load Software & Documentation \(pg](#page-13-1) 6).
- 2. Follow instructions presented in the series of "InstaCal for Windows" screens that display.

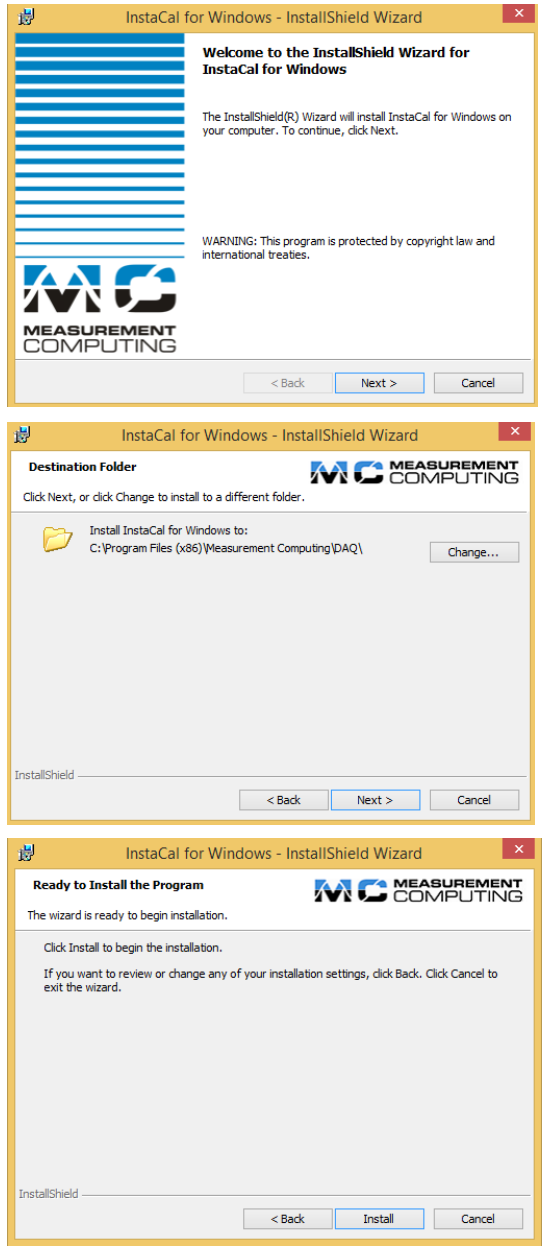

3. When the following window displays, select YES and click OK. The computer will automatically boot and install the appropriate driver for the new software.

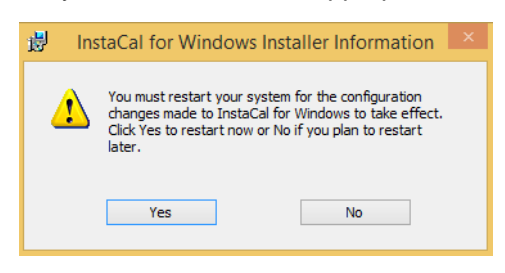

#### <span id="page-15-0"></span>**4B. Install Computer Hardware**

Installation requires connecting the PBFT interface cable to a USB 2.0 compatible port in a compatible desktop or notebook computer. For hardware requirements, see [Requirements](#page-107-2) (pg [100\)](#page-107-2).

- 1. If you are installing FORCEWare software as a retrofit, remove the existing converter card from the computer; otherwise, skip this step.
- 2. Plug the interface cable into an available USB 2.0 compatible port.

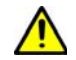

**IMPORTANT:** Do NOT use USB port extension devices (hub). Plug the interface cable directly into the computer USB port or a laptop computer USB port.

#### <span id="page-15-1"></span>**4C. Configure Interface Card Software**

The InstaCal interface card software must be configured prior to installation of the FORCEWare software - the PBFT control software.

To configure the InstaCal interface card software:

1. Run InstaCal by clicking on Start > Programs > Measurement Computing > InstaCal. The following window displays.

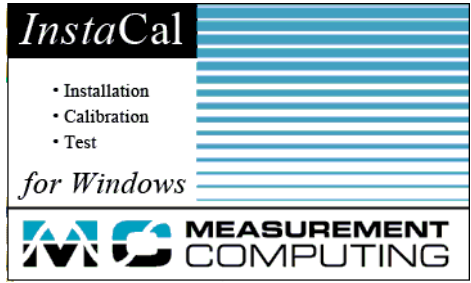

2. When windows similar to the following display, click OK on the Plug and Play Board Detection window.

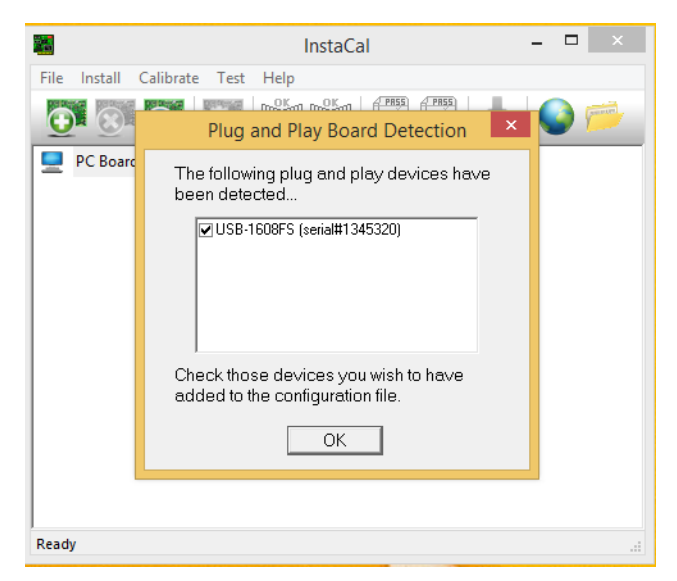

3. A window similar to the following will display.

![](_page_16_Picture_5.jpeg)

f. Click on Install > Remove All, and then click OK.

![](_page_16_Picture_7.jpeg)

g. Close the InstaCal window.

- 4. Select the primary board:
	- a. Restart the InstaCal program by clicking on Start > Programs > Measurement Computing > InstaCal.
	- b. Click OK on the Plug and Play Board Detection window. A window similar to the following should display with only the USB-1608FS board listed and labeled as board #0.

![](_page_17_Picture_5.jpeg)

- 5. Power on the PBFT and strain gauge:
	- a. Turn on the PBFT power switch. The power indicator ( $Figure 2$ , Item 2) will light.
	- b. Press and hold the strain gauge power on/off button [\(Figure 3](#page-11-1), Item 4) until a display [\(Figure 3,](#page-11-1) Item 2) appears.
- 6. Test the interface card/strain gauge/cable setup:
	- a. Click on Test > Analog.
	- b. Select a Signal Source of EXTERNAL and click OK. Spikes in the line, prior to selecting EXTERNAL, are normal due to random environmental noise. Spikes should disappear once EXTERNAL is selected.

![](_page_17_Picture_89.jpeg)

- c. Apply force to the strain gauge. The Analog Loop Back Test panel should display strain gauge changes. If changes are not evident, check for power to the PBFT and Strain Gauge and repeat interface card setup to verify correct configuration. If problems persist, call the GPD Global Service Department.
- 7. Exit InstaCal software.

### <span id="page-18-0"></span>**5. Install FORCEWare SPC Software**

To install FORCEWare SPC software:

1. Verify that InstaCal interface card software has been installed. If you have not already done so, install the interface card per [4A. Install Interface Card Software \(pg](#page-14-1) 7).

![](_page_18_Picture_7.jpeg)

**IMPORTANT:** The InstaCal interface card software must be installed prior to installing the FORCEWare SPC software.

2. If a **prior** version of FORCEWare software was previously installed, remove it prior to installing the **current** version of FORCEWare software.

![](_page_18_Picture_10.jpeg)

**IMPORTANT:** It is strongly recommended that any previous versions of FORCEWare software be removed prior to installation of a newer version of FORCEWare software. All software versions prior to 5.6.0 are incompatible with hardware issued beginning with serial number 8561000. Software versions 5.6.0+ are compatible with both old and new hardware.

- 3. Double click on the **FORCEWare.msi** file included in the .zip file you downloaded in [3.](#page-13-1)  [Download Software & Documentation \(pg](#page-13-1) 6).
- 4. A series of standard installation windows will display follow the instructions as presented.
- 5. The PBFT/FORCEWare Configuration Utility window displays and allows configuring of the FORCEWare software to the PBFT hardware for proper system operation.

#### *Standard configuring*

In the Configure tab, enter the PBFT serial number. Or, if a USB upgrade kit (PN PBT-118-1, PBT-118-2, PBT-118-3, or PBT-118-4) is being used, enter the serial number for the USB upgrade kit. Then click FINISH.

*NOTE:* If the serial number is not accepted, contact the GPD Global Service Department for instructions on how to proceed.

![](_page_18_Picture_138.jpeg)

#### *Advanced configuring*

**IMPORTANT:** This method is for use by qualified personnel only.

![](_page_19_Picture_100.jpeg)

#### **Analog Input Range:**

configure voltage range of the analog input channel for the strain gauge.

#### **Reverse Polarity:**

determines how FORCEWare software interprets the polarity of strain gauge signal.

- unchecked the software will interpret an increasing voltage value as an increase in force.
- checked the software will interpret a decreasing voltage value as an increase in force.

(To uninstall FORCEWare software, refer to [Uninstall FORCEWare Software \(pg](#page-105-1) 98).)

### <span id="page-19-1"></span><span id="page-19-0"></span>**6. Initial Start Up**

Create a password for the administrator login. The administrator login provides access to the Account Manager screen.

For initial access to the program:

- 1. Create a password for the administrator login:
	- a. Start the FORCEWare application. The main login screen appears.

![](_page_19_Picture_101.jpeg)

b. Enter 'administrator' in the User Name field.

c. A prompt for the administrator password displays. Input the desired password and click OK.

![](_page_20_Picture_3.jpeg)

d. Re-enter the password for confirmation, and then click OK.

![](_page_20_Picture_112.jpeg)

*NOTE:* Keep a record of this password. If you lose the administrator password, the only recourse is to uninstall and then reinstall the FORCEWare software to clear the password user data is preserved).

2. The Accounts tab of the Account Manager window appears.

![](_page_20_Picture_113.jpeg)

- 3. As necessary, set up additional user names and the corresponding passwords and access rights. See [User Access \(pg](#page-56-1) 49) for details.
- 4. Set the defaults in the Print tab. For details, [Account Manager Print \(pg](#page-70-1) 63)*.*
- 5. Set the defaults in the Data tab. For details, see [Account Manager Data \(pg](#page-68-1) 61).
- 6. Click SAVE USER to create or update the settings for the currently selected User Name.
- 7. Press EXIT to exit the FORCEWare software. Notice the "Not Logged In" status message that now displays above the User Name field.

You may now log on as the administrator using the new administrator password.

![](_page_20_Picture_15.jpeg)

**IMPORTANT:** Prior to operating the PBFT, the software MUST be configured and verified. Refer to [Configure & Verify Calibration \(pg 14\)](#page-21-2).

# <span id="page-21-2"></span><span id="page-21-0"></span>**Configure & Verify Calibration**

Generally, the following procedures for configuring the PBFT and verifying calibration of its speed control and strain gauge to the FORCEWare control software are performed only for initial start up. However, if accuracy performance deteriorates, these procedures should be repeated: [2 - Verify PBFT Speed \(pg](#page-22-1) 15) and [3 - Verify PBFT Strain Gauge \(pg](#page-25-0) 18). These procedures may be performed on a regular basis to prevent accuracy problems from developing.

# <span id="page-21-3"></span><span id="page-21-1"></span>**Configure & Verify Calibration Procedure**

Configuring and verifying calibration of your PBFT is a three step process. Perform all steps in the order listed.

[1 - Configure PBFT with Computer \(pg](#page-22-0) 15)

[2 - Verify PBFT Speed \(pg](#page-22-1) 15)

[3 - Verify PBFT Strain Gauge \(pg](#page-25-0) 18)

### <span id="page-22-0"></span>**1 - Configure PBFT with Computer**

To configure the PBFT with the computer interface card:

- 1. Verify both the computer and PBFT are powered on.
- 2. If not already done, perform [6. Initial Start Up \(pg](#page-19-1) 12).
- 3. Perform the [3 Verify PBFT Strain Gauge \(pg](#page-25-0) 18) procedure.

### <span id="page-22-2"></span><span id="page-22-1"></span>**2 - Verify PBFT Speed**

Verifying the PBFT speed dial requires repeating a simple procedure for each speed setting. First, set the mechanical speed selector to a speed, then select the corresponding software speed value, and finally, click on the software Calibrate button.

To verify the FORCEWare software to the PBFT speed indicator:

- 1. If this is an initial set up, first perform the preceding [Configure & Verify Calibration Proce](#page-21-1)[dure \(pg](#page-21-1) 14) procedure.
- 2. From the main window menu bar, click on Setup > Calibrate Speed. The Calibrate Speed window appears.

*Configuration 100 mm to 600 mm - prior to calibration or in reset condition.*

![](_page_22_Figure_13.jpeg)

*Configuration 100 mm to 300 mm - prior to calibration or in reset condition.*

![](_page_22_Figure_15.jpeg)

- 3. Verify speeds:
	- a. First, verify that the speed range shown in the Calibrate Speed window matches the speed range on the speed dial hardware. Speeds will range either from 100 to 300 or from 100 to 600.

*The maximum speed should be the same on the hardware knob and in the software.*

![](_page_23_Figure_5.jpeg)

- b. If the maximum speed on the speed dial hardware is 600 mm, skip to step 4; otherwise, continue with the following 3.c.
- c. If the maximum speed is 300 mm, you may need to input speed settings to match the hardware:
	- Compare the individual settings in the speed fields displayed in the Calibrate Speed window to the hardware dial speeds. They should match the values shown below.
	- If the speed settings in the Calibrate Speed window do not match, input the following values: 100, 120, 140, 160, 180, 200, 220, 240, 260, 280, and 300.

*The speeds on the simulated dial should match those positioned around the hardware dial.*

![](_page_23_Figure_11.jpeg)

- 4. Coordinate the hardware Speed Selector dial with the selected speed:
	- a. Turn the Speed Selector dial on the PBFT until it points to the selected speed.
	- b. Click the CALIBRATE button displayed in the window (using either the mouse or press ENTER on the computer keyboard).
	- c. Repeat steps 4.a. and 4.b. until all speeds have been calibrated. When calibration for the selected speed succeeds, the next speed to calibrate will be selected. An error message occurs if you attempt to calibrate the same hardware dial position at two or more speeds.

d. When complete, the window should look similar to the one below with values to the right of each speed designation. The values now displayed are in raw data format for the interface card.

*Configuration 100 mm to 600 mm - speed values should differ by a consistently similar incremental amount.*

![](_page_24_Figure_4.jpeg)

*Configuration 100 mm to 600 mm - speed values should differ by a consistently similar incremental amount.*

![](_page_24_Figure_6.jpeg)

- e. The incremental difference between the displayed values should be a consistently similar amount. If they are not, re-calibrate the PBFT by clicking on RESET and then repeating step 4.
- 5. When you are satisfied with the displayed calibration values, verify that the PBFT Speed Selector dial and the simulated dial are synchronized. For example, notice that the simulated dial in the previous illustration is set to 200 mm/min. This should indicate that the Speed Selector dial on the PBFT is set to 200 mm/min.

The dials are coordinated if, as you turn the Speed Selector dial on the PBFT in turn to each speed increment, the simulated dial responds by changing to the same setting. If this is not the case, click RESET and repeat steps 4 and 5.

6. Click ACCEPT to save the changes.

### <span id="page-25-0"></span>**3 - Verify PBFT Strain Gauge**

Calibrating the control software with the PBFT strain gauge is simply a matter of first calibrating the software without a load on the strain gauge and then calibrating the software again with a load (a weight in the upper range) on the strain gauge. Use the GPD Global Strain Gauge Verification Kit (PBT-107) to verify strain gauge operations.

To calibrate the FORCEWare software to the PBFT strain gauge:

- 1. If this is an initial set up, be sure to first complete the *Verify PBFT Speed* procedure; otherwise, skip to the next step.
- 2. From the main window menu bar, click on Setup > Calibrate Strain Gauge. The Calibrate Strain Gauge window appears.

![](_page_25_Picture_119.jpeg)

*Setting prior to strain gauge verification.*

- 3. Prepare the PBFT strain gauge:
	- a. Verify that the PBFT strain gauge is powered on.
	- b. With no load on the strain gauge, press the strain gauge ZERO button.

![](_page_25_Picture_12.jpeg)

**CAUTION:** Use only the strain gauge buttons specified by these instructions. Use of strain gauge buttons and programming beyond what is designated in these instructions could adversely affect strain gauge performance.

c. Verify the unit of force (g, kg, N, or lb) displayed by the strain gauge is the same unit of measure displayed across the top of the Calibrate Strain Gauge window. If they do not agree, either change the unit of force in the user account to agree with the strain gauge or calculate the conversion when asked to enter the strain gauge reading.

*NOTE:* Do not use the ozf unit of measure offered by the strain gauge as this option is not currently supported by FORCEware software.

4. Click the CALIBRATE button in the No Load row of the Calibrate Strain Gauge window.

*Verify the strain gauge with NO load.*

![](_page_25_Picture_120.jpeg)

5. Place a load on the strain gauge and allow the weight to stabilize. Note the value of the strain gauge reading.

*NOTE:* A maximum load of 150-200 grams is recommended.

6. Enter the value of the strain gauge reading in the Strain Gauge field of the With Load row. Then click on the CALIBRATE button in the same row.

*Verify the strain gauge WITH a load.*

![](_page_26_Picture_61.jpeg)

Results similar to those shown above should display. If an "Unacceptable Range" prompt appears, click CANCEL and repeat steps 5 and 6. Check to be sure the same unit of force is being used in the software and on the strain gauge. If the message continues to appear, use a lighter load on the strain gauge.

7. Click ACCEPT in the Calibrate Strain Gauge window. Calibration is now complete.

# <span id="page-27-2"></span><span id="page-27-0"></span>**Basic Operations**

# <span id="page-27-1"></span>**Basic Operations Procedure**

Operating your PBFT requires the following nine basic steps. Perform all steps in the order listed:

- [1 Start Up \(pg](#page-28-0) 21)
- [2 Verify Speed \(pg](#page-29-0) 22)
- [3 Configure Printer \(pg](#page-30-0) 23)
- [4 Open PBFT Control Center \(pg](#page-33-0) 26)
- [5 Modify Test Parameters \(pg](#page-34-0) 27)
- [6 Load Carrier Tape \(pg](#page-35-0) 28)
- [7 Run a Test \(pg](#page-37-0) 30)
- [8 Additional Operations \(pg](#page-39-0) 32)

## <span id="page-28-0"></span>**1 - Start Up**

![](_page_28_Picture_3.jpeg)

*IMPORTANT:* You must perform the **Configure & Verify Calibration Procedure** (pg 14) prior to initial operations.

Power on equipment and login to the control software:

- 1. Power on and setup the PBFT and its strain gauge:
	- a. Verify the PBFT power switch  $(Figure 1$  $(Figure 1$ , Item 5) is turned on.
	- b. Turn the speed selector ([Figure 1](#page-10-1), Item 3) to desired testing speed.
	- c. Press and hold the strain gauge power on/off button [\(Figure 3](#page-11-1), Item 4) until a display [\(Figure 3,](#page-11-1) Item 2) appears.
	- d. Verify the strain gauge is set to the desired unit of measure. If not, select desired units with the UNITS button (*Figure 3*, Item 3).
	- e. Press ZERO [\(Figure 3,](#page-11-1) Item 5) on the strain gauge. The display should read zero.
- 2. Power on the computer configured for use with the PBFT.
- 3. Open the FORCEWare software by clicking on START > GPD Global > FORCEWare. (The Windows START button is located in the screen's lower left hand corner.)
- 4. Log on using a user account with the appropriate access rights for the operations to be performed:
	- a. In the main window, type in a user name and password.
	- b. Click on LOGIN. The text above the user name field changes to "Logged in: [user name]".

![](_page_28_Picture_119.jpeg)

## <span id="page-29-0"></span>**2 - Verify Speed**

Verify the PBFT Speed Selector dial and the simulated software dial are synchronized:

- 1. In the main window menu bar, click on Setup > Calibrate Speed. The Calibrate Speed window appears.
- 2. Turn the Speed Selector dial on the PBFT, in turn, to each speed increment. At the same time, note the response of the simulated dial; it should respond by changing to the same setting.

*The white pointer on the simulated dial should change position to agree with the actual speed selected on the PBFT.* 

![](_page_29_Figure_7.jpeg)

- 3. Choose one:
	- If the dials are synchronized properly, click ABORT.
	- f the dials are NOT synchronized properly, perform  $2$  Verify PBFT Speed (pg 15).

# <span id="page-30-0"></span>**3 - Configure Printer**

As needed, you may change the printer configuration defaults for report dimensions and appended report text. These defaults can be overridden from the Print tab of the Create Preset window by users with access to that area. For samples of sized reports and reports with appended text, refer to [Report & Label Samples \(pg](#page-53-1) 46).

To change printer configuration:

- 1. From the main window menu bar, click on Setup > Configure Accounts.
- 2. In the Accounts tab, select the user name for which you want to configure printer defaults. Enter the corresponding password.
- 3. Click on the Print tab.

![](_page_30_Picture_141.jpeg)

- 4. As needed, change report dimensions by sliding the Output Scale slider to the desired percentage of full size.
- 5. Choose a label or form output based on the Use As Form description in [Account Manager](#page-70-1)  [- Print \(pg](#page-70-1) 63).

![](_page_30_Picture_142.jpeg)

- 6. As needed, add, change, or delete text in any of the fields in the User-Defined Output panel.
- 7. As needed, use the advanced printer configuration to design your own report and label format. For details, refer to **Advanced Printer Configuration** (pg 24).
- 8. When all changes are complete, select the Accounts tab and click SAVE.

#### <span id="page-31-0"></span>**Advanced Printer Configuration**

The Advanced Printer Configuration window lets you customize the format of reports and labels by defining the content and the order in which the content prints on the report or label. Basically, report format is defined in the Results Format panel, label format is defined in the Label Format panel, and the variables available for use in both format panels are listed in the Legend panel. Once your report or label is formatted, you can adjust the printed line spacing using the Text Spacing slider.

To customize the format of a report or label:

- 1. Open the Advanced Printer Configuration window:
	- a. If the Print tab of the Account Manager window is not already open:
		- Go to the main window menu bar and click on Setup > Configure Accounts.
		- Select the user name for which you want to configure printer defaults. Enter the corresponding password.
		- Then select the Print tab of the Account Manager window.
	- b. Click on the ADVANCED button. If the Advanced Printer Configuration window does not open, then it has been password protected in the Access tab of the Account Manager User window.
- 2. Format a report or label:
	- a. Type text in the Results Format panel (for reports) or in the Label Format panel (for labels) exactly the way you want it to appear when printed.
	- b. Make use of the Legend variables by typing the pound symbol (#) and the variable numeral wherever you want "data associated with that variable" to print. Review how variables are used in the label format in the graphic below:

![](_page_31_Figure_14.jpeg)

Another example: Notice that Legend variable #1 equates to date and variable #2 equates to file name. These variables equate to the file name and test date of a particular peel test. If you were to type the following in the Results Format panel:

Filename: #2 #1

and, assuming the test date is 10/20/05 and the file name is TEST FILE, then the resulting report would look like this:

Filename: TEST FILE 10/20/05

- 3. As needed, use the Text Spacing slider to adjust the height of the space between the lines of printed text.
- 4. To save your changes to the Print tab and exit the Advanced Printer Configuration window, click on ACCEPT. To exit without saving changes, click on ABORT.
- 5. To save your changes for the currently selected user name, go to the Accounts tab and click SAVE USER. Then click on EXIT to exit the Account Manager window.

# <span id="page-33-0"></span>**4 - Open PBFT Control Center**

From the main menu bar, click on PBFT > Activate PBFT. The PBFT Control Center window appears.

![](_page_33_Figure_4.jpeg)

For user accounts with the appropriate access rights, the OPTIONS, LOAD RESULTS, and UNIT OF FORCE buttons will be available for use. For further details about these options, refer to [8 - Additional Operations \(pg](#page-39-0) 32).

## <span id="page-34-0"></span>**5 - Modify Test Parameters**

As needed, change the test parameters:

1. Click the OPTIONS button in the PBFT Control Center window. The Test Parameter Options window appears.

![](_page_34_Picture_49.jpeg)

- 2. As needed, change parameters and the Samples/mm setting. When entering parameters, enter the data in keeping with the current unit of force. Slower computers may require a lower sampling setting, i.e., decrease the number of Samples/mm.
- 3. Click ACCEPT.

## <span id="page-35-0"></span>**6 - Load Carrier Tape**

Load the PBFT with carrier tape according to standard operating procedures:

#### **Prepare PBFT**

- 1. Verify the PBFT is turned on.
- 2. Place a reel of component carrier tape on the reel arm [\(Figure](#page-10-1) 1, Item 12).
- 3. Align the tape carriage:
	- a. Press CARRIAGE RELEASE/LOCK ([Figure 2,](#page-10-2) Item 3) until it lights. The tape carriage should move freely.
	- b. Manually move the tape carriage toward the left until its pointer ( $\overline{Figure 1}$ , Item 6) aligns with zero (0) on the Length of Test scale.

*Align draw wheel carriage.*

![](_page_35_Figure_11.jpeg)

#### **Load Tape**

- 1. Feed carrier tape (figure below, Item 1) under the tape deflector (Item 2) to the tape carriage (Item 4).
- 2. Gently peel back a short length of the cover tape (Item 3) from the carrier tape.

*Feed tape to tape carriage.*

![](_page_35_Figure_16.jpeg)
- 3. Feed carrier tape through tape carriage:
	- a. Press the draw wheel handle (see figure below, Item 3) down and push the springloaded knob (Item 2). This locks the draw wheel rollers (Item 1) in the open position.

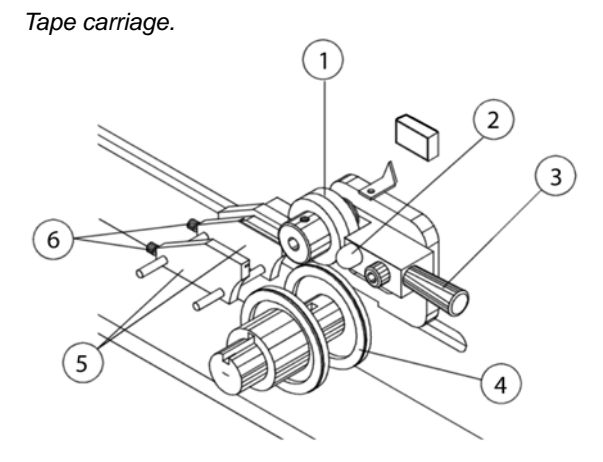

- b. To accommodate the width of the carrier tape, use the adjustment screws (Item 6) to adjust the tape guides (Item 5). The tape must feed through the guides with a minimum of resistance or else peel back force values will be affected.
- c. Lay the tape over the draw wheel (Item 4), aligning the tape holes with the draw wheel pins.
- d. Release the draw wheel rollers by pushing down on the draw wheel handle. The spring-loaded knob releases the rollers to hold the tape in place.
- 4. If necessary, use the adjusting knob (see figure below, Item 1) to align the lateral position of the strain gauge so the strain gauge clip (Item 2) is in-line and centered with the tape in the tape carriage.

*Feed and align tape.*

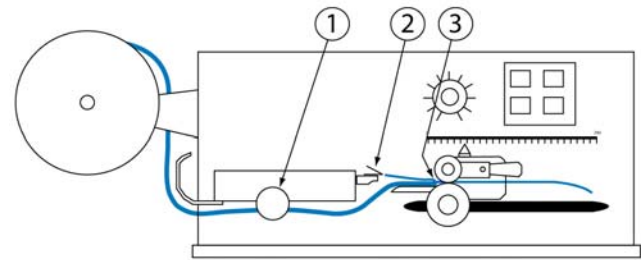

- 5. Grasp the cover tape and gently peel back a length just long enough to reach from the draw wheel to the strain gauge clip.
- 6. Secure the end of the cover tape in the clip. Verify that the peel back point (Item 3) is within 40 mm of the draw wheel.

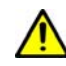

**CAUTION:** DO NOT strike or jar the strain gauge. Apply pressure to the strain gauge clip in a gentle pulling or pushing motion, not by hitting or jarring it. Applying force to this precision instrument at an excessive speed may result in permanent damage to the unit.

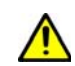

**CAUTION:** DO NOT apply force to the strain gauge beyond recommended limit of 1 kg for standard strain gauge or 0.25 kg for 250g strain gauge. Applying excessive weight to this clip, which measures the peel back force of the cover tape, may result in permanent damage to the unit.

### **7 - Run a Test**

To run a peel back force test:

- 1. Select either the current user or a preset from the Active Preset drop-down menu. For details about presets, refer to **Presets** (pg 43). Your selection determines which set of parameters will be applied to the test run.
- 2. Click the START button in the PBFT Control Center window. When the test starts, the appearance of the START button will change – it becomes a STOP button. You may stop the test at any time by clicking on the STOP button or pressing ENTER on the keyboard.

*Ready to run test - click on START.*

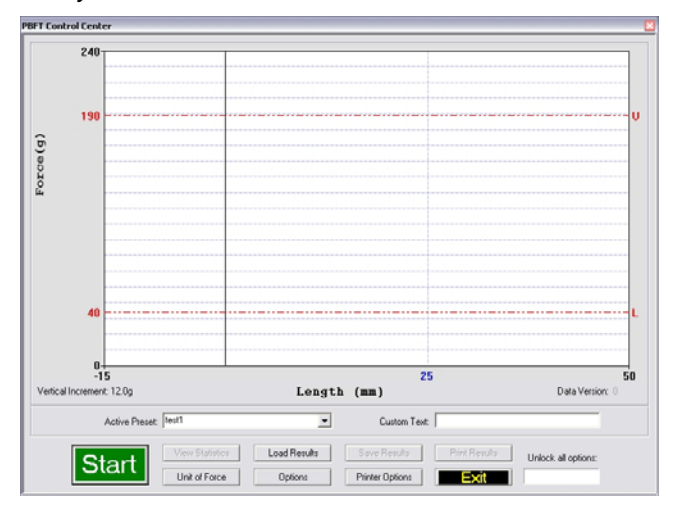

*Test stopped by clicking on STOP.*

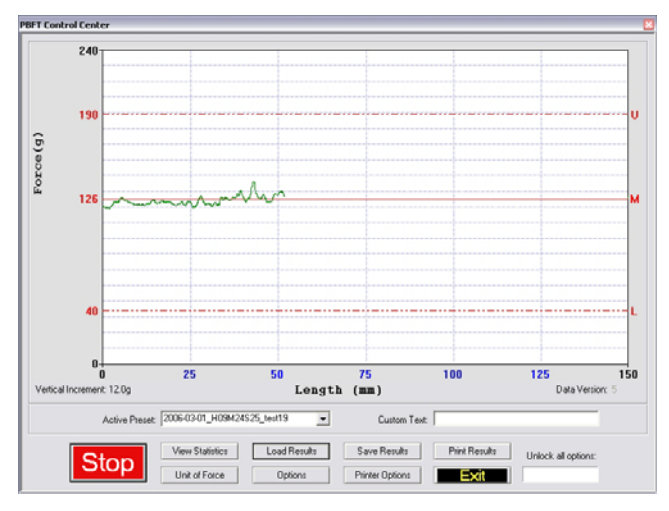

3. When the test is complete, a Test Results window appears.

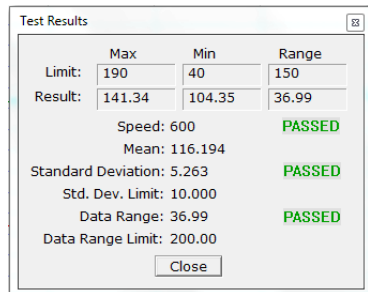

At this point, you have the following choices:

- Note the Pass or Fail status and then click CLOSE to exit Test Results.
- Note the PBFT Control Center window the mean is now displayed on the graph, indicated by a solid red line followed by the letter M.
- To view these test results again, click the VIEW STATISTICS button in PBFT Control Center.
- If errors were made while entering user-defined field and output data prior to running the test, you may (with proper access permissions) modify the data by clicking on the USER FIELDS button. No statistical data can be modified. For complete details, refer to [Login \(pg 77\)](#page-84-0) and [User Defined Fields \(pg 87\)](#page-94-0).
- 4. Choose one:
	- To save or print results, continue with *[Save Test Results](#page-39-0)* (pg 32) and/or [Print Test](#page-41-0)  [Results \(pg 34\).](#page-41-0)
	- To exit the PBFT Control Center window and return to the main window, click EXIT.

### **8 - Additional Operations**

After a test is run, various operations are available with the proper password access: saving and printing test results, saving log files, changing the unit of force, loading previous test results, and SPC analysis.

#### <span id="page-39-0"></span>**Save Test Results**

To save test results:

1. Click SAVE RESULTS in the PBFT Control Center window. Data Storage appears. If a prompt to set a default path appears, click OK or press ENTER to continue.

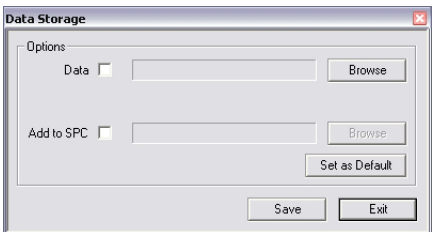

- 2. To select a path:
	- a. Enable the appropriate check box (Data or Add to SPC).
	- b. Click the corresponding BROWSE button. A window similar to the following one appears.

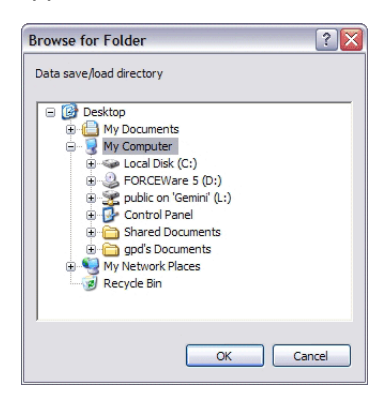

c. Locate and select the directory into which you wish to save the file, then click OK. The selected path appears in the Data Storage window.

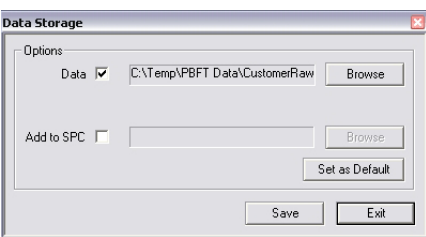

3. If desired, set the newly selected path as the default by clicking on the SET AS DEFAULT button in the Data Storage window. The next time the save function is activated, the default path will appear automatically in Data Storage.

*NOTE:* To prevent the default path from expiring when the current user logs out, make it permanent in the Data tab [[Account Manager - Data \(pg](#page-68-0) 61) and [Create Preset - Data](#page-77-0) (pg [70\)\]](#page-77-0). A permanent path setting saves all information for a user to the location defined for their data.

- 4. Repeats steps 2 and 3 if additional data storage options are to be used.
- 5. To assign a file name:
	- a. Click on SAVE in Data Storage. Save As appears. The default file name will appear in the following format:

#### MMDDhhmm

where MM is month, DD is day, hh is hour, and mm is minute. You may change the file name if you wish.

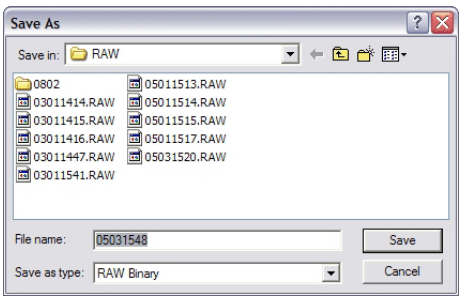

- b. To store the data, click SAVE in the Save As window. If multiple data storage options (Data, Add to SPC) are enabled, a Save As window will appear, in sequence, for each option.
- 6. To exit Data Storage, click EXIT.

#### <span id="page-41-0"></span>**Print Test Results**

SPC test results, with the exception of histograms, can be printed in graph and label formats. See examples in *Report & Label Samples*.

To print test results:

1. Click the PRINT RESULTS button in the PBFT Control Center window. A prompt about Print Results appears.

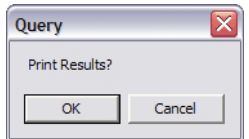

- 2. Choose one:
	- To print graph format, click OK.
	- To print ONLY label format, click CANCEL. This skips graph printing and a Print Labels prompt appears. Now click OK.

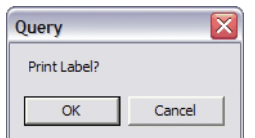

3. A standard print window appears (unless the Use Default Printer option has been selected in the Print tab of the Account Manager window). Select a printer, the number of copies, and click OK.

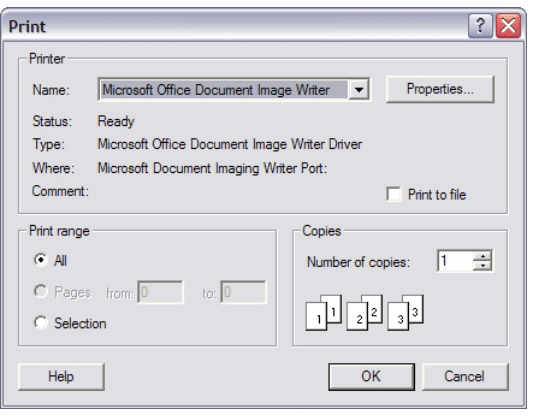

4. If you chose to print a graph in step 3, you will be prompted now to print a label. If you select OK, the same Print window as shown in the previous step will appear. Select the label printer and the number of desired labels, and then click OK.

### **Change Unit of Force**

As needed, you may change the unit of force and then save or print again.

To change the unit of force:

1. Click the UNIT OF FORCE button in the PBFT Control Center window. The Unit of Force window appears.

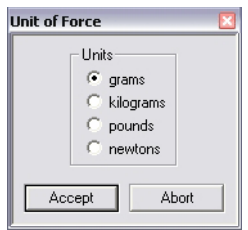

- 2. Select the desired unit.
- 3. Click ACCEPT. The Force and Vertical Increment indicators on the PBFT Control Center reflect the current unit of force. The same will be reflected on the printed graph as well.

#### **Load Results**

As needed, you may load the results for a single test run and then view its statistics, change the unit of force, print the results, and save the results.

To load test results:

1. Click the LOAD RESULTS button in the PBFT Control Center window. The Open window appears.

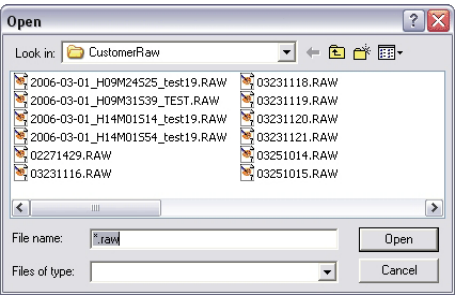

2. Select a single file and click OPEN. The data for the selected file will display as a graph in the PBFT Control Center. Also, the Active Preset field displays the name of the file, and all the peel test parameters from that test are loaded.

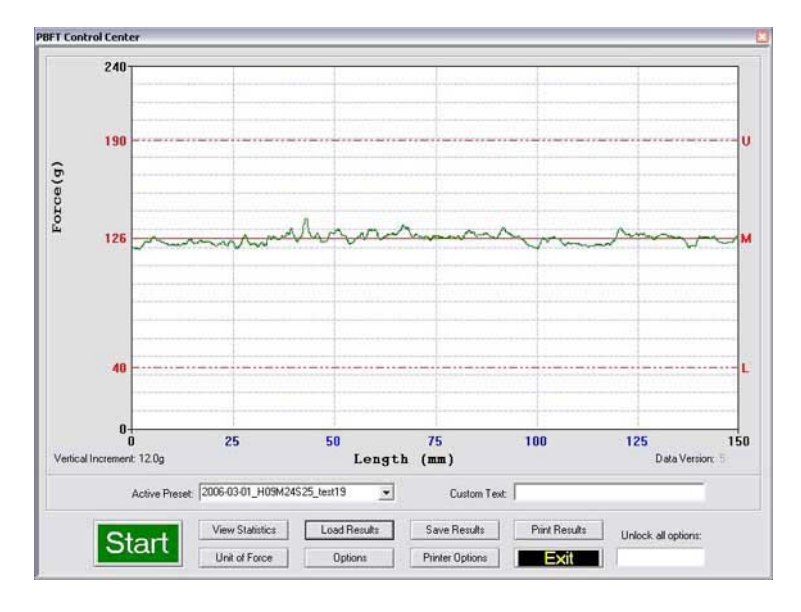

3. You may now act on this data using any of the PBFT Control Center buttons to which the currently selected user name has access rights.

#### **SPC Analysis**

As needed, process test results using SPC Analysis. SPC analysis basically consists of selecting the SPC files to be analyzed and then choosing the appropriate analysis tools. Analysis results may also be printed.

To select the appropriate files for analysis:

1. Click SPC > SPC Analysis in the main window menu bar. The Period Selection window appears.

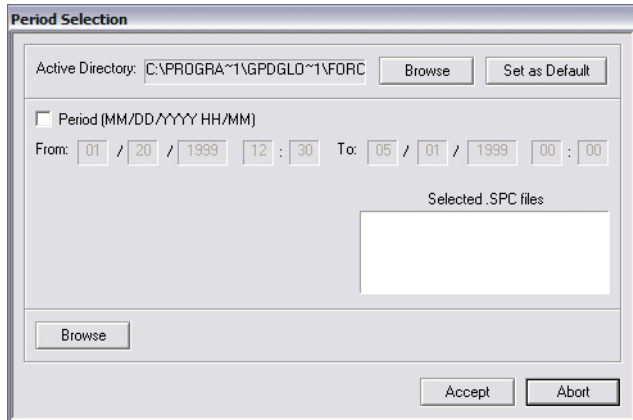

- 2. As needed, change the Active Directory:
	- a. Click on the BROWSE button to the right of the Active Directory field. A window similar to the following one appears.

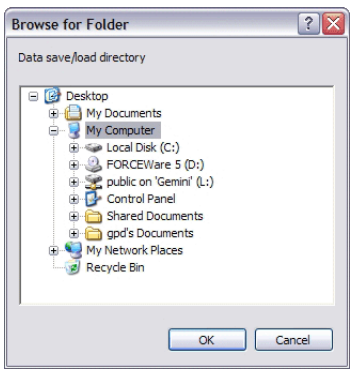

- b. Locate and select the directory from which you wish to select files, then click OK. The selected path displays in the Active Directory field of the Period Selection window.
- 3. As needed, set the newly selected path as the default by clicking the SET AS DEFAULT button in the SPC Analysis window. The next time the SPC analysis function is activated, the default path will display automatically in SPC Analysis.

The default save directory for a specific user/vendor may also be specified in the Data tab of the Account manager window and the Create Preset window. This enables the user to log on as a vendor and obtain all of that vendor's information stored from a location specifically defined for their data.

4. Choose a method of SPC data selection based on either time or the active directory:

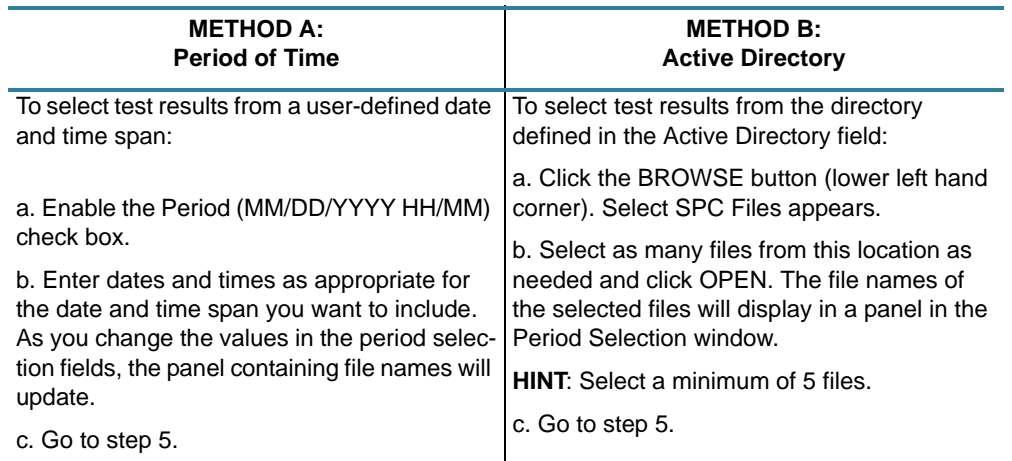

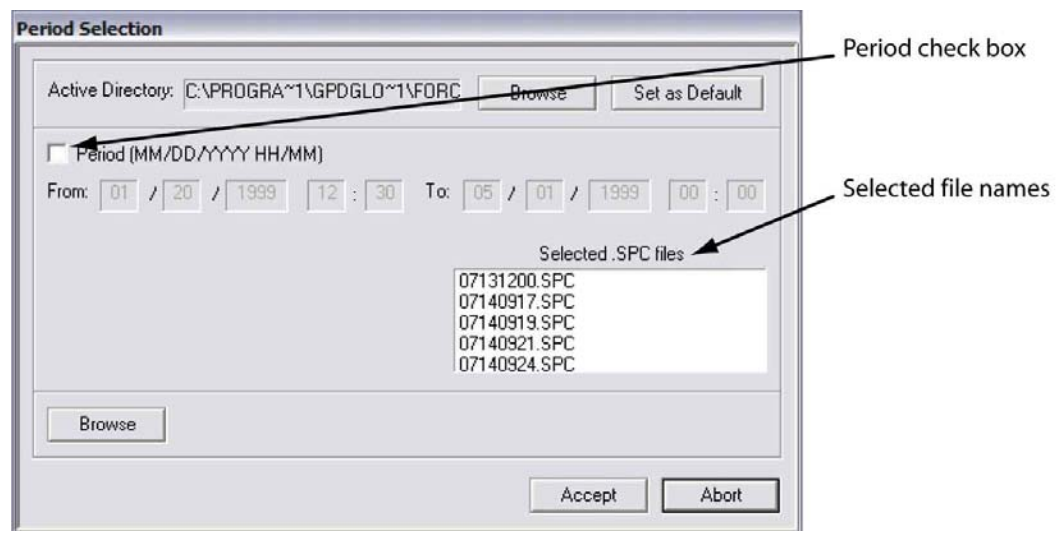

5. Click ACCEPT. SPC Analysis appears displaying a graph of the selected file data.

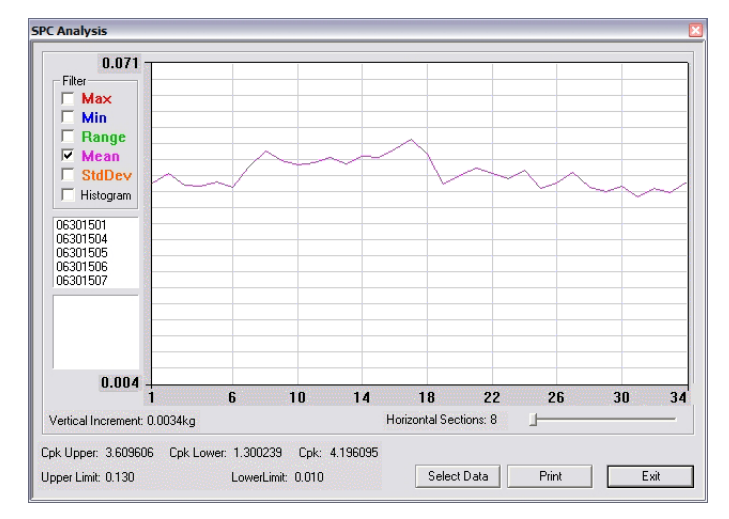

6. As needed, analyze the data using the tools available in the SPC Analysis window. For details, refer to **SPC** Analysis Tools (pg 44).

For further details about each entity on the [SPC Analysis](#page-89-0) window, refer to SPC Analysis (pg [82\).](#page-89-0) For examples of available reports, refer to [Report & Label Samples \(pg](#page-53-0) 46).

- 7. As needed, click PRINT to print the displayed data.
- 8. As needed, click SELECT DATA to select a different set of files or a different date and time span. The Period Selection window will reappear.
- 9. To exit SPC Analysis, click EXIT.

### **Cpk on Single Tests**

A "per test" statistic that calculates the Cpk of all recorded individual test points (graphed data) is available when the access option is enabled for the user in the account manager. When enabled, a "Cpk ST" value will display with other test results. Additionally, the Cpk value may be printed on labels and reports.

To calculate a Cpk value for an individual test run:

- 1. Enable Cpk calculation:
	- a. Go to the main menu bar, click on Setup > Configure Accounts. Account Manager appears.
	- b. Click on the Access tab.
	- c. Move the "Cpk Single Test" option between the disabled and enabled lists by either double clicking on the option or selecting the option and clicking the appropriate arrow.
	- d. Click SAVE to save the settings.
- 2. Run a test per standard practices.

*NOTE:* The upper and lower specification limits used for the test run are also used in the calculation of the Cpk value.

### **9 - Shutdown**

To exit and shutdown operations:

- 1. Exit the FORCEWare software by clicking EXIT in the main menu bar of the main window, and then clicking OK on the resulting prompt.
- 2. Power off the strain gauge by pressing the strain gauge OFF button.
- 3. Power off the PBFT by turning off the power switch.
- 4. Power off the computer and, as applicable, the printer.

# **Advanced Operations**

- [Presets \(pg](#page-50-1) 43)
- [SPC Analysis Tools \(pg](#page-51-1) 44)
- [Report & Label Samples \(pg](#page-53-1) 46)
- [User Access \(pg](#page-56-0) 49)
- [Disabling Live Update \(pg](#page-60-0) 53)
- **Language Selection** (pg 54)

### <span id="page-50-1"></span><span id="page-50-0"></span>**Presets**

Presets are used to easily and quickly select a specific set of parameters for a test run. For example, once set up, a preset is readily available any time a test needs to be run for a particular vendor or type of component.

Like a user name, each preset can be used to run a test with specific strain gauge and print settings, and can designate test results be automatically saved to a specific directory. Unlike a user name, however, a preset cannot be used to enable/disable access rights, nor does it encompass all printing options.

A preset is created by opening the Create Preset window from Setup > Configure Presets on the main window menu bar, and then saving print and data defaults to a preset name.

To run a test using a particular preset, the operator simply selects the preset from the Active Preset drop-down menu in the PBFT Control Center window. The menu includes all preset names plus the current user name. The peel test parameters and configuration setup for the selected preset will be applied to the test run as the preset settings override the settings of the currently logged in user.

*NOTE:* To cancel a selected preset in the PBFT Control Center window, select the user name from the drop-down menu instead.

### <span id="page-51-1"></span><span id="page-51-0"></span>**SPC Analysis Tools**

#### **Filters**

Select from one to five of the available filters or select any combination of filters. The filters selected determine the type of test data results displayed and printed.

*A single filter is selected in the top example; all filters are selected in the bottom example.*

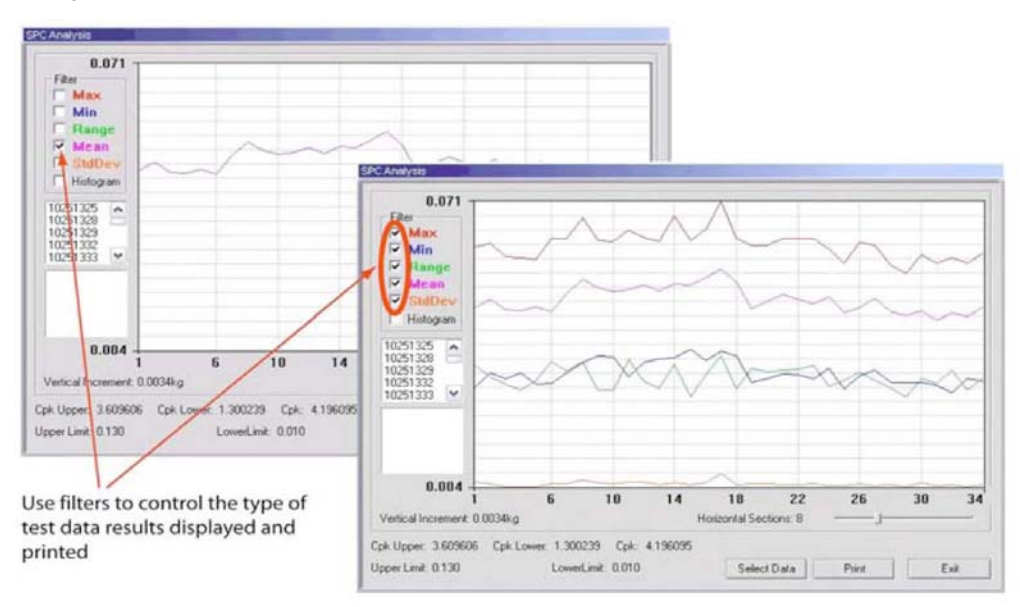

#### **Single File Statistics**

You may view the statistics for any file within a reporting group. Clicking on a single test in the list of test files will display the statistics for that file. Additionally, a heavy black vertical line in the graph indicates the location of the points for the selected test within the graph.

*Statistics are displayed for the test file selected in the file list. Points for the selected file are indicated in the graph by the vertical indicator line.*

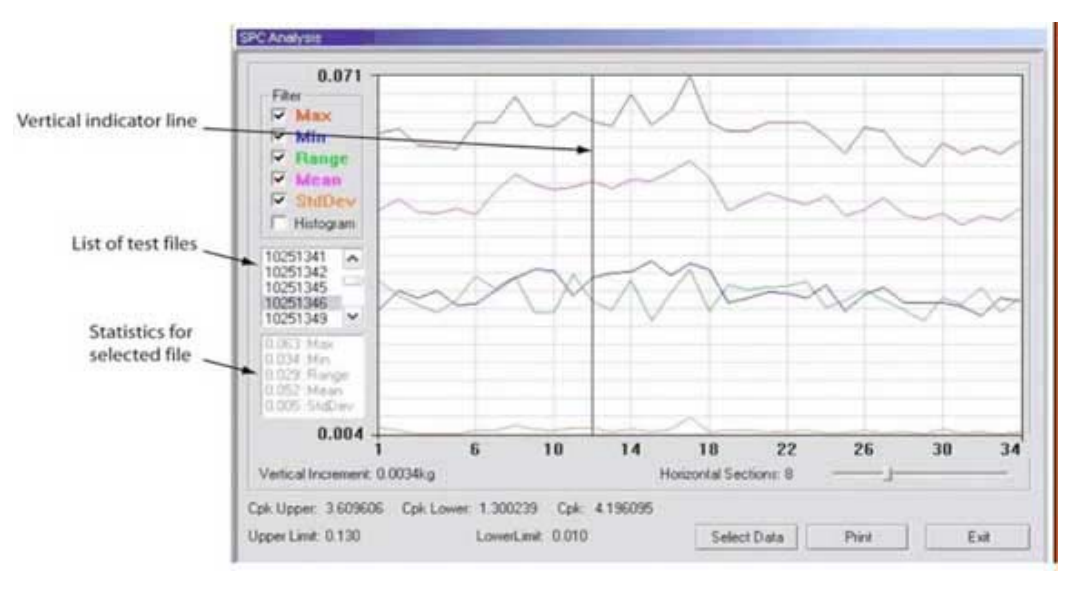

#### **Histogram**

Select the Histogram check box to display a histogram in bar graph format. Any of the filters can be used one at a time with the Histogram.

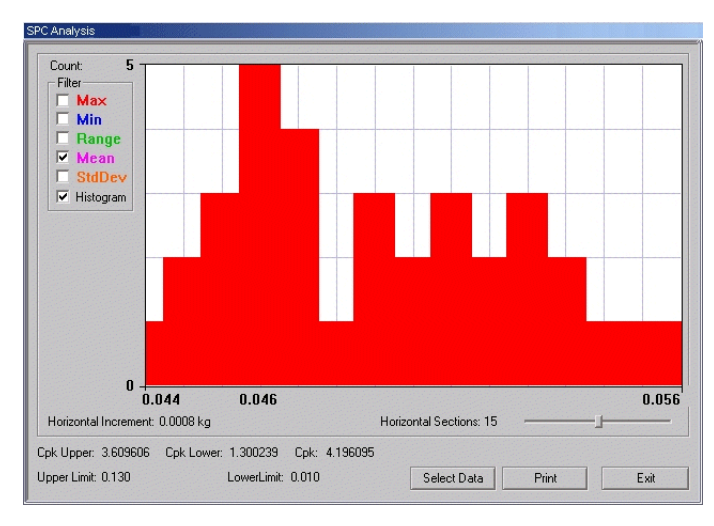

*An example of a Histogram with the Mean filter selected.*

#### **Horizontal Sections**

You may change the number of horizontal sections in a histogram. Horizontal sections will adjust the range in a histogram or act as simply a visual indicator in line graphs.

*The number of horizontal sections selected affects the range displayed in a histogram.*

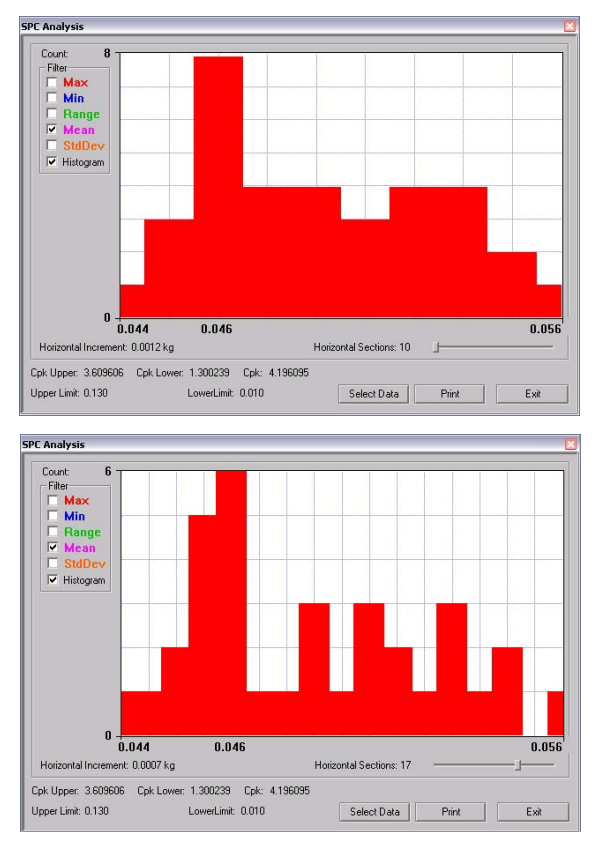

### <span id="page-53-1"></span><span id="page-53-0"></span>**Report & Label Samples**

SPC test results can be printed in several different formats: SPC data, line graphs and labels. You may control the overall dimensions for all of these formats. You may also opt to have user-defined text print at the bottom of SPC data and line graphs reports.

*NOTE:* Histogram results can be displayed but not printed.

#### **Sizing**

SPC data, graphs, and labels can be generated in a range of sizes, from full size down to 25% of full size. For details about how to change output scale, see [3 - Configure Printer \(pg](#page-30-0) 23).

#### **Fixed Text**

User-defined, fixed text may be assigned to print at the bottom of SPC data and graphs. For details about how to add and modify fixed text, see [3 - Configure Printer \(pg](#page-30-0) 23).

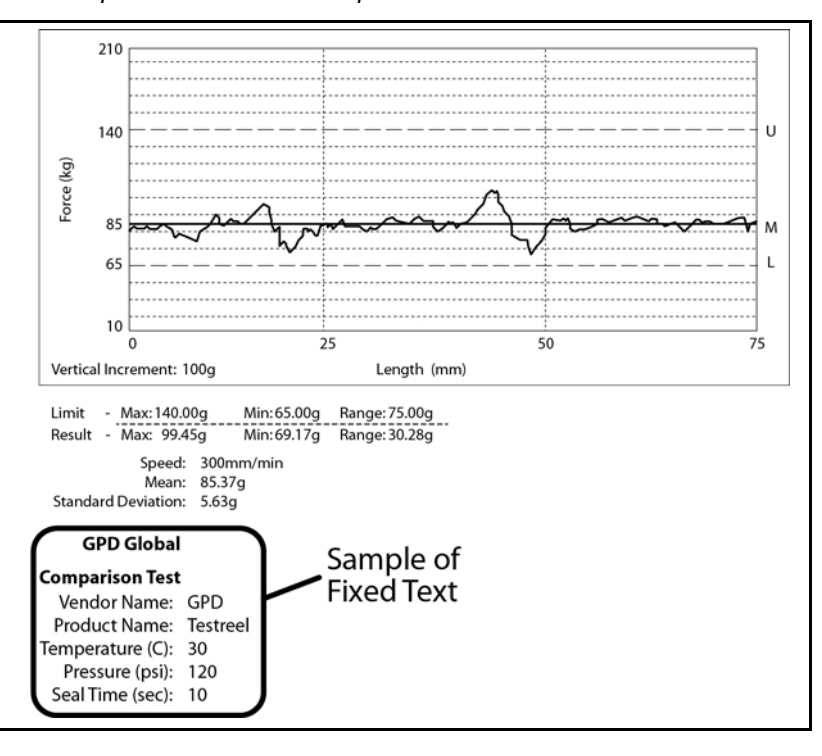

*Fixed text printed on test results report.*

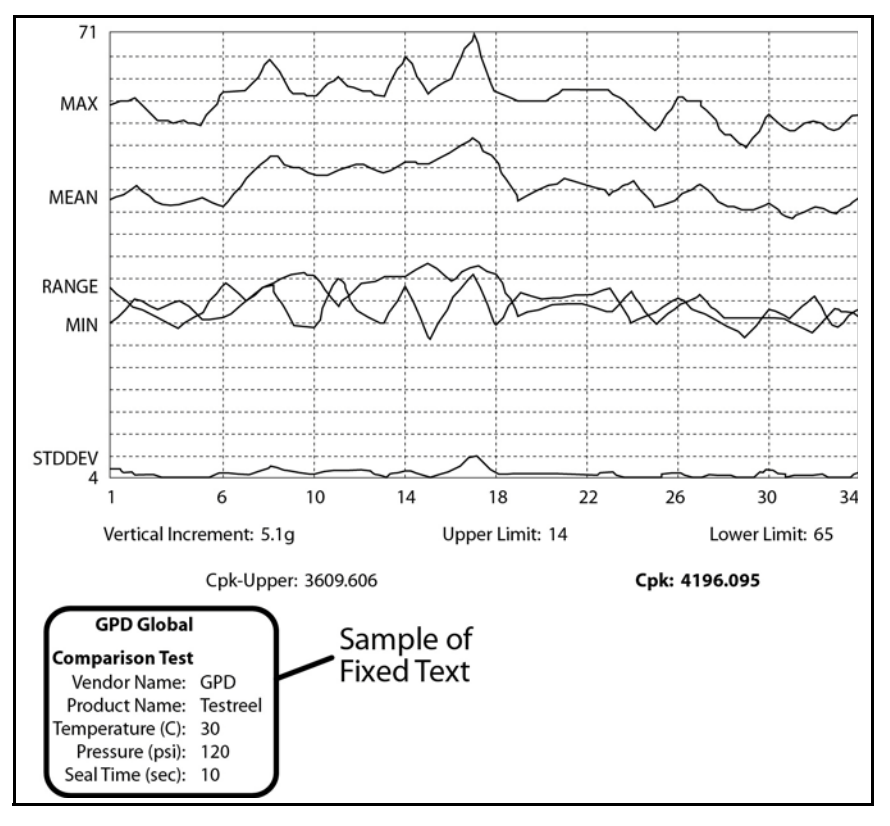

*Fixed text printed on SPC line graph report.*

#### **Sample: Line Graph**

*Sample of single test line report generated through the PBFT Control Center.*

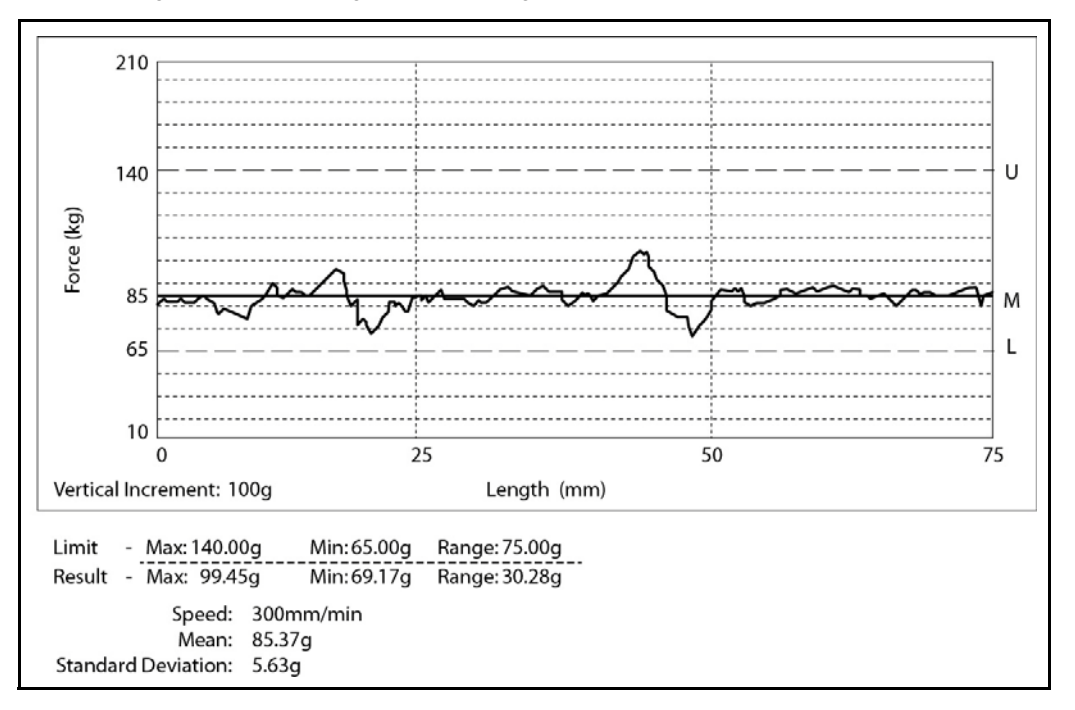

### **Sample: SPC Data Graph**

*Sample of printed label.*

```
April 14, 2011 - 11:00:07
Mean:108.37g Range:114.29g SD:21.63g
Lim:40.00/190.00g Resl:52.17/166.45g
Len:150mm User:assembly
```
### <span id="page-56-0"></span>**User Access**

Use this section to create, change, or delete user accounts; and assign or change security levels, access rights, and passwords. You may also establish defaults for certain functions such as data storage, test parameters, and printer configuration options for users without access to those areas.

#### **Master User Name & Password**

The master or highest *access level* User Name is **administrator**. The *password* for the master access level is determined by the user during the first login and can be changed later as needed.

To change the password for the administrator User Name:

- 1. Log on with the master access user name: *administrator*
- 2. From the main menu, click on Setup > Configure Accounts. Account Manager displays. (The RESET ADMINISTRATOR PASSWORD button is only available for the administrator user.)

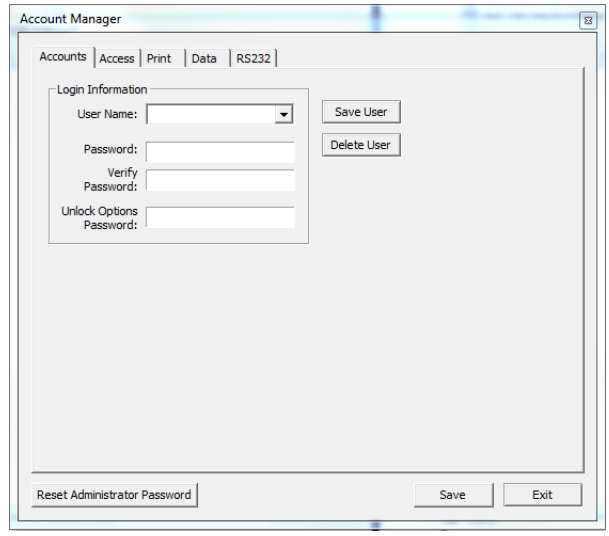

3. Click the RESET ADMINISTRATOR PASSWORD button. This button is available only for the administrator user. A prompt about resetting the administrator password displays.

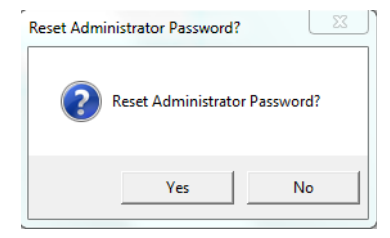

4. If you want to reset the administrator (master) password, click YES; otherwise, cancel by clicking NO. The following prompt displays.

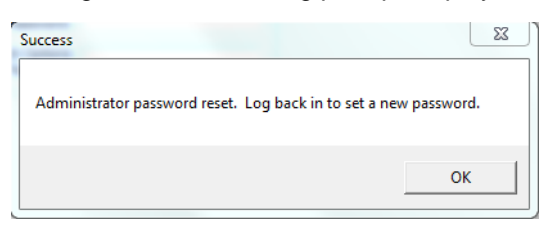

5. Click OK and then log back in to enter a new password following the instructions for Step 1 of [6. Initial Start Up \(pg](#page-19-0) 12).

#### **Add User**

To add a user account:

- 1. Log on with a maximum access user name.
- 2. From the main menu, click on Setup > Configure Accounts. Account Manager appears. Select the Accounts tab.

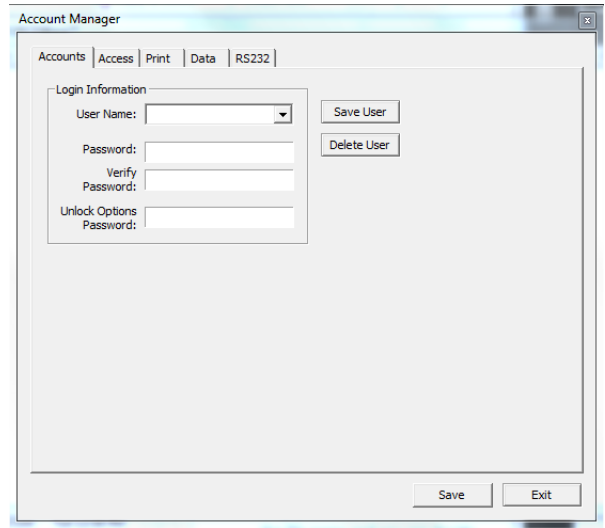

- 3. Type a new name in User Name.
- 4. Type a password in Password and Verify Password.
- 5. Click on SAVE USER and then click OK on the prompt that appears.
- 6. Set up access rights for the new user:
	- a. Click on the Access tab.
	- b. As needed, enable each default desired for this user account. Move a default option between the disabled and enabled lists by either double clicking on the option or selecting the option and clicking the appropriate arrow.
	- c. To save the settings, click on the Accounts tab and then click on SAVE USER.
- 7. If additional user accounts need to be added, repeat steps 3 through 6. Multiple entries with the same access and default settings can be made easily as the settings remain until changed or a user account with different settings is selected.
- 8. Click EXIT.

#### **Delete User**

To delete a user account:

- 1. Log on with a Maximum security level user name.
- 2. From the main menu, click on Setup > Configure Accounts. Account Manager appears.
- 3. Select the user name to be deleted from the User Name pull down menu.
- 4. Click on DELETE USER and then click OK on the prompt that appears.
- 5. Click EXIT.

#### **Change Access Rights**

To change the access rights for a user account:

- 1. Log on with a Maximum security level user name.
- 2. From the main menu, click on Setup > Configure Accounts. Account Manager appears.
- 3. Select the user name to be changed.
- 4. Change the access rights:
	- a. Click on the Access tab.

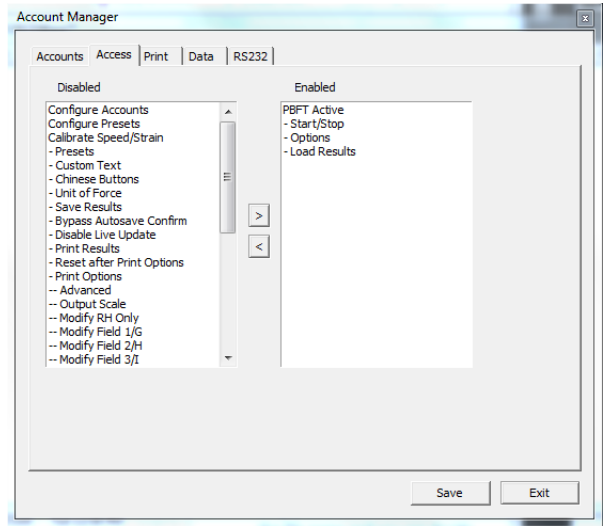

- b. As needed, enable each default desired for this user account. Move a default option between the disabled and enabled lists by either double clicking on the option or selecting the option and clicking the appropriate arrow.
- c. To save the settings, click on the Accounts tab and then click on SAVE USER.
- 5. Repeat steps 3 through 4 as necessary to change access rights for additional user accounts. Multiple entries with the same access and default settings can be made easily as the settings remain until changed or a user account with different settings is selected.
- 6. Click Exit.

#### **Change Password**

To change a password for a user account:

- 1. Log on with a Maximum security level user name.
- 2. From the main menu, click on Setup > Configure Accounts. Account Manager appears.
- 3. Type a new password over the existing entry.
- 4. Type the new password again as a confirming entry in Verify Password.
- 5. Click on SAVE USER and then click OK.
- 6. Click EXIT.

### <span id="page-60-1"></span><span id="page-60-0"></span>**Disabling Live Update**

Turning on the Disable Live Update feature prevents the test graph from displaying test results while the test is in process. Results are only displayed after the test is completed.

If the Disable Live Update feature is turned on when a test is run, a message similar to the following example displays for the duration of the test. The STOP button in the PBFT Control Center window is not affected; it remains active throughout the test. When the test is complete, the standard Test Results window will display.

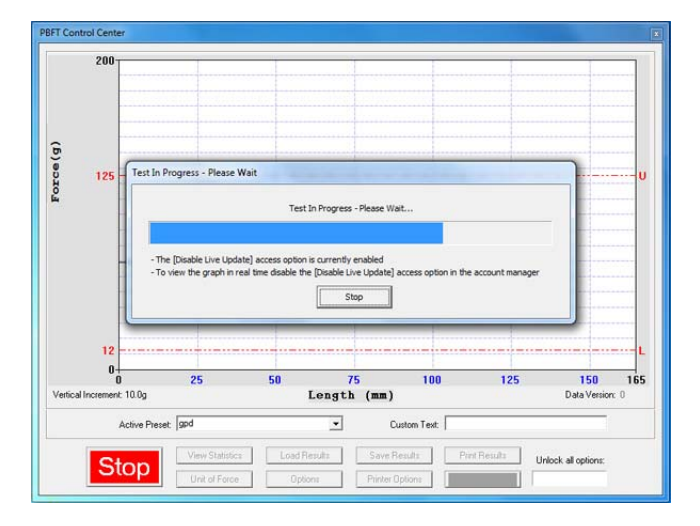

To turn on the Disable Live Update feature:

- 1. From the main menu bar, click Setup > Configure Accounts. The Account Manager Access window displays.
- 2. Double-click on Disable Live Update to move it from the Disabled list to the Enabled list. A confirmation message displays.

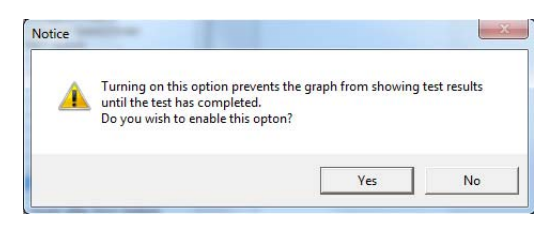

- 3. Click YES to turn on the Disable Live Update feature.
- 4. Click EXIT in the Account Manager Access window. The Disable Live Update feature is now turned on (enabled).

## <span id="page-61-0"></span>**Language Selection**

The Start and Stop buttons used to initiate and abort test runs in the PBFT Control Center window can be displayed in Chinese and English or English only.

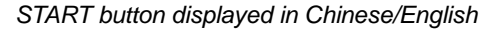

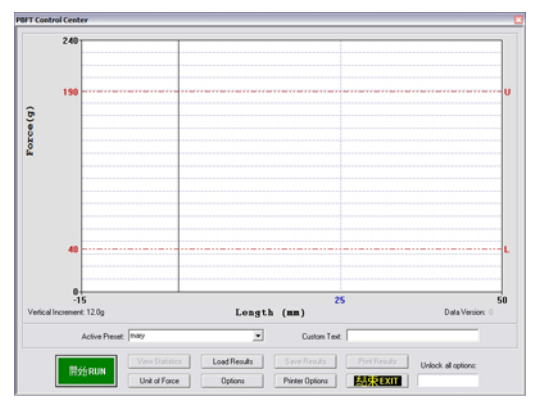

*STOP button displayed in Chinese/English*

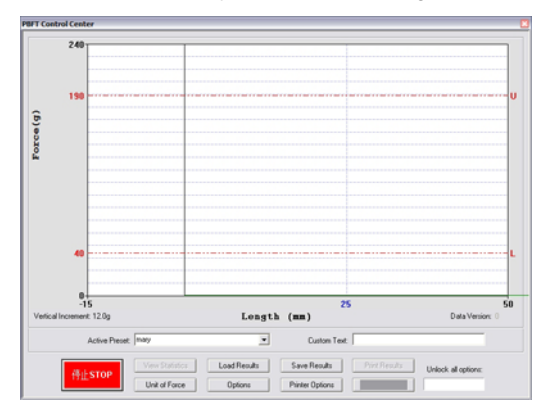

To change the language displayed:

- 1. Log on using a user account with access to the applicable access right (Chinese Buttons).
- 2. From the main menu, click on Setup > Configure Accounts. Account Manager appears.
- 3. In the Accounts tab, select the user name for which the displayed language is to be changed.
- 4. Change the access rights for Chinese Buttons:
	- a. Click on the Access tab.

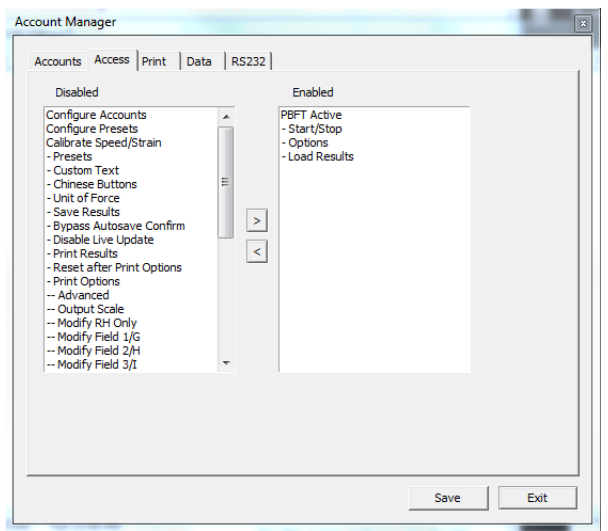

- b. Enable (or disable) the Chinese Buttons default for this user account. Move the default between the disabled and enabled lists by either double clicking on the option or selecting the option and clicking the appropriate arrow.
- c. To save the settings, click on the Accounts tab and then click on SAVE.
- 5. Repeat steps 3 through 4 as necessary to repeat the access rights change for additional user accounts. Multiple entries with the same access and default settings can be made easily as the settings remain until changed or a user account with different settings is selected.
- 6. Click EXIT.

# **Window References**

A sample of each FORCEWare software window is included in this section with a detailed description of each element used in the window. Windows are presented in alphabetic title order.

- [About FORCEWare \(pg](#page-64-0) 57)
- [Account Manager Access \(pg](#page-65-0) 58)
- [Account Manager Accounts \(pg](#page-67-0) 60)
- [Account Manager Data \(pg](#page-68-1) 61)
- [Account Manager Print \(pg](#page-70-0) 63)
- [Account Manager RS232 \(pg](#page-72-0) 65)
- [Advanced Printer Configuration \(pg](#page-73-0) 66)
- [Calibrate Speed \(pg](#page-75-0) 68)
- [Calibrate Strain Gauge \(pg](#page-76-0) 69)
- [Create Preset Data \(pg](#page-77-1) 70)
- [Create Preset Presets \(pg](#page-79-0) 72)
- [Create Preset Print \(pg](#page-80-0) 73)
- [Data Storage \(pg](#page-82-0) 75)
- [GPD FORCEWare \(pg](#page-83-0) 76)
- **Login** (pg 77)
- [PBFT Control Center \(pg](#page-85-0) 78)
- [Period Selection \(pg](#page-87-0) 80)
- [Printer Configuration \(pg](#page-88-0) 81)
- [SPC Analysis \(pg](#page-89-1) 82)
- [Test Parameter Options \(pg](#page-91-0) 84)
- [Test Results \(pg](#page-92-0) 85)
- [Unit of Force \(pg](#page-93-0) 86)
- [User Defined Fields \(pg](#page-94-1) 87)

## <span id="page-64-0"></span>**About FORCEWare**

The About FORCEWare window describes the name, version, and release date of the software controlling the PBFT machine.

To open the About FORCEWare window, go to the main menu bar and click on About.

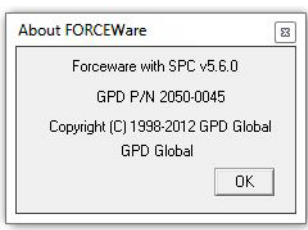

### <span id="page-65-0"></span>**Account Manager - Access**

The Access tab of the Account Manager window enables any user with the Configure Accounts access right to assign any combination of access rights to any user name. Access rights can be moved from the disabled to enabled list, or vice versa, by either double-clicking the access right or selecting it and clicking the appropriate arrow.

To get to the Access tab of the Account Manager window, go to the main menu bar and click on Setup > Configure Accounts.

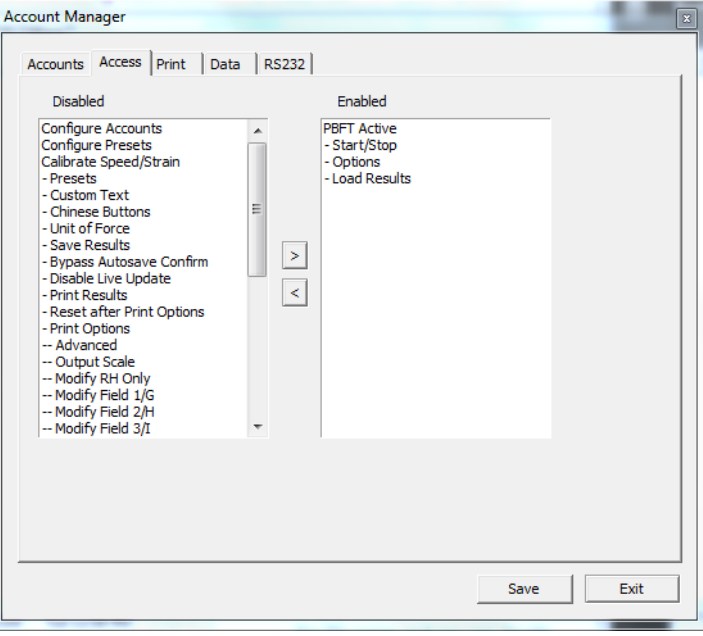

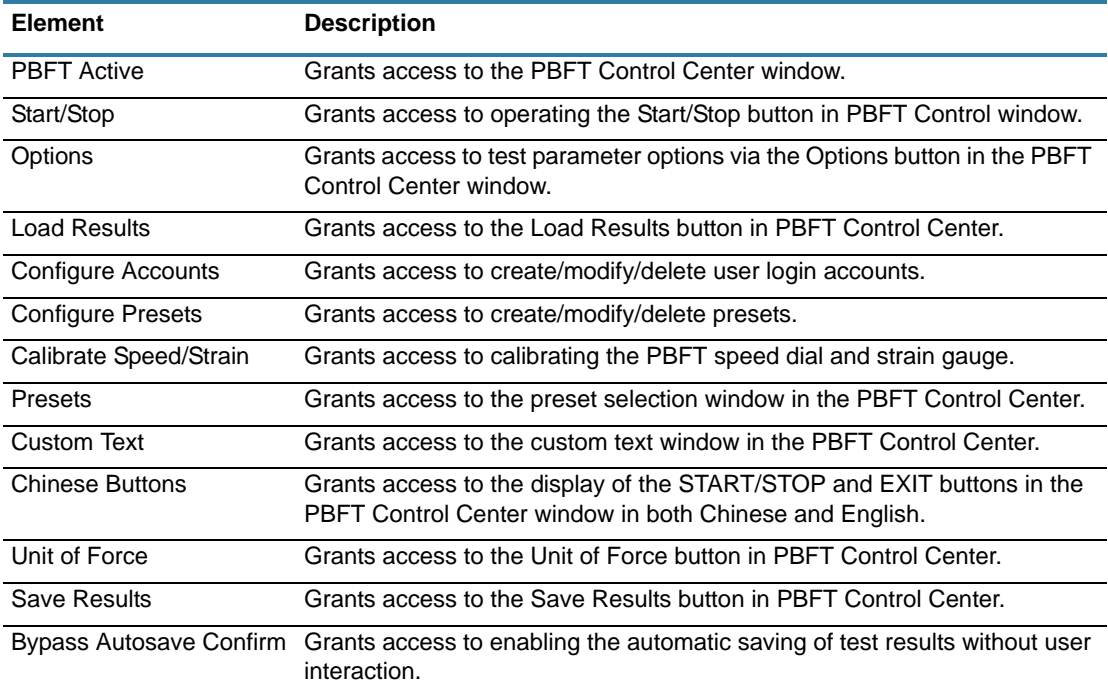

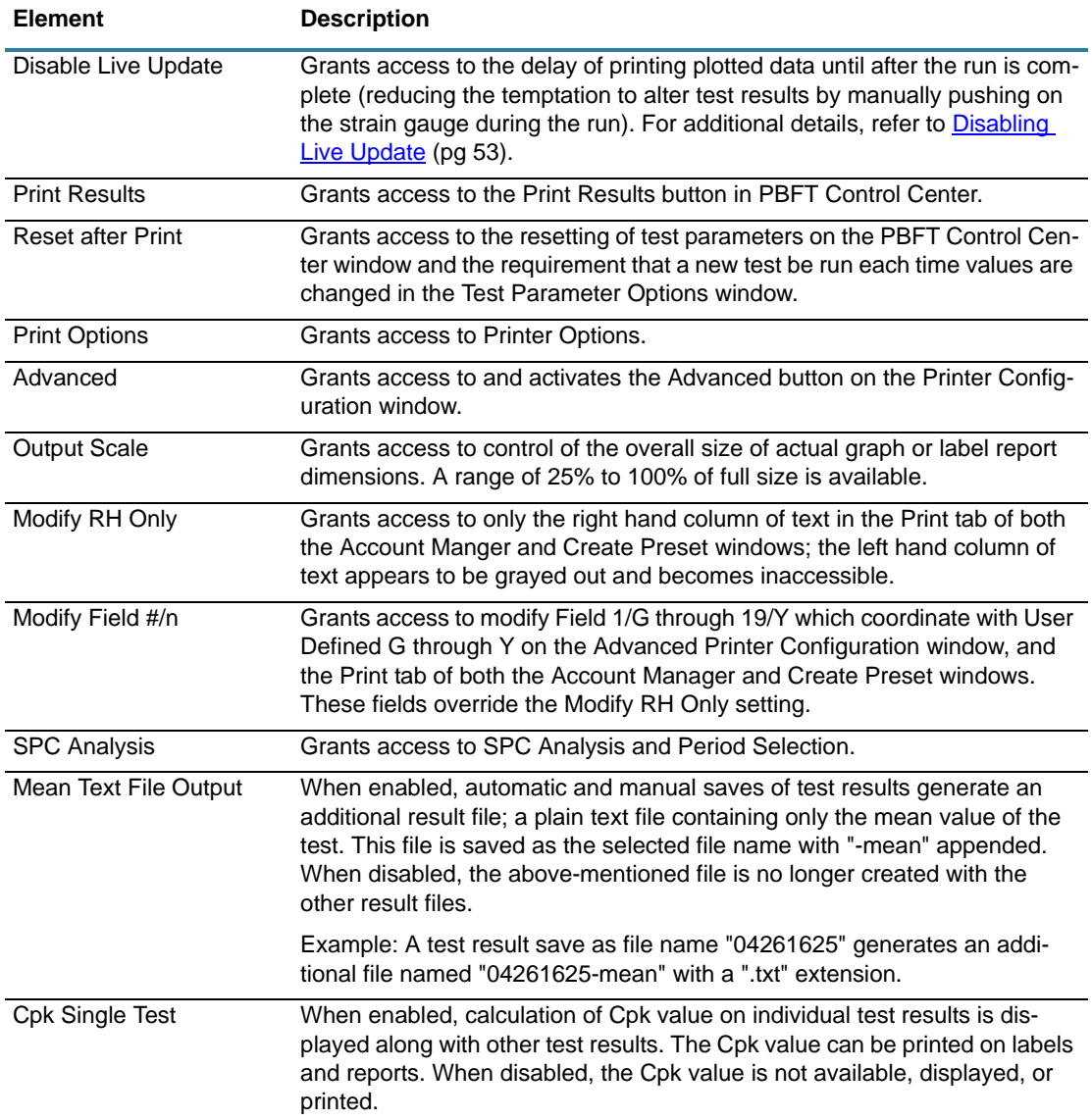

## <span id="page-67-0"></span>**Account Manager - Accounts**

Use the Accounts tab of the Account Manager window to set up user names and associated passwords for access to the FORCEWare software program.

To access the Accounts tab of the Account Manager window, go to the main menu bar and click on Setup > Configure Accounts.

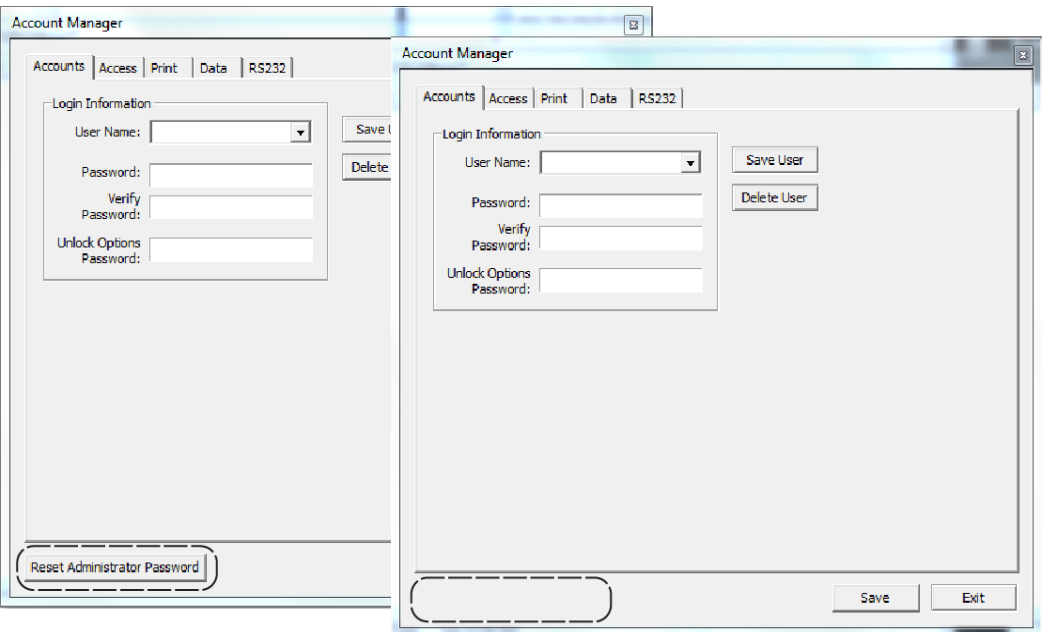

*NOTE:* Screen differences are indicated by dashed rectangles.

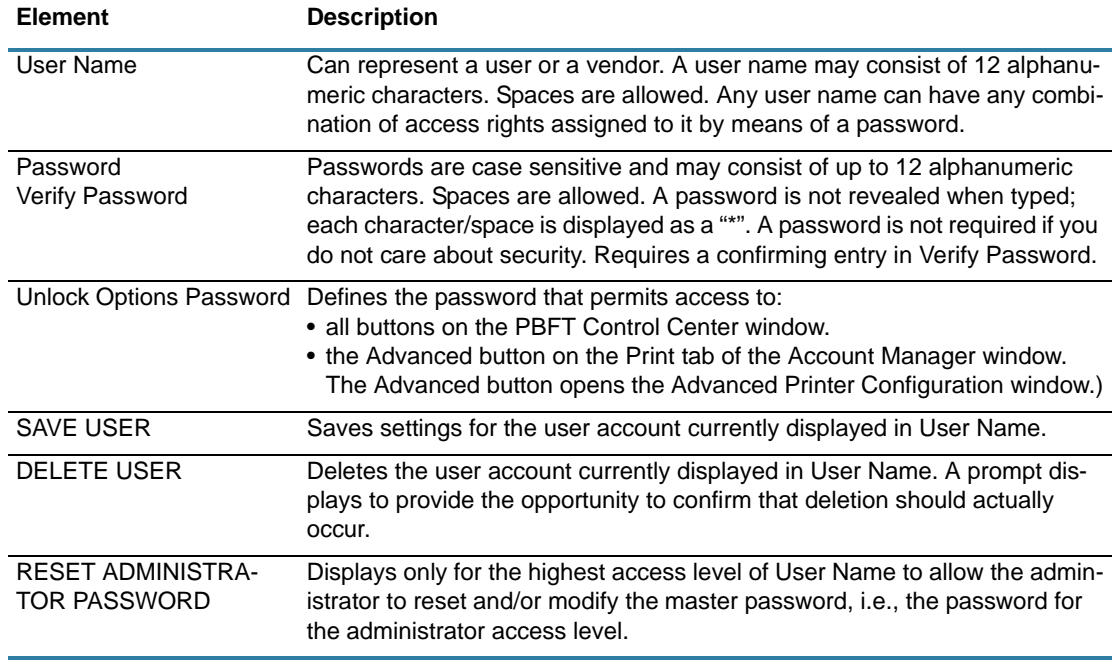

### <span id="page-68-1"></span><span id="page-68-0"></span>**Account Manager - Data**

Use the Data tab of the Account Manager window to establish the default settings for data storage, data collection, and file name options.

To access the Data tab of the Account Manager window, go to the main menu bar and click on Setup > Configure Accounts and then select the Data tab.

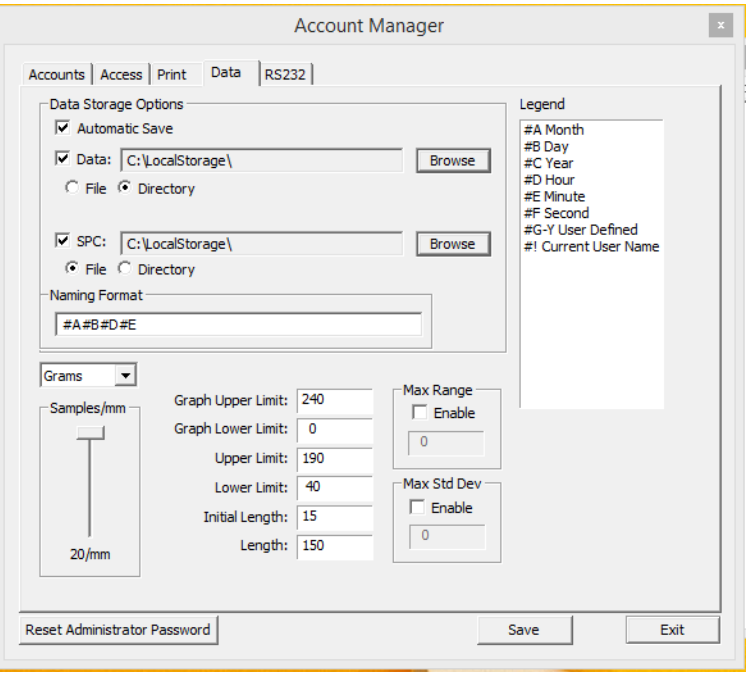

**Element Description**

Automatic Save Data SPC

These data storage options establish the defaults for data storage and printer configuration options unless overridden in the respective window by users with access to those areas. Depending on the location option (File or Directory) selected, file(s) are saved or a directory created to save peel back force tests:

#### **File**

If File is selected, files will be named per the Naming Format and saved into the Data or SPC directory specified. For example, files will be saved to "C:\LocalStorage\" (i.e., log file becomes "C:\LocalStorage\04201333.log")

#### **Directory**

If Directory is selected, files will be saved into a newly created (per test run) subdirectory named per the Naming Format and located within the Data or SPC directory. All file names using this option are named "results". For example, files will be saved to "C:\LocalStorage\04201333\" (i.e., log file becomes "C:\LocalStorage\04201333\results.log")

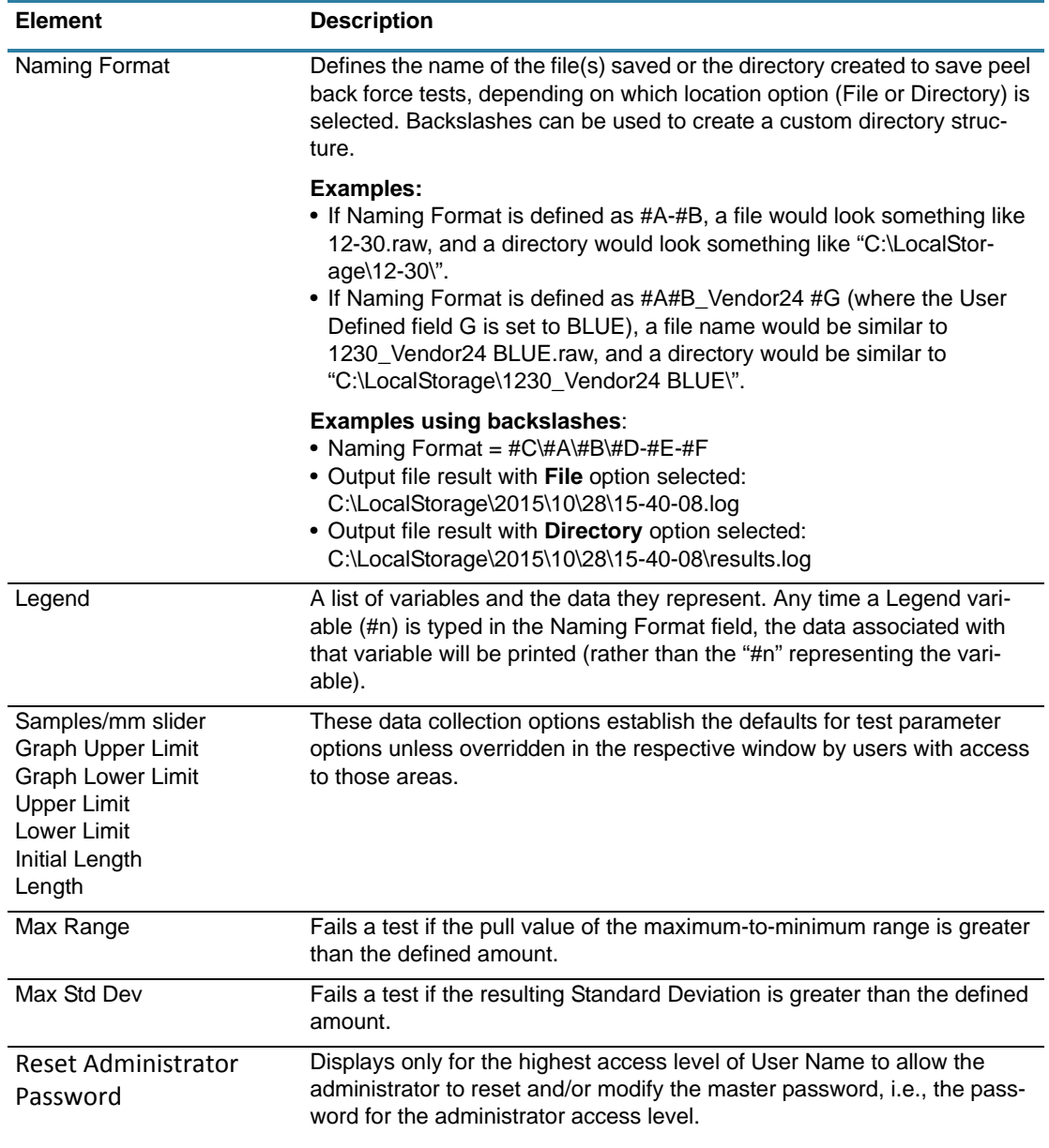

### <span id="page-70-0"></span>**Account Manager - Print**

Use the Print tab of the Account Manager window to either establish the default settings for the printer configuration options, including report dimensions and appending report text, or opting to use print fields as a form to prompt the user for input before a test run.

To access the Print tab of the Account Manager window, go to the main menu bar and click on Setup > Configure Accounts.

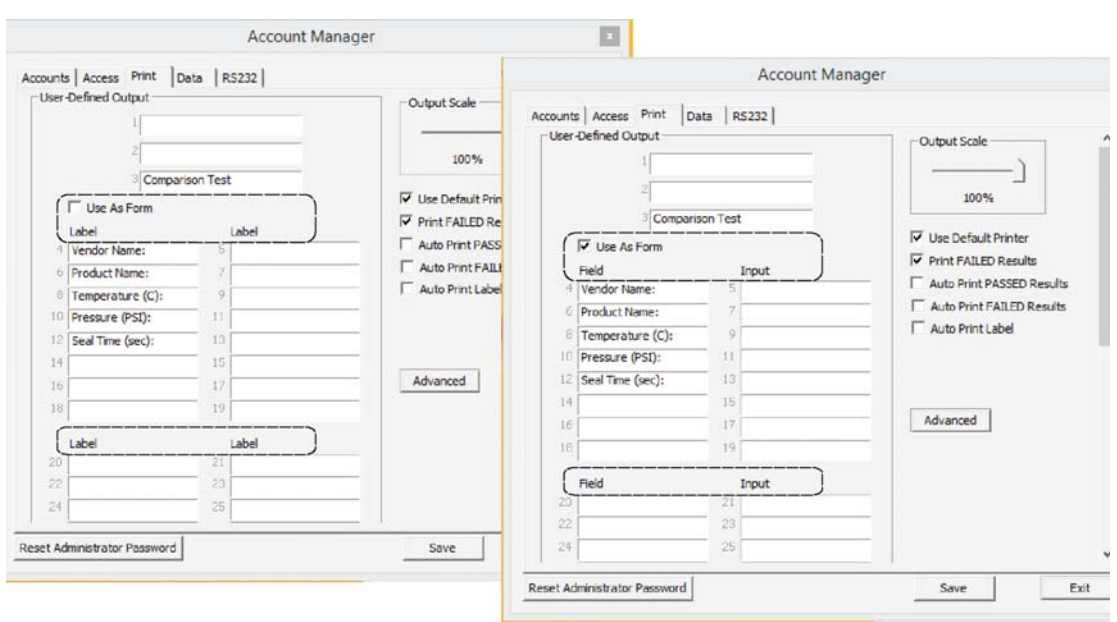

#### *NOTE:* Screen differences are indicated by dashed rectangles.

**Element Description**

User-Defined Output **Layout of User-Defined Fields** - The key below illustrates how the userdefined fields are organized in the Print tab.

#### **Key to User-Defined Field Layout**

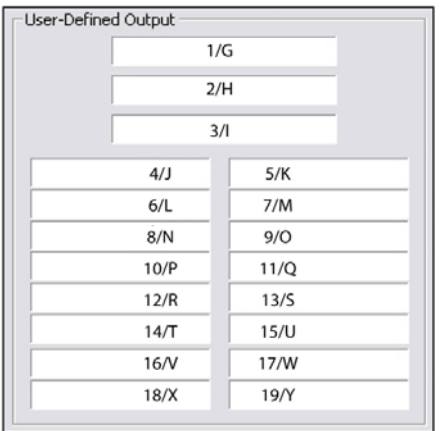

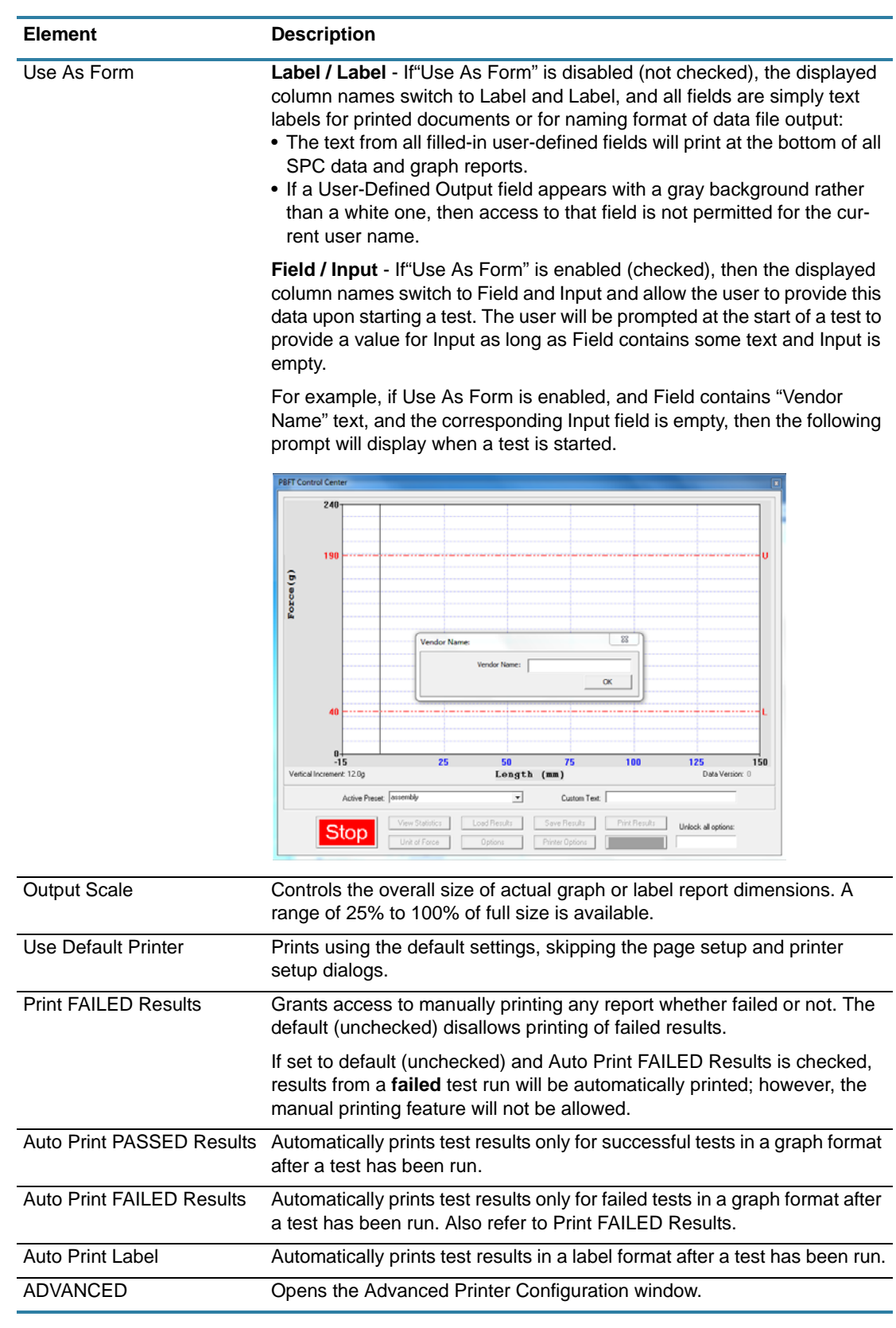
### **Account Manager - RS232**

Use the RS232 tab of the Account Manager window to set communication parameters. When the RS232 is enabled, test summary data is written to the serial port **at the same time the data is saved to files**.

Use the TEST button to verify your communication devices are working properly. A change to any configuration parameter is stored upon entry.

Data which is emitted on the serial port consist of the following: Mean, Maximum, Minimum, Standard Deviation, and Range. Values are space delimited and CR/LF terminated. Errors encountered on transmission via a serial connection are not reported.

To access the RS232 tab of the Account Manager window, go to the main menu bar and click on Setup > Configure Accounts.

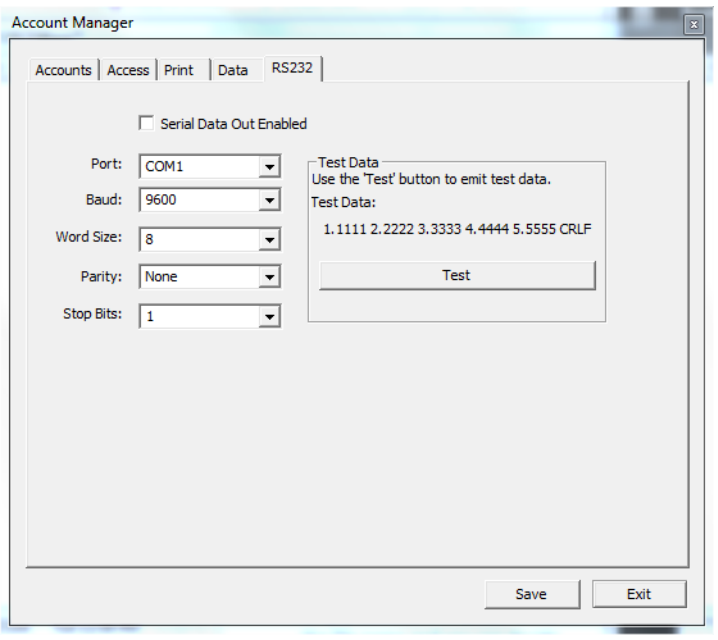

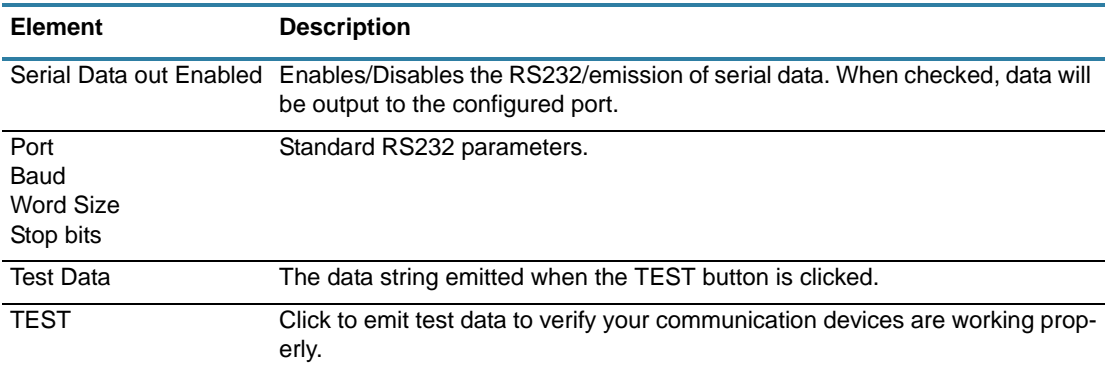

*NOTE:* All cabling and collection of data external to the PBFT RS232 serial port is the responsibility of the customer.

# **Advanced Printer Configuration**

Use the Advanced Printer Configuration window to customize the format of reports and/or labels by defining the content and the order in which the content will print on a report or label.

To open the Advanced Printer Configuration window, click on the ADVANCED button in the Print tab of Account Manager.

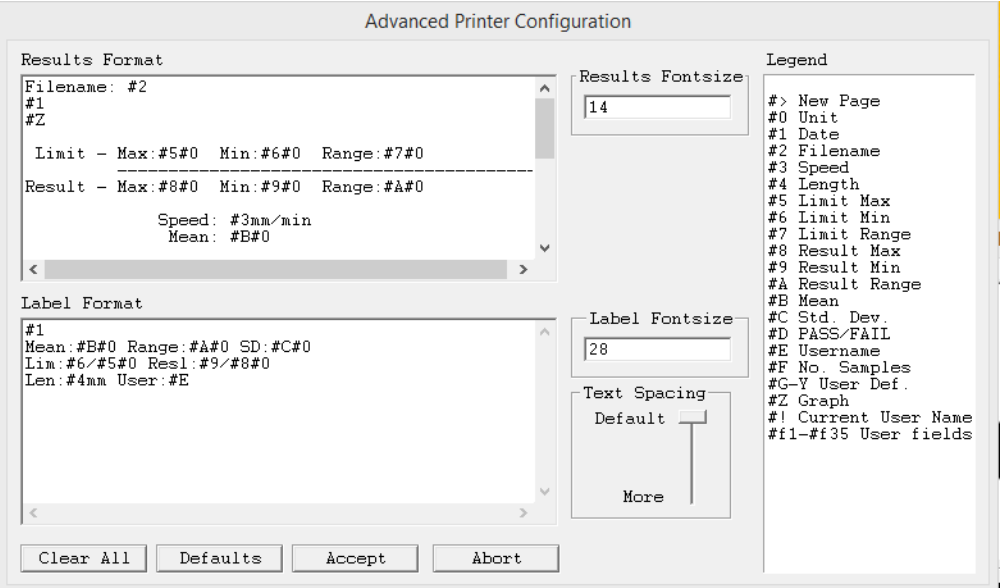

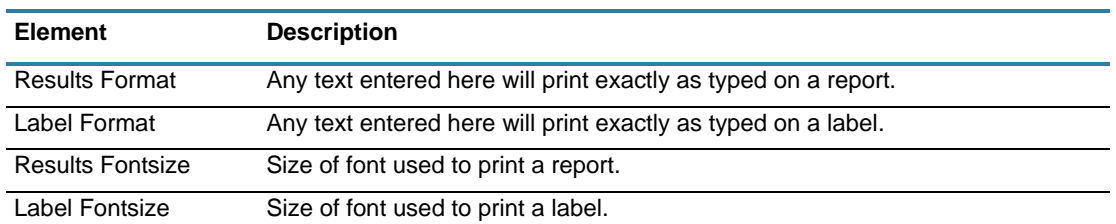

| <b>Element</b> | <b>Description</b>                                                                                                    |
|----------------|----------------------------------------------------------------------------------------------------|
| Legend         | A list of variables and the data they represent. Any time a Legend variable (#n)<br>is typed in the Results Format panel or the Label Format panel, the data asso-<br>ciated with that variable will be printed (rather than the "#n" representing the<br>variable). |
|                | #! Current User Name - user name of currently logged in user.                                                                                                    |

**#f1-#f35** - Key to User-Defined Field Layout

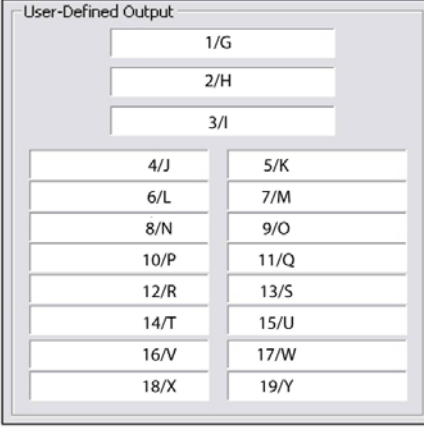

Text Spacing This slider controls the height of the space between the lines of text on the report and/or the label.

# **Calibrate Speed**

Use Calibrate Speed to configure the PBFT speed indicator and verify that the simulated speed selector is synchronized with the mechanical speed dial on the PBFT.

*NOTE:* When a PBFT is equipped with a speed dial indicator range of 100 mm to 300 mm instead of 100 mm to 600 mm, the user should verify that the speed settings in the Calibrate Speed window match those of their hardware configuration. Details can be found under [2 - Verify PBFT Speed \(pg](#page-22-0) 15)*.*

To open Calibrate Speed window, go to main menu bar and click on Setup > Calibrate Speed.

*Example of 100-600 mm configuration.*

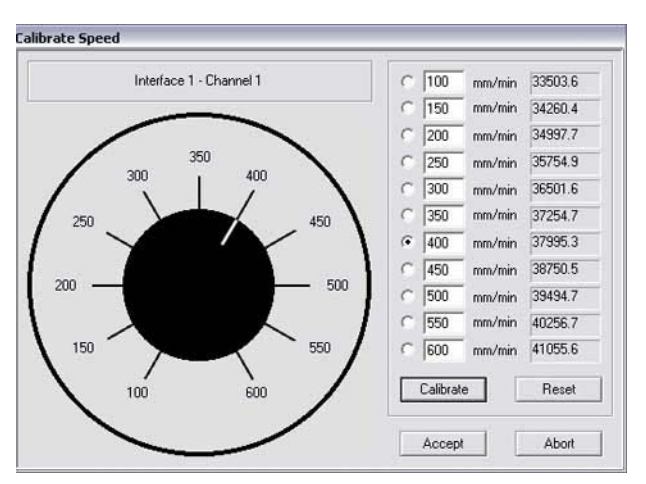

*Example of 100-300 mm configuration.* 

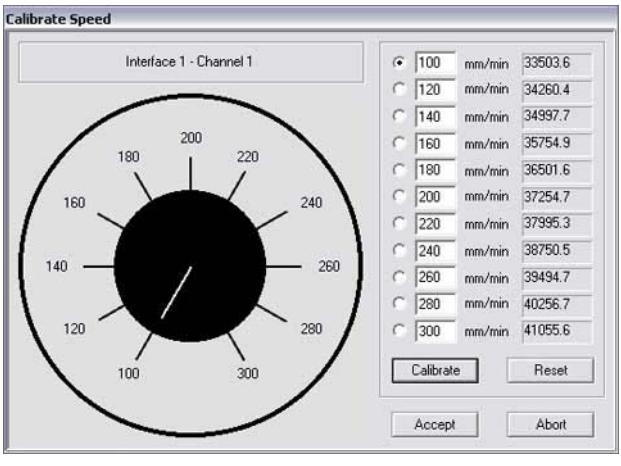

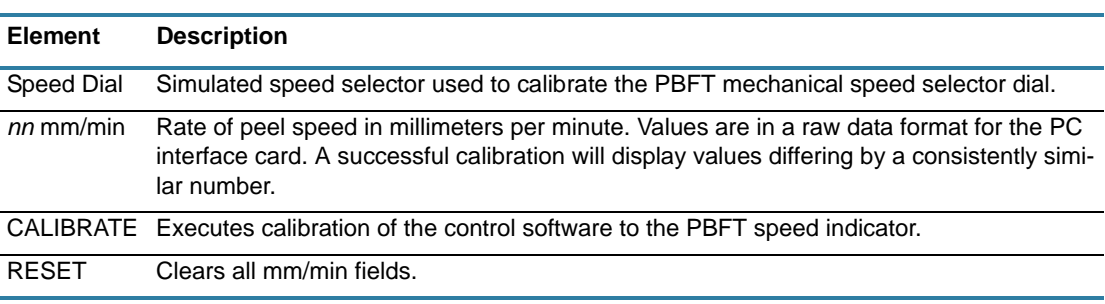

# **Calibrate Strain Gauge**

Use the Calibrate Strain Gauge window to Verify the PBFT strain gauge.

To open the Calibrate Strain Gauge window, go to the main menu bar and click on Setup > Calibrate Strain Gauge.

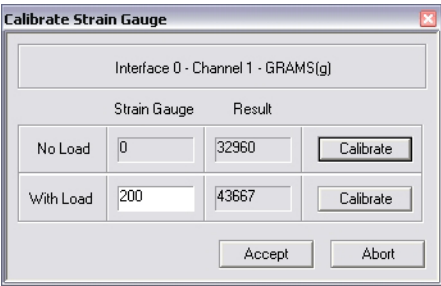

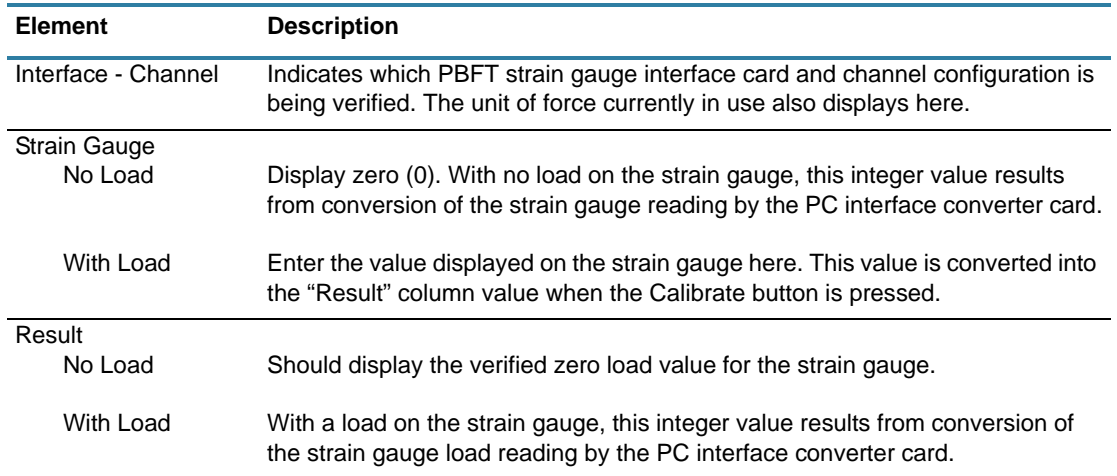

### **Create Preset - Data**

Use the Data tab of the Create Preset window to establish data storage, data collection, and file name default settings for a particular preset.

To access the Data tab of the Create Preset window, go to the main menu bar and click on Setup > Configure Presets.

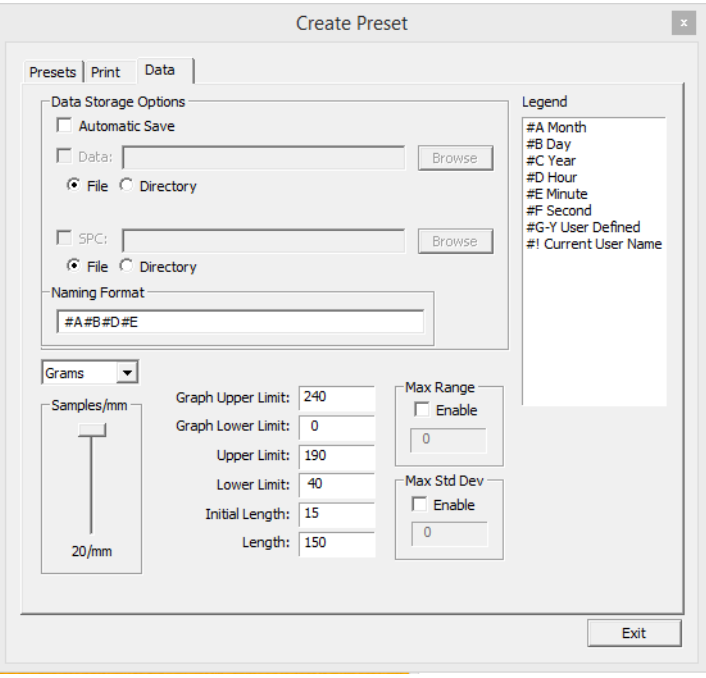

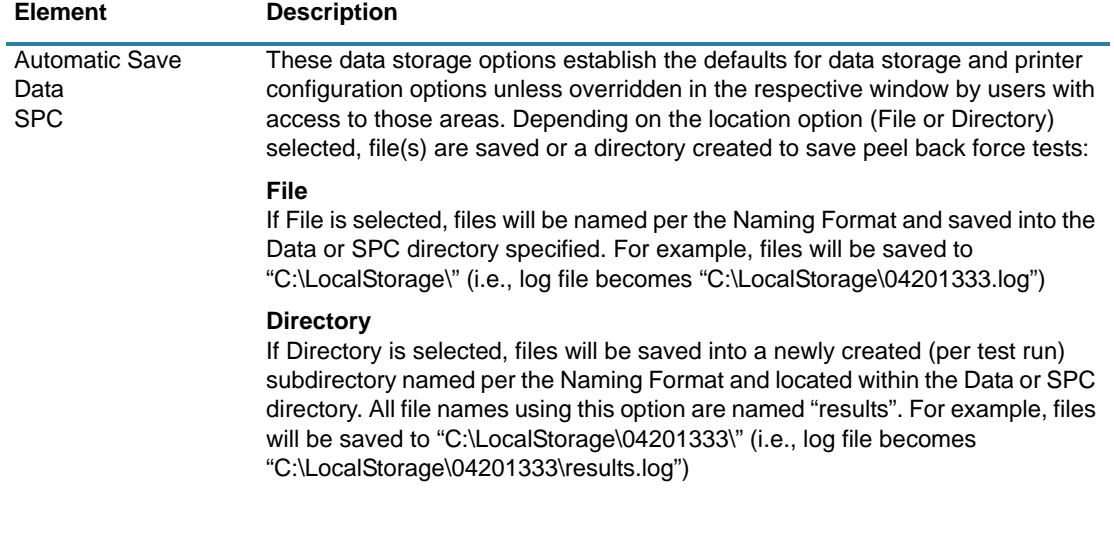

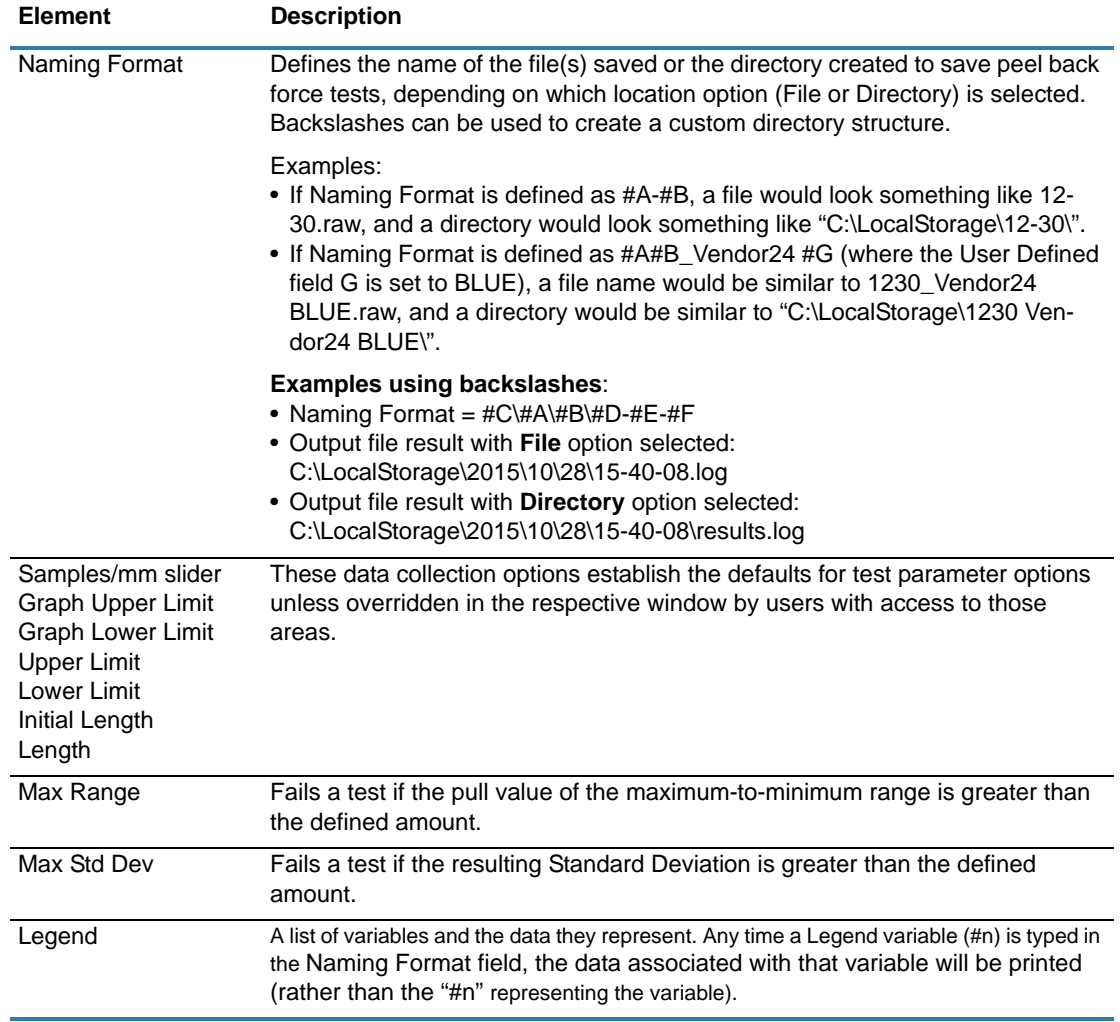

## **Create Preset - Presets**

Use the Presets tab of the Create Preset window to create, name, and delete presets.

To access the Presets tab of the Create Preset window, go to the main menu bar and click on Setup > Configure Presets.

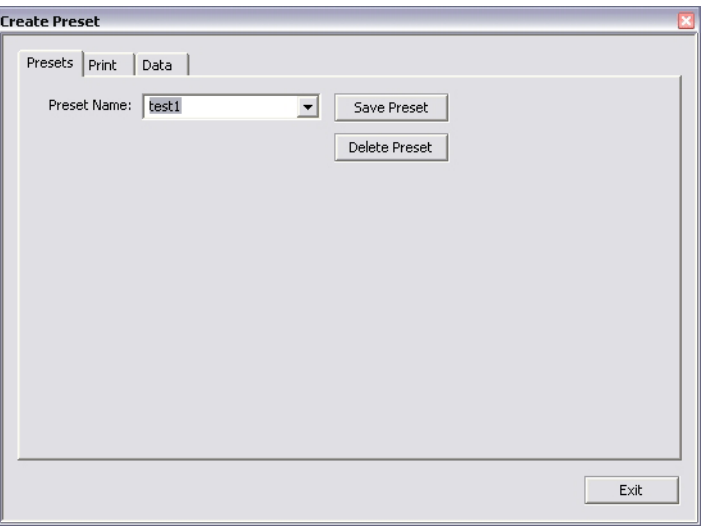

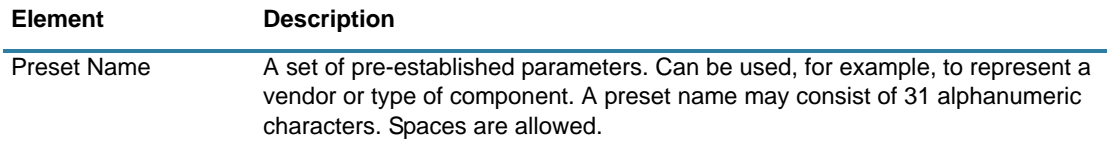

## **Create Preset - Print**

Use the Print tab of the Create Preset window to either establish the default settings for appending report text for presets or opting to use print fields as a form to prompt the user for input before a test run.

To access the Print tab of the Create Preset window, go to the main menu bar and click on Setup > Configure Presets.

*NOTE:* Screen differences are indicated by dashed rectangles.

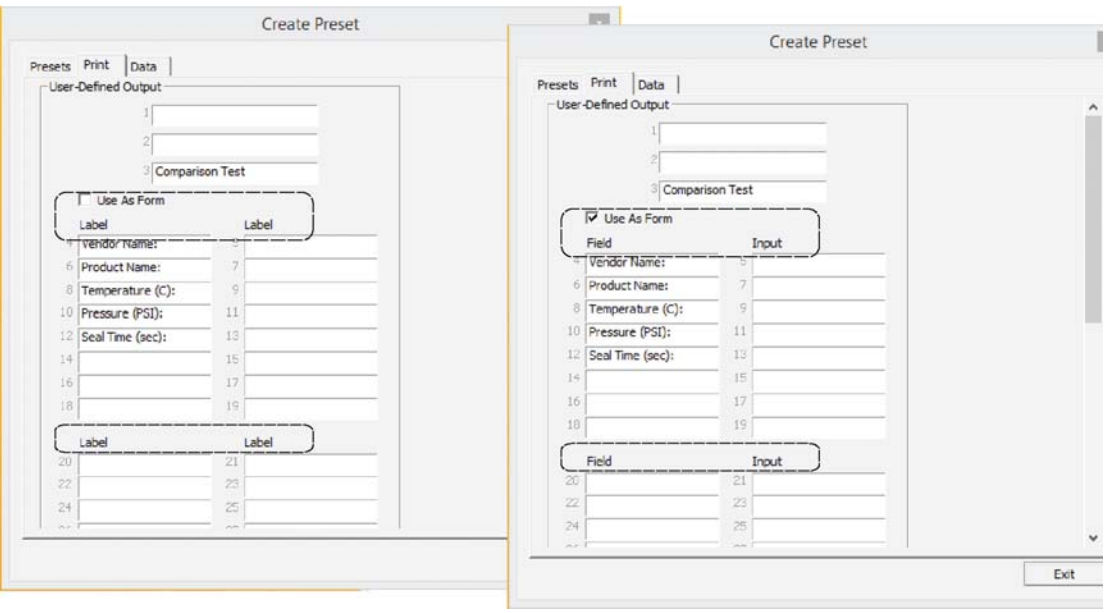

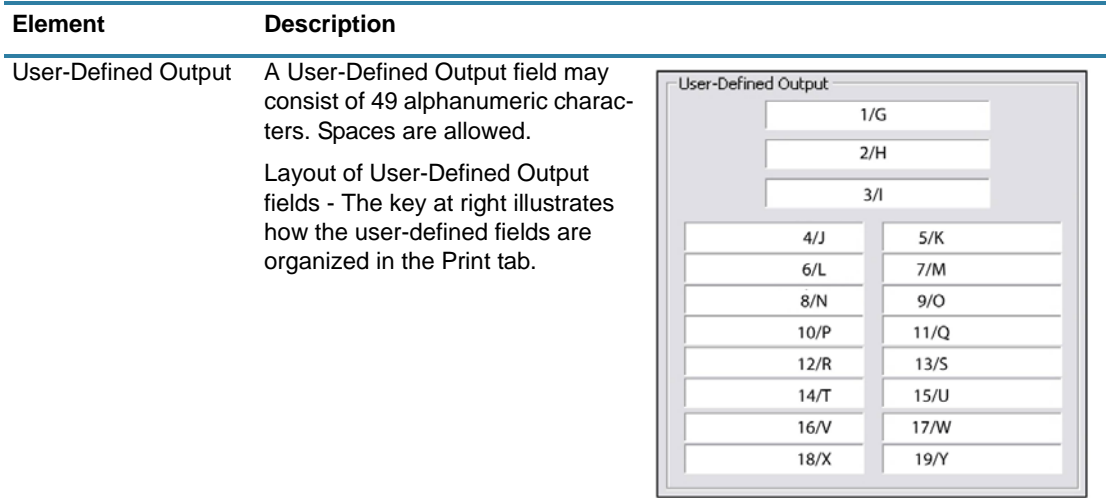

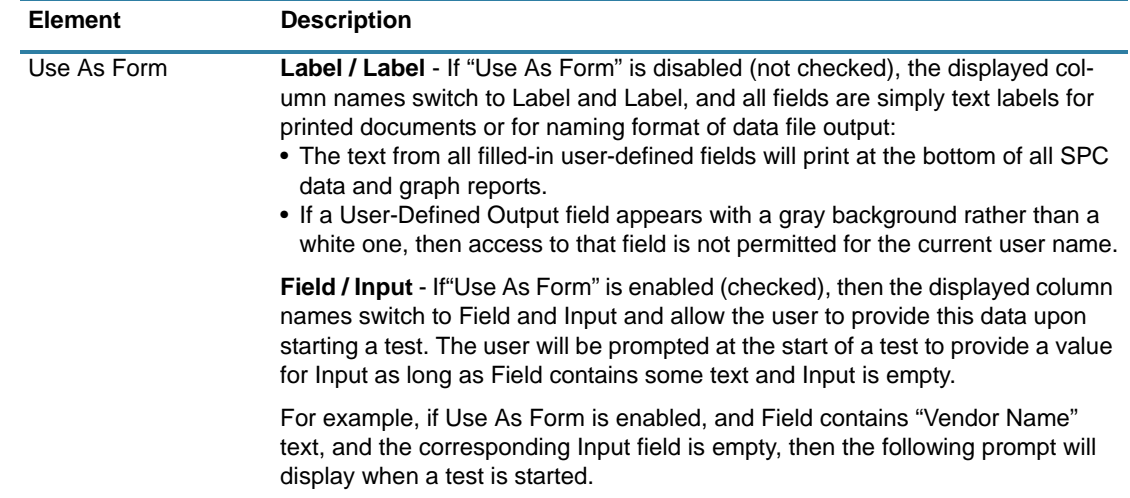

## **Data Storage**

Use the Data Storage options to establish the defaults for data storage. These defaults can be overridden from either the Account Manager window or the Create Preset window by users with access to those areas.

To open the Data Storage window, click on the SAVE RESULTS button in PBFT Control Center.

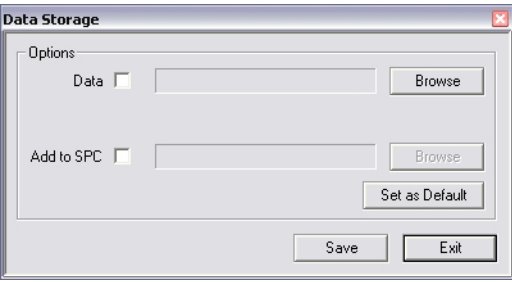

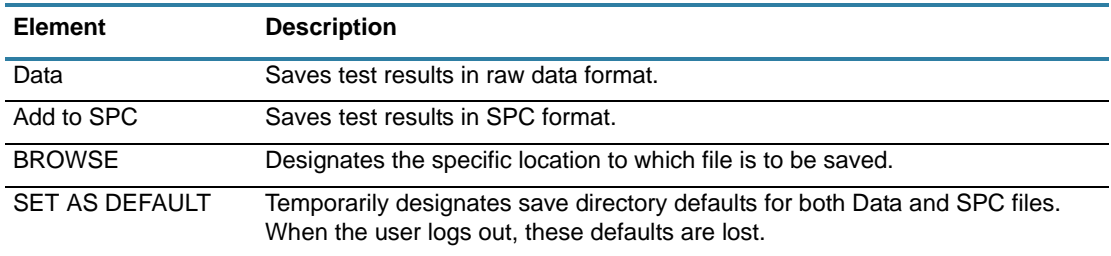

## **GPD FORCEWare**

The GPD FORCEWare window is the main control window from which all software control is exercised.

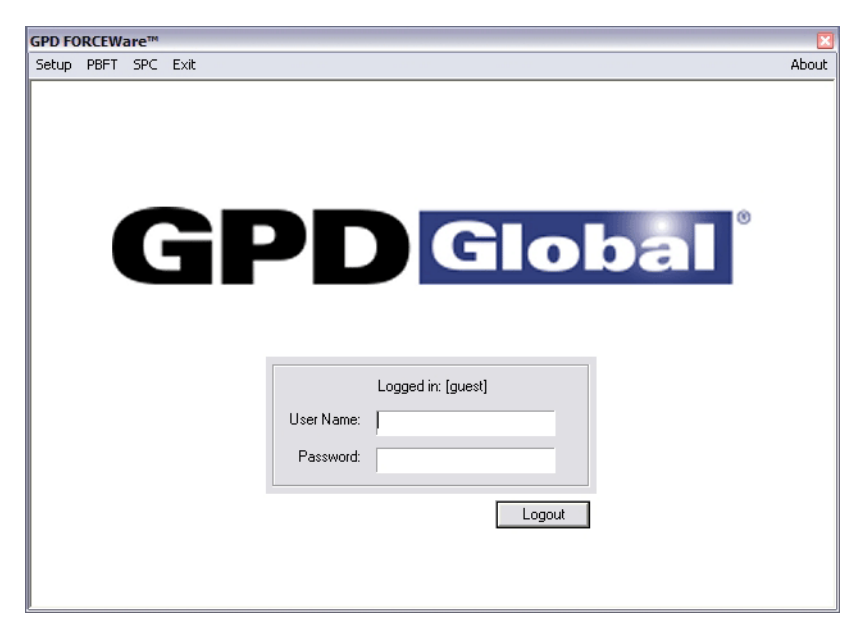

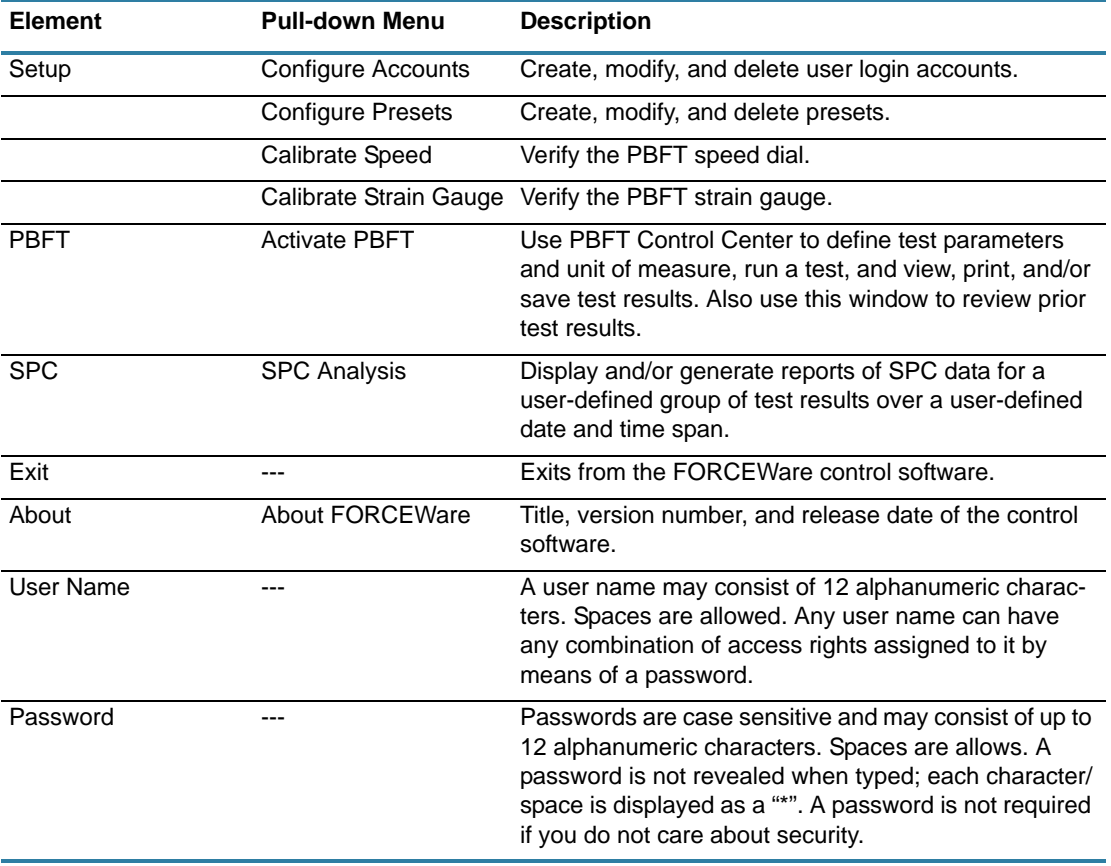

# **Login**

Use the Login window to access the User Defined Fields window.

By entering their standard user name and password and pressing the LOGIN button, a user can open the User Defined Fields window and then edit various fields, as needed.

Without a valid user name and password, a user can still open the User Defined Fields window by pressing the LOGIN button, but this only gives them access to viewing the fields; no changes can be made.

To open the Login window, click on the USER FIELDS button in the Test Results window.

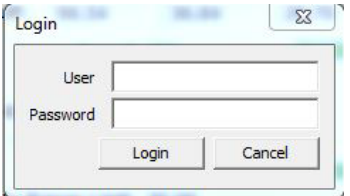

## **PBFT Control Center**

Use the PBFT Control Center window to define test parameters and unit of measure, run a test, and view, print, and/or save test results. Also use this window to review prior test results.

To open the PBFT Control Center window, go to the main menu bar and click on PBFT > Activate PBFT.

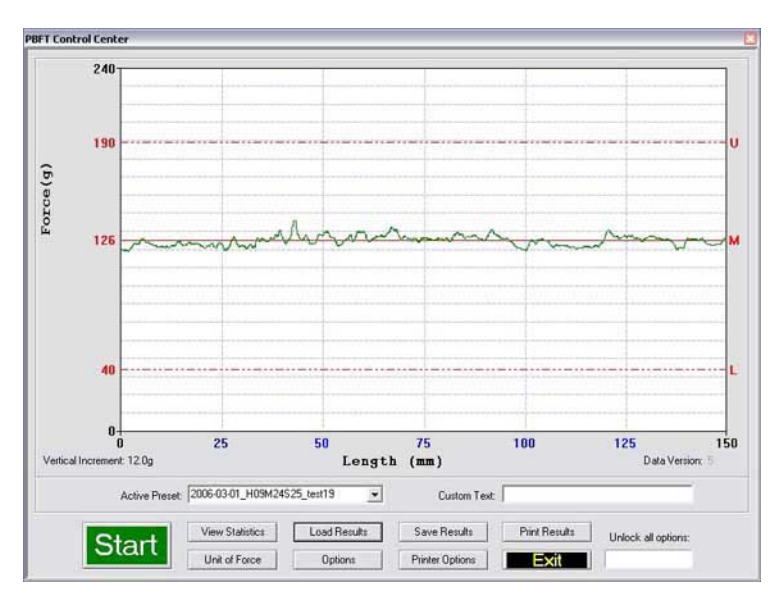

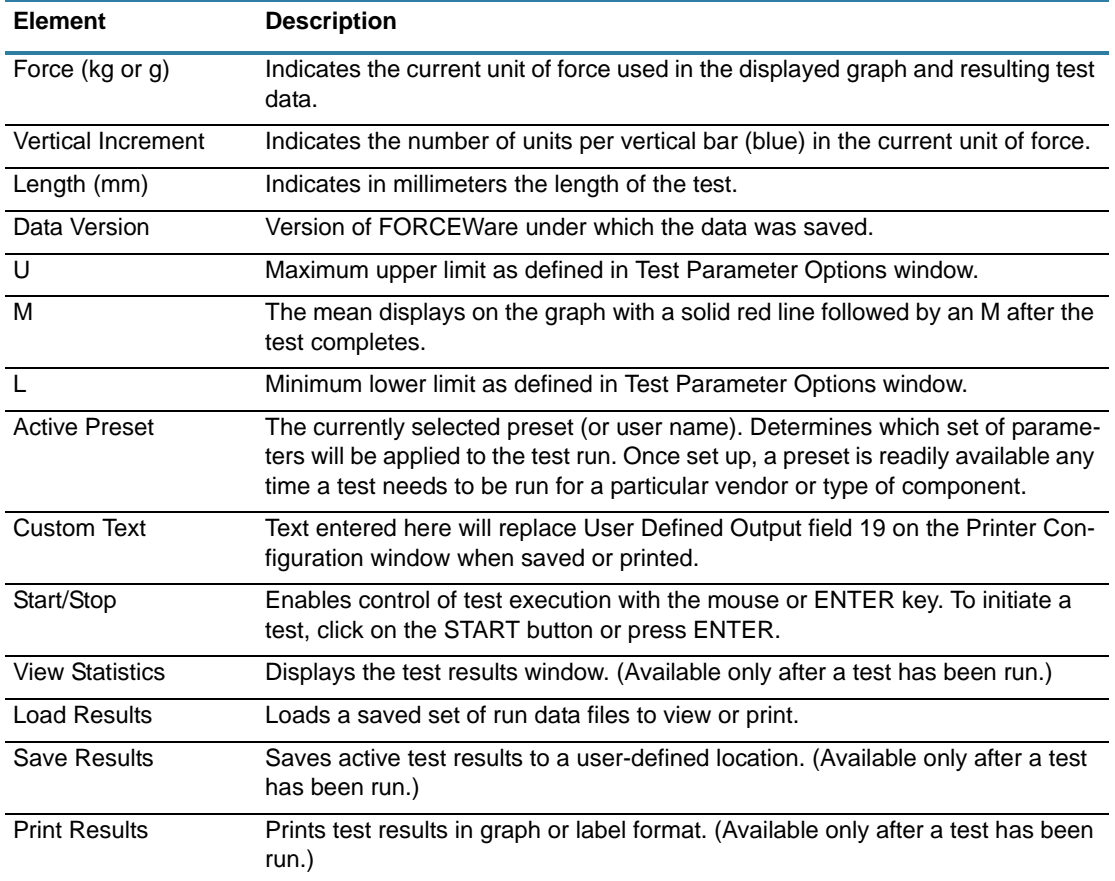

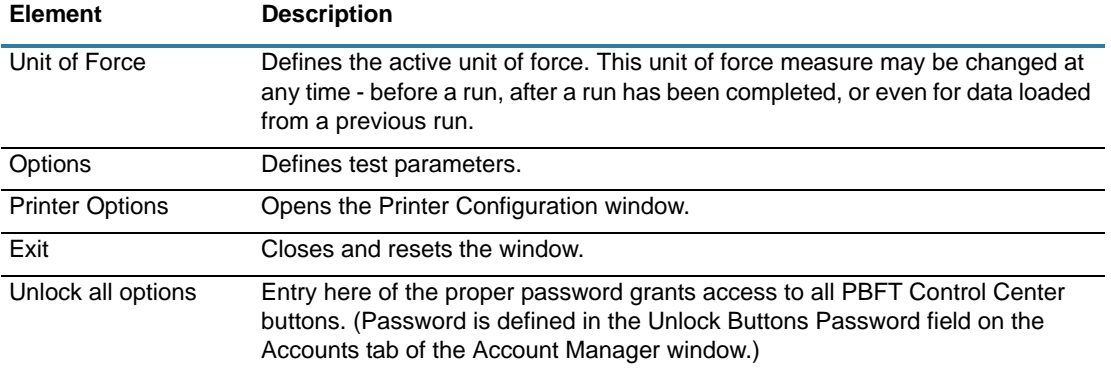

## **Period Selection**

Use the Period Selection window in conjunction with the SPC Analysis window to display and/ or generate reports of SPC data for a user-defined group of test results over a user-defined date and time span.

To open the Period Selection window, go to the main menu bar and click on SPC > SPC Analysis.

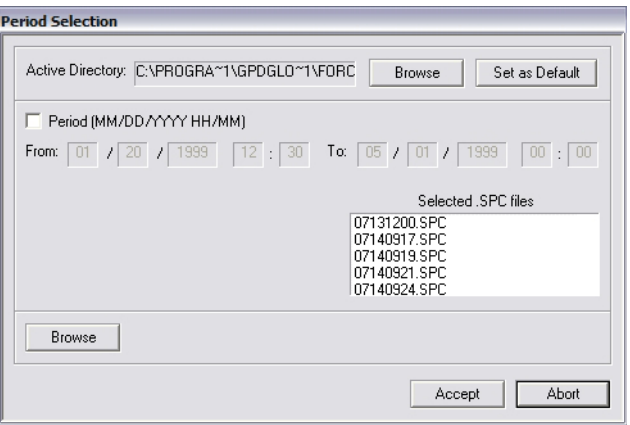

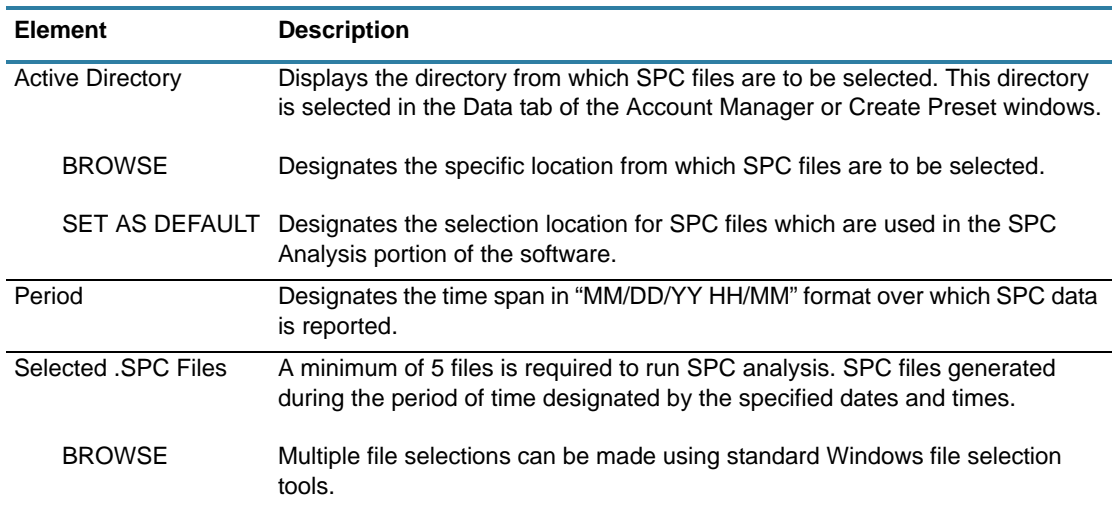

# **Printer Configuration**

Use the Printer Configuration window to establish defaults for the printer configuration options of report dimensions and appending report text. These defaults can be overridden from the Print tab of either the Account Manager window or the Create Preset window.

The background color (white or gray) of the User-Defined Output fields indicates whether or not the current user is permitted to change or delete text in these fields; a white background indicates the user has access, while a gray background indicates no access.

To access the Printer Configuration window, click on the PRINTER OPTIONS button in the PBFT Control Center window.

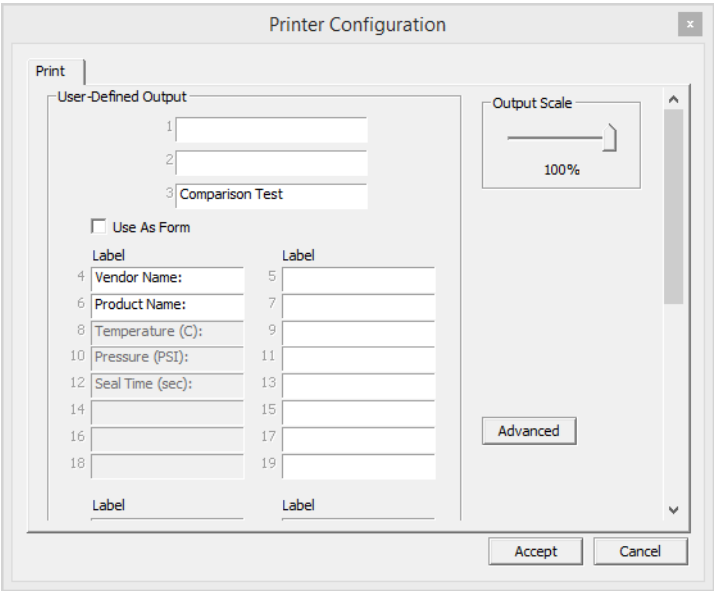

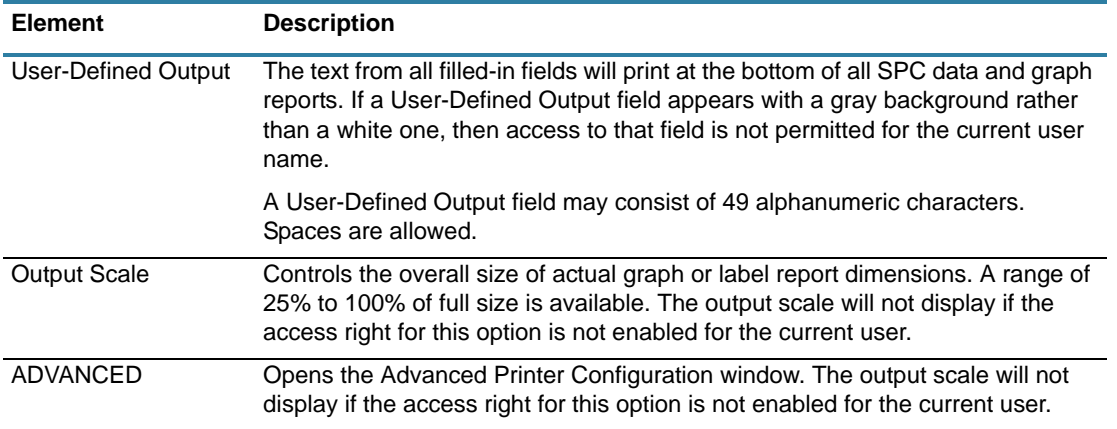

# **SPC Analysis**

Use SPC Analysis in conjunction with the Period Selection window to display and/or generate reports of SPC data for a user-defined group of test results over a user-defined date and time span. (Histogram results may be displayed but not printed.)

To open the SPC Analysis window, click on the ACCEPT button in Period Selection.

*All filter data displayed for selected data file.*

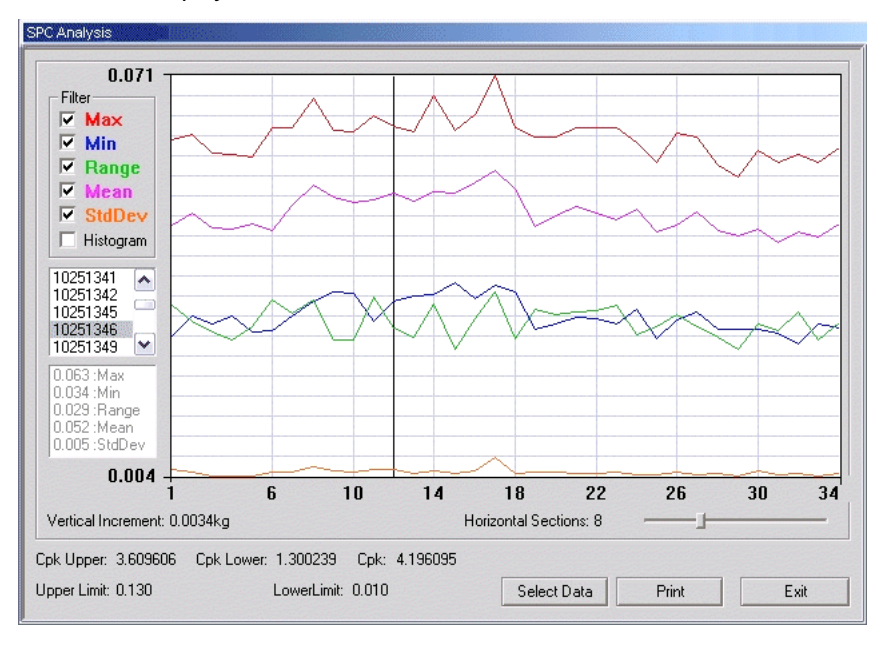

*Histogram with Mean filter selected.* 

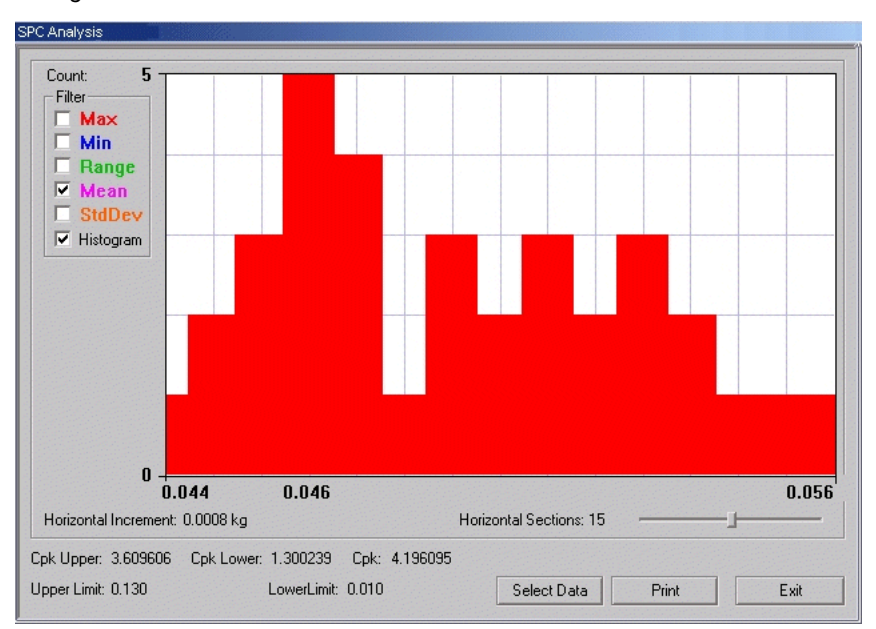

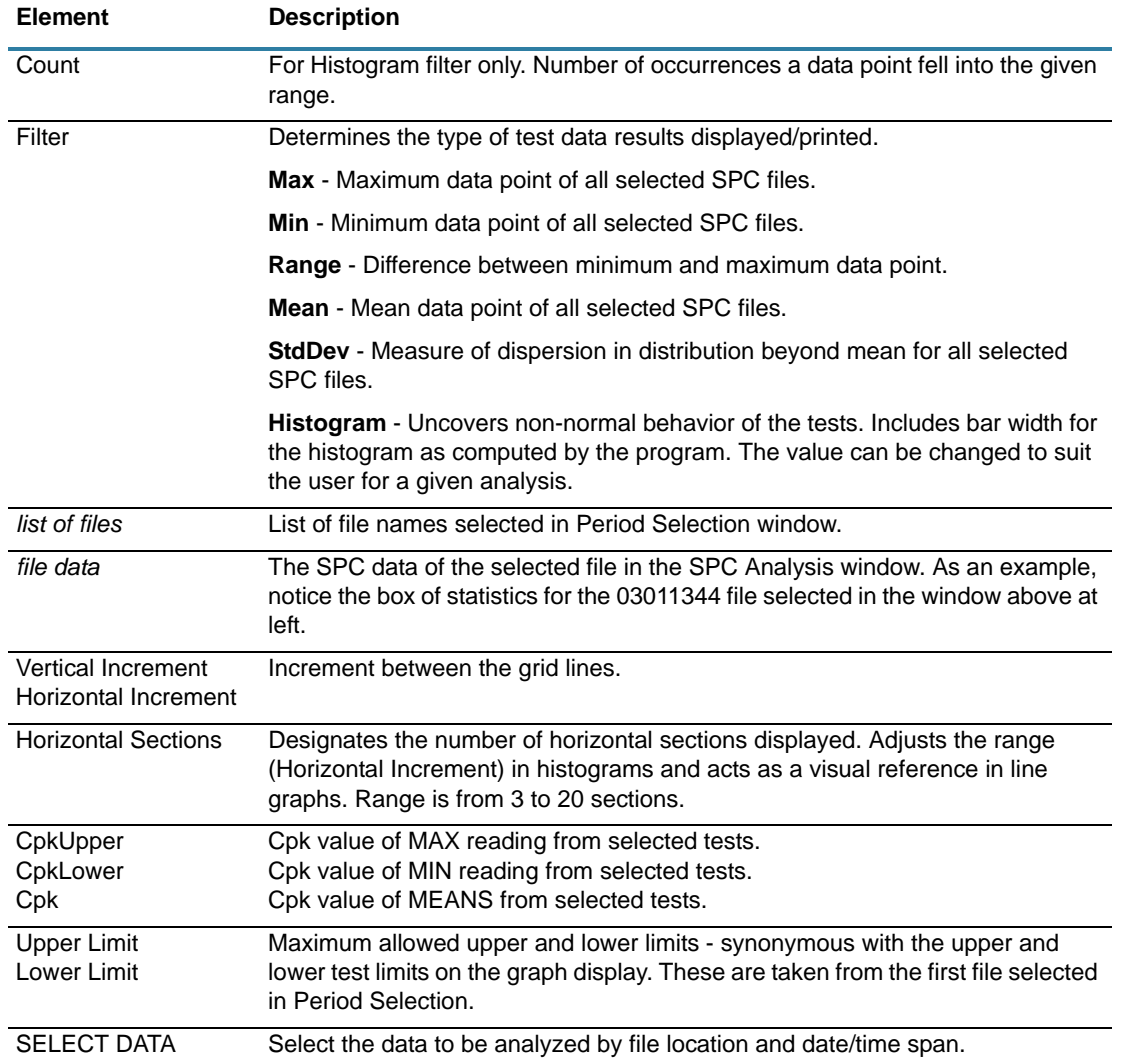

# **Test Parameter Options**

Use the Test Parameter options to establish defaults for data storage, test parameters, and printer configuration options that will override those set up in the Data tab of both the Account Manager ad Create Preset windows. Click the Set as Default button to write these changes to disk.

To open the Test Parameter Options window, click on the OPTIONS button in the PBFT Control Center window.

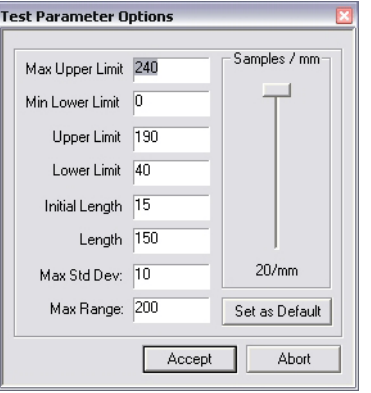

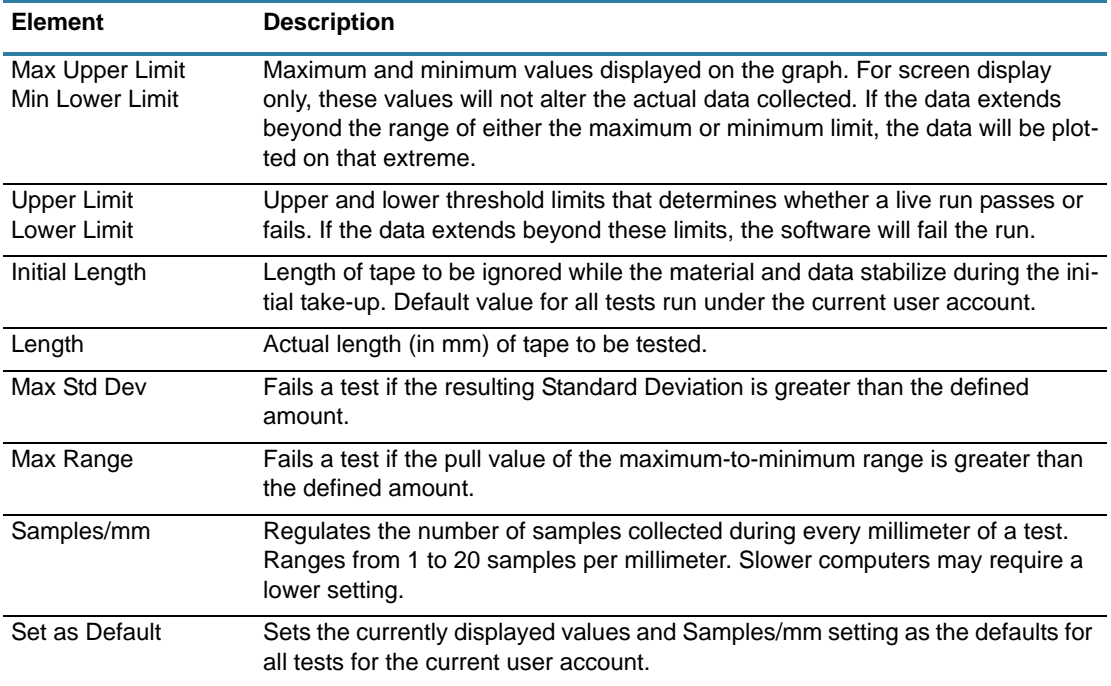

### **Test Results**

Test Results quantifies test parameter results and displays whether or not the values were within the defined test parameters with PASSED or FAILED. To open the Test Results window, click on the VIEW STATISTICS button in the PBFT Control Center window.

*PASSED - successful test with MAX Range and/or Max Std Dev enabled and disabled.*

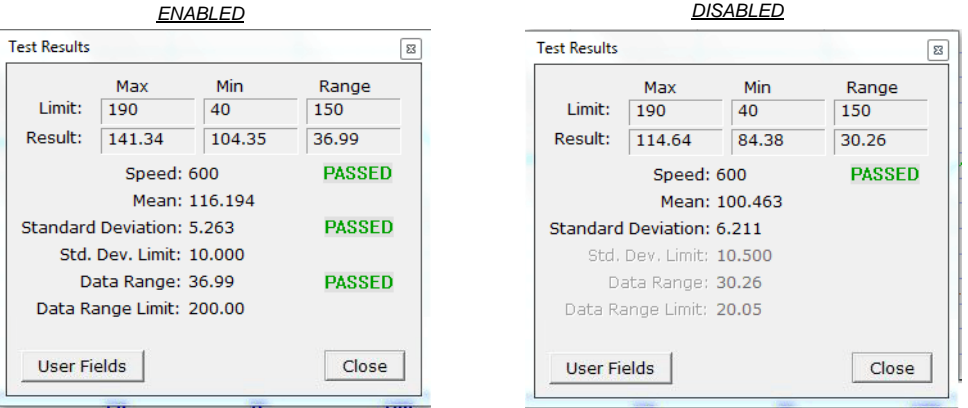

*FAILED - unsuccessful test with MAX Range and/or Max Std Dev enabled and disabled.* 

| ENABLED                                                                                            |                      |                           |                        | <b>DISABLED</b>    |                                                                         |                     |                          |                       |          |
|----------------------------------------------------------------------------------------------------|----------------------|---------------------------|------------------------|--------------------|-------------------------------------------------------------------------|---------------------|--------------------------|-----------------------|----------|
| <b>Test Results</b>                                                                                |                      |                           | $\boldsymbol{\Xi}$     |                    | <b>Test Results</b>                                                     |                     |                          |                       | $\Sigma$ |
| Limit:<br>Result:                                                                                  | Max<br>190<br>268.76 | <b>Min</b><br>40<br>23.76 | Range<br>150<br>245.00 |                    | Limit:<br>Result:                                                       | Max<br>190<br>81.76 | <b>Min</b><br>40<br>0.00 | Range<br>150<br>81.76 |          |
| <b>FAILED</b><br>Speed: 600<br>Mean: 118.317<br><b>FAILED</b><br><b>Standard Deviation: 52.334</b> |                      |                           |                        |                    | Speed: 600<br>Standard Deviation: 20.926                                | Mean: 8.623         | <b>FAILED</b>            |                       |          |
| Std. Dev. Limit: 20,000<br><b>FAILED</b><br>Data Range: 245.00<br>Data Range Limit: 100.00         |                      |                           |                        |                    | Std. Dev. Limit: 10.500<br>Data Range: 81.76<br>Data Range Limit: 20.05 |                     |                          |                       |          |
| <b>User Fields</b><br>Close                                                                        |                      |                           |                        | <b>User Fields</b> |                                                                         |                     | Close                    |                       |          |

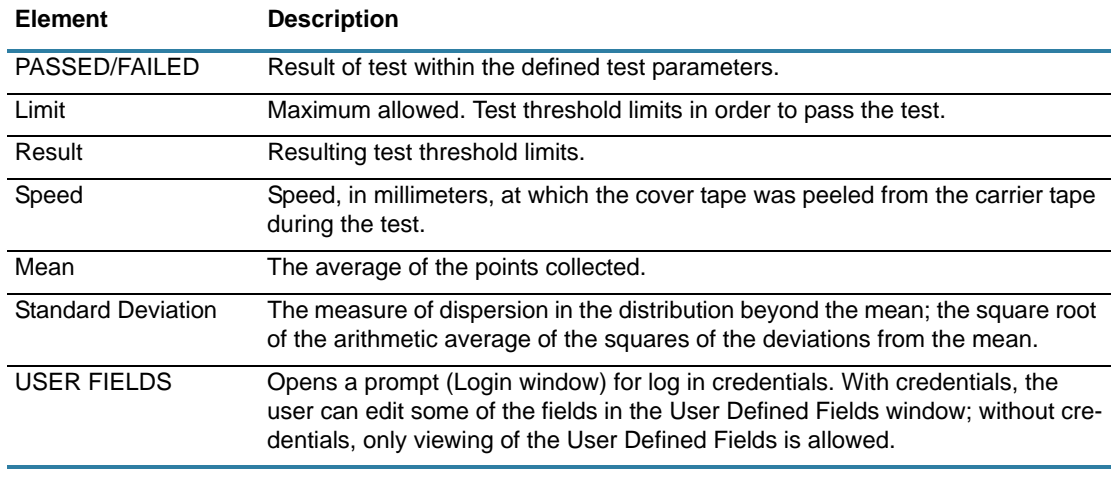

# **Unit of Force**

Use the Unit of Force window to establish the active unit of force.

To open the Unit of Force window, click on the UNIT OF FORCE button in PBFT Control Center.

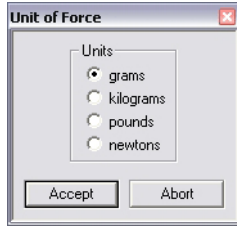

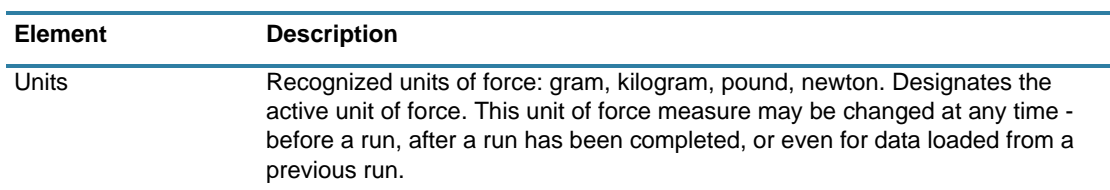

## **User Defined Fields**

If errors were made while entering user-defined field and output data prior to running a test, the User Defined Fields window can be used to modify that data after the test is run (no statistical data can be modified). Test result data loaded from a saved file can be modified as well using this window.

If the applicable access permissions are set, all fields with a white background can be modified; if access has not been granted, all fields can be viewed but none can be edited (field background will appear gray). If the "Use as Form" option is enabled in the Account Manager window and the user filled in data prior to running a test, the data entered will be displayed in the User Defined Fields.

To open the User Defined Fields window, click on the LOGIN button in the Login window.

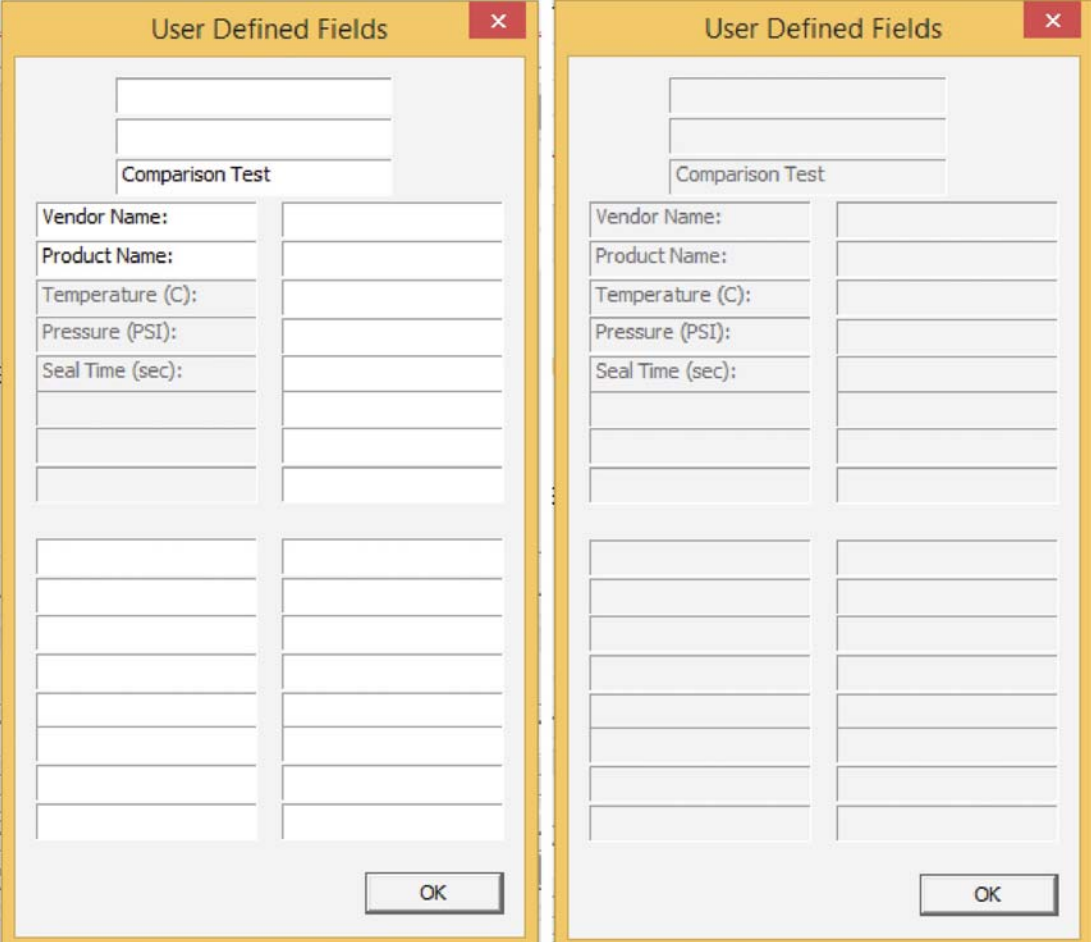

*Examples of permission status: access permitted (left) and read only (right).* 

# **Maintenance**

Follow these maintenance rules at all times:

#1 ONLY QUALIFIED MAINTENANCE OR TECHNICAL PERSONNEL fully aware of all safety precautions should perform preventive maintenance and troubleshooting procedures.

#2 READ ALL SAFETY NOTICES before proceeding.

#3 ALWAYS POWER OFF the PBFT and strain gauge before performing any maintenance.

# **Preventive Maintenance Schedule**

Although the PBFT is a delicate apparatus, it is a low maintenance piece of equipment. Basic maintenance considerations such as wiping dust from the unit's exterior with a soft clean cloth and covering it with a cloth cover during periods of non-use are the only maintenance steps necessary aside from the periodic ones listed.

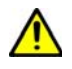

*CAUTION:* Power off both the PBFT and the strain gauge before performing any maintenance.

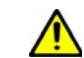

**IMPORTANT:** Due to the main purpose of the PBFT – to take accurate measurements – it is strongly recommended that calibration be verified on a regular (at least monthly) basis.

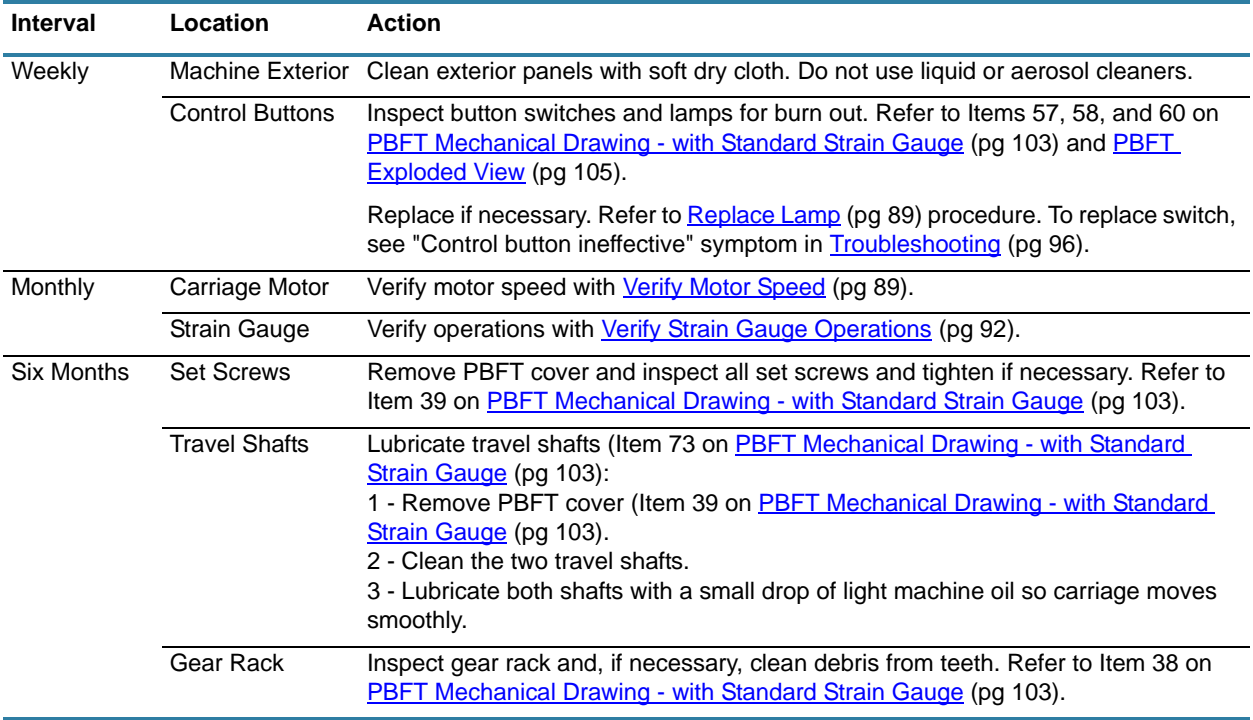

# <span id="page-96-0"></span>**Replace Lamp**

To replace control button lamp [Item 60 on **PBFT Mechanical Drawing - with Standard Strain Gauge** (pg [103\)](#page-110-0)]:

- 1. Obtain new lamp. Refer to [Spare Parts & Accessories \(pg](#page-106-0) 99).
- 2. Pull off plastic button cover [Items 53, 54, or 56 on PBFT Mechanical Drawing with Standard [Strain Gauge \(pg](#page-110-0) 103)].
- 3. Twist and pull out old lamp. Then install new lamp and reinstall cover.

### **Calibration Accuracy**

Motor speed and strain gauge operations are verified at the factory for accuracy of operations; however, if these need to be re-verified, re-calibrate per the following instructions.

#### <span id="page-96-1"></span>**Verify Motor Speed**

Use a stop watch when verifying motor speed.

- 1. Set speed selector to 100 mm.
- 2. Align tape carriage:

*Location of Tape Carriage and Length of Test Scale*

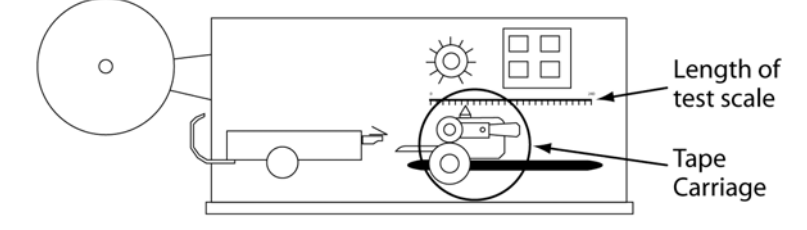

- a. Press CARRIAGE RELEASE/LOCK to release the tape carriage.
- b. Align tape carriage's pointer at zero on Length of Test scale.
- c. Press CARRIAGE RELEASE/LOCK again to lock the carriage in position.
- 3. Simultaneously, press TEST START and start your stop watch. When 60 seconds has elapsed, the pointer should be aligned with the 100 mm mark on the Length of Test scale.

**IMPORTANT:** If inaccurate alignment results, perform Motor Speed Re-calibration procedure.

4. Using the appropriate chart (600 or 300 mm/min), verify all motor speeds, re-calibrating as needed.

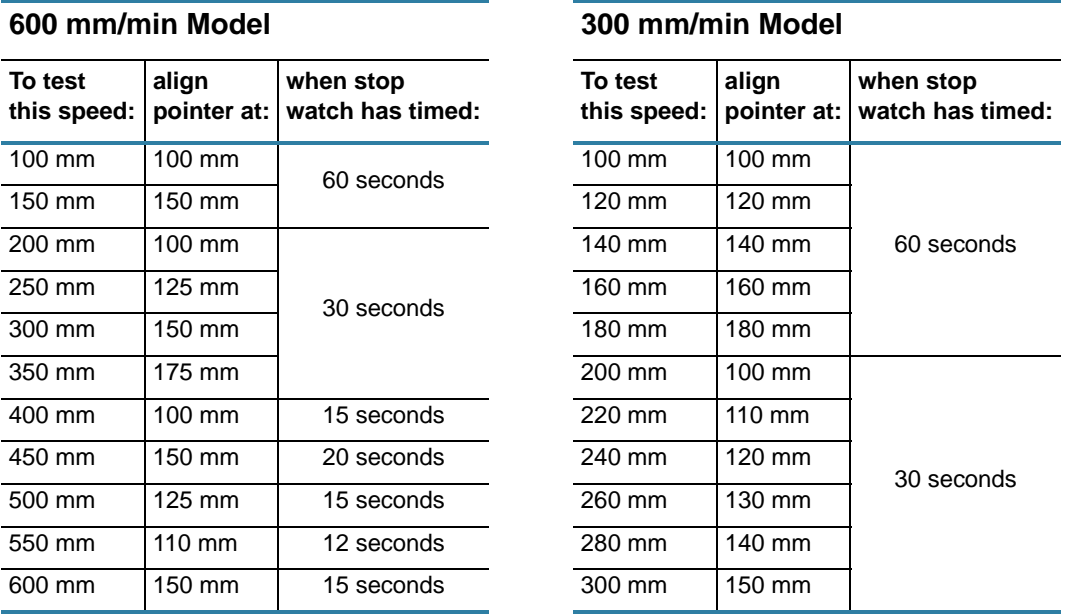

#### **Motor Speed Re-calibration**

Re-calibrating motor speed consists of adjusting the voltage to the motor by varying the related trim pot.

To re-calibrate motor speed:

- 1. Remove the top cover from the PBFT and slide it back away from the front cover to expose the speed select board inside. The two outside rows of trim pots control motor speeds.
- 2. Set the PBFT speed selector to the speed to be calibrated.

3. Locate the correlating trim pot on the speed select board.

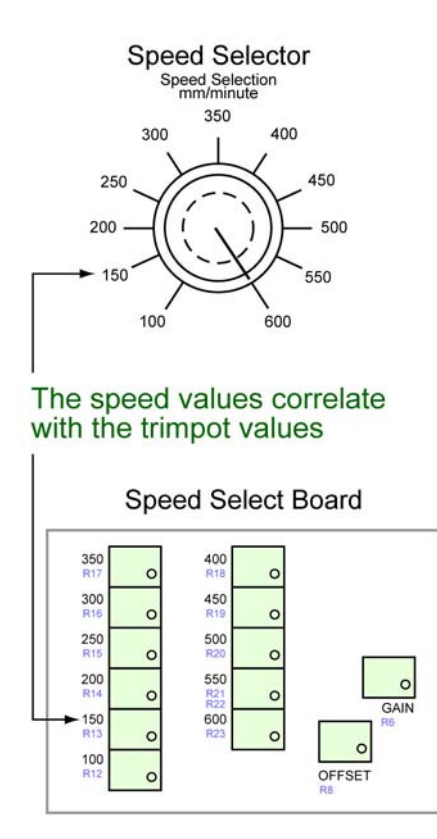

- 4. Adjust the trim pot by turning it **slightly**:
	- to *increase* speed, turn trim pot *clockwise*
	- to *decrease* speed, turn trim pot *counterclockwise*
- 5. Verify the new setting by repeating [Verify Motor Speed \(pg](#page-96-1) 89) instructions and repeating the above motor speed Re-calibration steps as necessary.

#### <span id="page-99-1"></span><span id="page-99-0"></span>**Verify Strain Gauge Operations**

Use the following procedure to verify strain gauge operations. To install the Strain Gauge Calibration Kit (PBT-107), refer to **Installing Calibration Kit** (pg 95)instructions.

**IMPORTANT:** Re-calibration will be necessary if the strain gauge is replaced or repaired.

To verify strain gauge operations:

- 1. Turn the PBFT power switch on.
- 2. Press and hold the strain gauge power on/off button until a display appears.

*CAUTION:* DO NOT strike or jar the strain gauge. Apply pressure to the strain gauge clip in a pulling or pushing motion, not by hitting or jarring it. Applying force to this precision instrument at an excessive speed may result in permanent damage to the unit.

- 3. Verify the strain gauge is set to 'kg' units. If not, select 'kg' with the UNITS button [\(Figure](#page-11-0) 3, Item 3) and then press the ZERO button ([Figure](#page-11-0) 3, Item 5) to reset the strain gauge to zero.
- 4. Slide the calibration kit's pulley extension arm onto the PBFT base plate (see below and [Figure](#page-10-0) 1, Item 9).

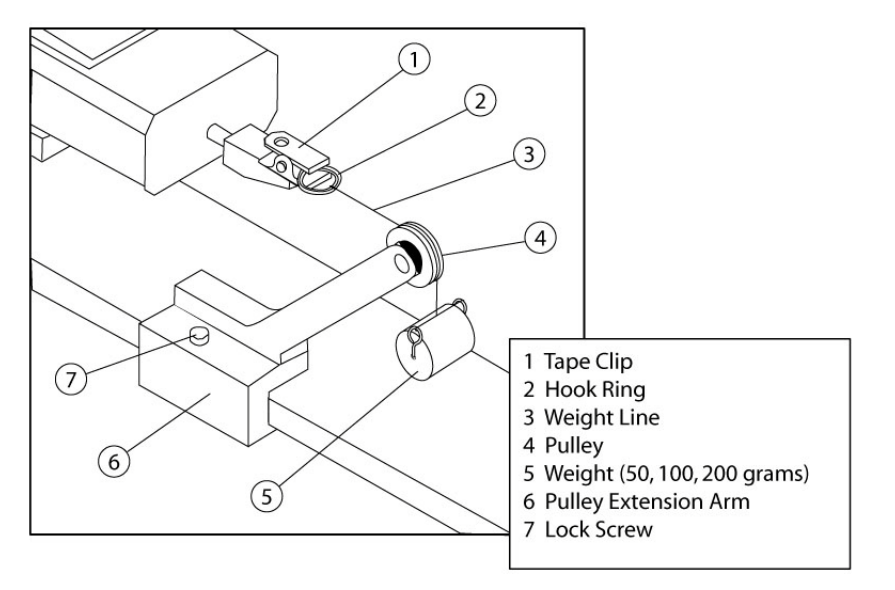

- 5. Position the arm so that a weight will hang.
- 6. Perform the [Verify Strain Gauge Display & Outputs \(pg](#page-100-0) 93) procedure.
- 7. Remove the calibration kit.

#### <span id="page-100-0"></span>**Verify Strain Gauge Display & Outputs**

Verify the strain gauge display and millivolt outputs:

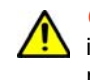

*CAUTION:* DO NOT apply more than one (1) kilogram of force to the strain gauge clip. Applying excessive weight to this clip, which measures the peel back force of the cover tape, may result in permanent damage to the unit.

- 1. To verify that the strain gauge is performing in linear fashion, take voltage readings: a. Disconnect the data output cable (see graphic below at left) from the strain gauge.
	- b. Take voltage reading across pins 11 and 12 (see graphic below at right).

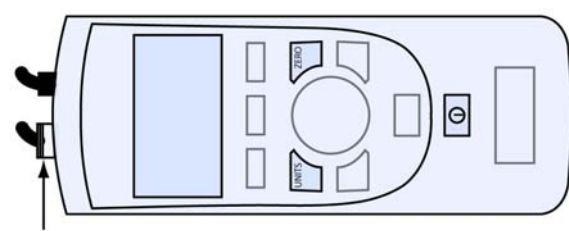

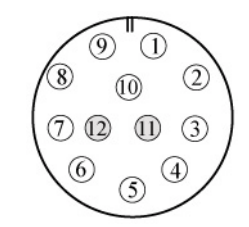

DATA OUTPUT CABLE

*Table 1: Connector Pin-out Assignments*

| Pin            | Symbol   I/O |   | <b>Purpose</b> | <b>Description</b>      |
|----------------|--------------|---|----------------|-------------------------|
| 1              | TXD          | O | <b>RS-232</b>  | <b>Transmitted Data</b> |
| 2              | <b>RXD</b>   |   | RS-232         | Received Data           |
| 3              | GND          | Ω | Ground         | Digital Ground          |
| 4              |              | O | Clock          | Mitutoyo Clock          |
| 5              |              | O | Ready          | Mitutoyo Ready          |
| 6              |              |   | Request        | Mitutoyo Reguest        |
| $\overline{7}$ |              | Ω | Data           | Mitutoyo Data           |
| 8              |              |   | Detect         | Sense Contact Closure   |
| 9              |              | O | Setpoint       | Setpoint Output Signal  |
| 10             |              |   | Ground         | Digital Ground          |
| 11             |              |   | Analog GND     | Analog Ground           |
| 12             |              | O | Analog SIG     | Analog Output           |

2. With zero (0) grams (no weight), the strain gauge should display 0.000 and measure less than 5 millivolts. Voltage measured at the connector on the side of the PBFT should be at or near zero (0) volts. Make note of this voltage and its polarity.

3. Verify the display and output with a 50 gram weight:

*NOTE:* PBFT Weight Declaration details are available here: [Weight Declaration \(pg](#page-108-0) 101).

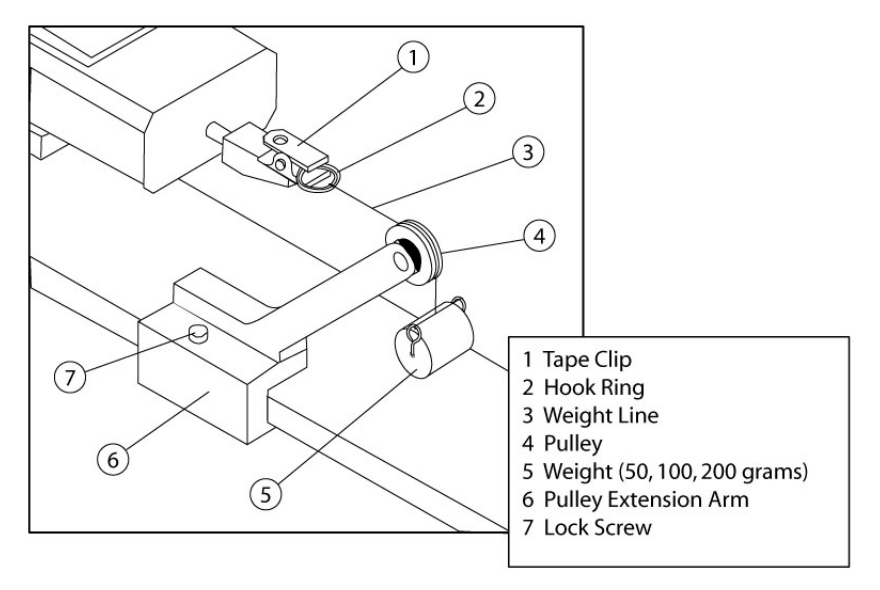

a. Attach the 50 gram weight. The strain gauge should display  $0.050$  kilograms  $\pm 0.003$  kg.

*CAUTION:* Support the weight while laying its line over the arm's pulley and clipping the hook ring in the tape clip.

CAUTION: GENTLY release the weight load onto the strain gauge.

- b. Measure the voltage and polarity.
- c. Subtract the voltage previously measured in step 6.b. Make note of the resulting new voltage which represents 50 grams.
- d. Remove the 50 gram weight.
- 4. Verify the display and output with a 100 gram weight:
	- a. Attach 100 gram weight. The strain gauge should display 0.100 ±.005 kg.
	- b. Measure the voltage and polarity.
	- c. Subtract the voltage previously measured in step 6.b. Make note of the resulting new voltage which represents 100 grams and is twice the voltage of the 50 gram weight  $\pm$ .01 volts.
	- d. Remove the 100 gram weight.
- 5. Verify the display and output with a 200 gram weight:
	- a. Attach the 200 gram weight. The strain gauge should display  $0.200 \pm 0.010$  kg.
	- b. Measure the voltage and polarity.
	- c. Subtract the voltage previously measured in step 6.b. Make note of the resulting new voltage which represents 200 grams and is twice the voltage of the 100 gram weight ±.02 volts.
	- d. Remove the 200 gram weight.

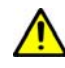

**IMPORTANT:** If verification results are unsatisfactory (if the readings are not within the aforementioned voltages, and if the strain gauge display values are not within the afore-mentioned grams), call the GPD Global Service Department

#### <span id="page-102-0"></span>**Installing Calibration Kit**

The calibration kit is a tool used to help verify strain gauge operations. To install the calibration kit on the PBFT:

1. Slide the kit pulley extension arm onto the PBFT base plate (see below and [Figure](#page-10-0) 1, Item 9).

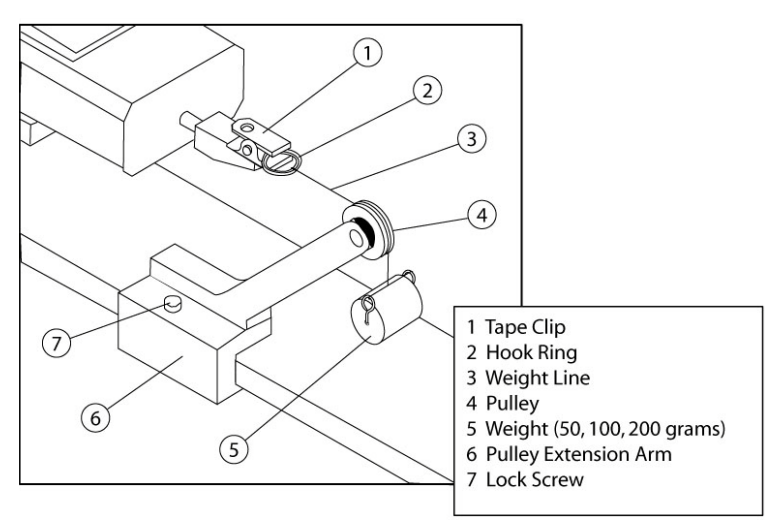

- 2. Position the arm so that a weight will hang.
- 3. Attach a weight (50, 100, or 200 grams):
	- a. Support the weight while laying its line over the pulley and clipping the hook ring in the tape clip.
	- b. GENTLY release the weight onto the strain gauge.
- 4. Verify the strain gauge displays the actual mass of the weight.

 $\sqrt{2}$ 

# <span id="page-103-0"></span>**Troubleshooting**

*CAUTION:* ONLY QUALIFIED MAINTENANCE OR TECHNICAL PERSONNEL fully aware of all safety precautions should perform preventive maintenance and troubleshooting procedures.

**CAUTION:** Power off both the PBFT and strain gauge before performing any troubleshooting.

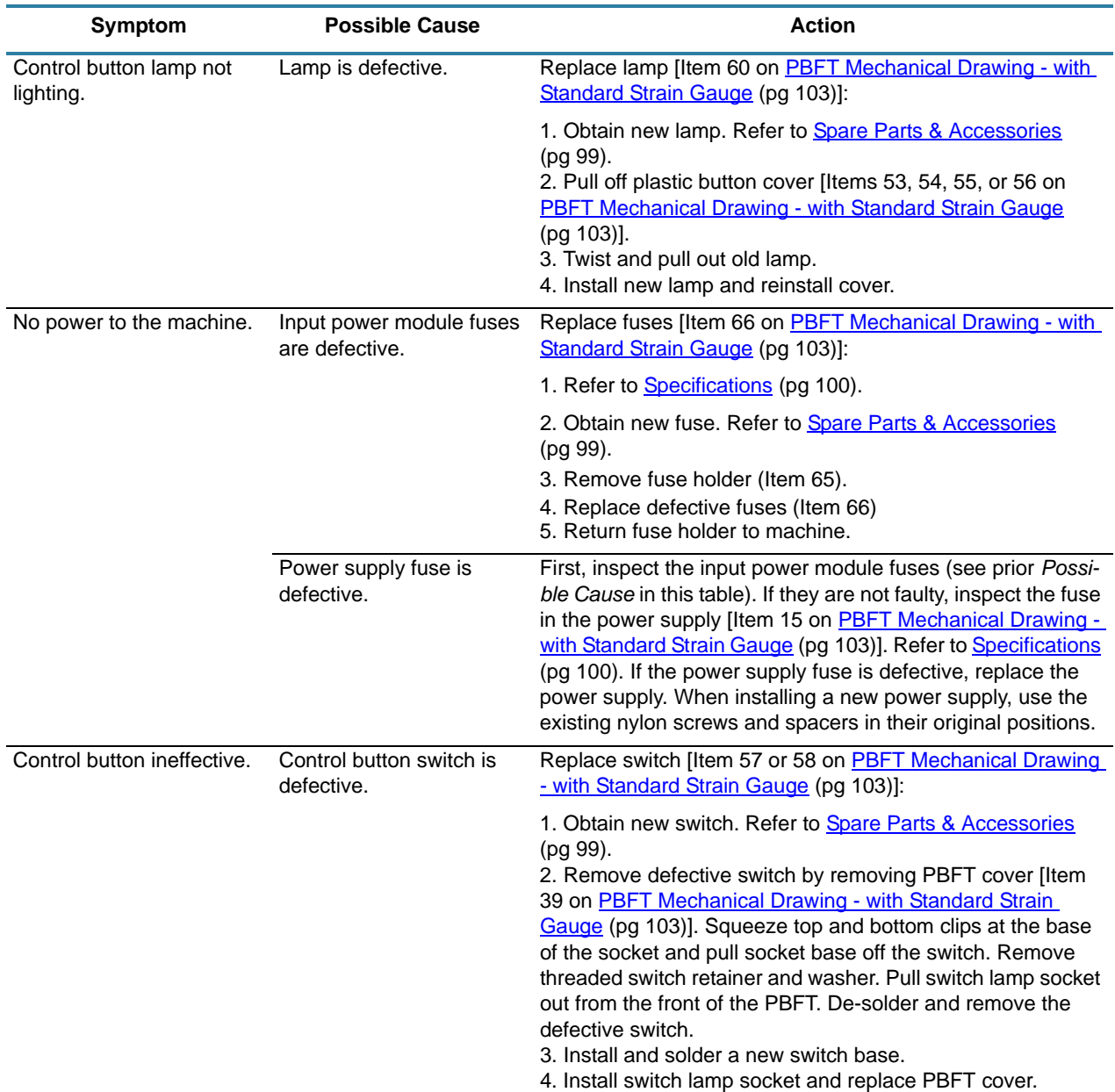

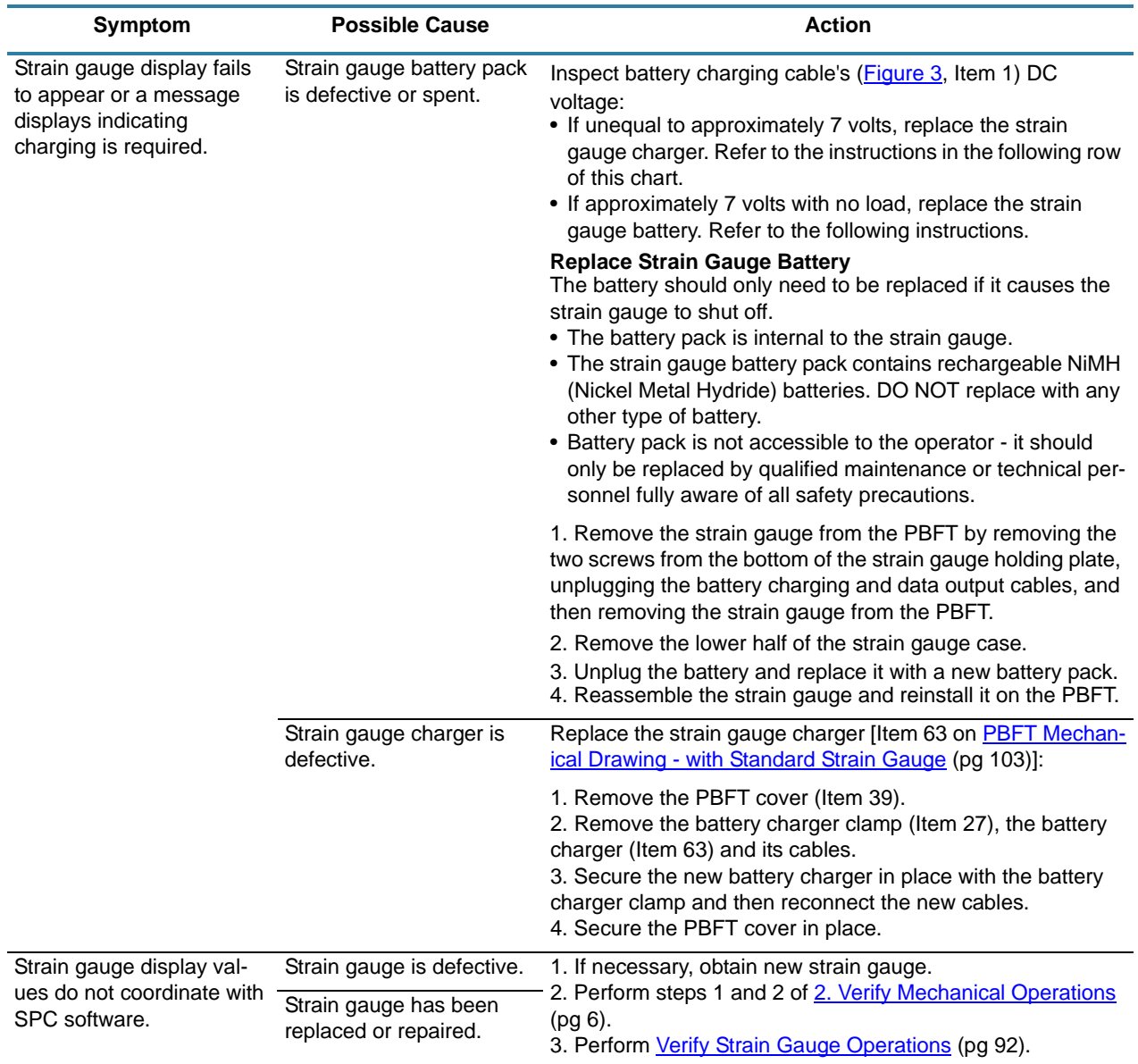

# **Uninstall FORCEWare Software**

#### **Supported Software**

To remove all FORCEWare data (all files created by installation and use of FORCEWare software) from the system:

- 1. In Windows, go to the Uninstall Programs feature.
- 2. Uninstall the program labeled InstaCal for Windows.
- 3. Uninstall the program labeled FORCEWare n.n.n.

#### **Unsupported Software**

*NOTE:* GPD Global no longer supports Windows XP and Vista software.

To remove all FORCEWare data (all files created by installation and use of FORCEWare software) from the system, uninstall the FORCEWare application and delete all files in the following directory.

The C: drive corresponds to the drive on which Windows is installed; this is typically the C drive.

- For Windows XP, files exist at this location: C:\Documents and Settings\All Users\Application Data\GPD Global\FORCEWare
- For Windows 8, 7, or Vista, files exist at this location: C:\ProgramData\GPD Global\FORCEWare

# <span id="page-106-0"></span>**Spare Parts & Accessories**

#### **Suggested Spare Parts**

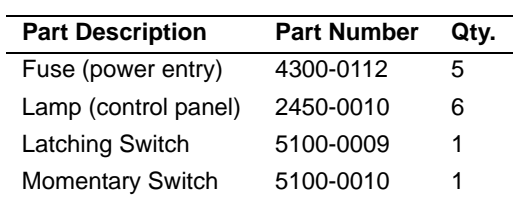

#### **Suggested Accessory**

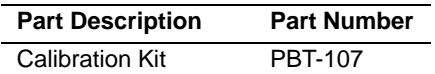

Kit Contents:

- Pulley extension arm with pulley
- Weights (50, 100, and 200 grams) each with a line and hook ring
- Nylon lock screw
- *Strain Gauge Calibration Verification Kit Instructions*

# <span id="page-107-0"></span>**Specifications**

#### **Size & Weight**

```
Dimensions . . . . . . . . . . . . . . . . . . .31.8 cm H x 73.7 cm W x 36.8 cm D (12.5" H x 29.0" D x 14.5" W)
Weight. . . . . . . . . . . . . . . . . . . . . . .30 kg (66 lbs)
Crated:
      Weight . . . . . . . . . . . . . . . . . .65.3 kg (144 lbs)
       Dimensions . . . . . . . . . . . . . .63.5 cm x 96.5 cm x 68.6 cm (25" x 38" x 27")
       Crate material. . . . . . . . . . . . . Kiln-dried wood; stamped accordingly.
```
#### **Capacities**

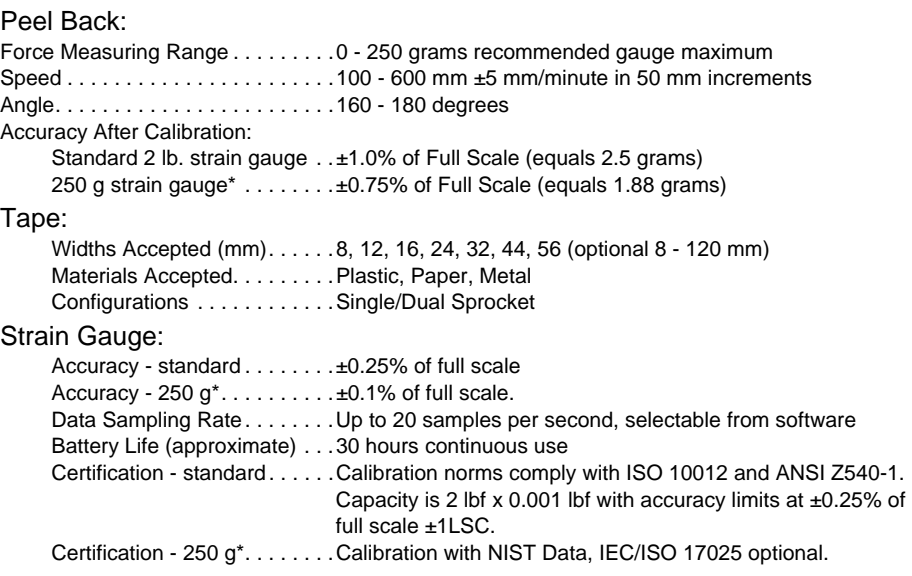

*\* 250 g strain gauge model is PN 10/4448.*

#### **Requirements**

#### **Computer -** *PROVIDED BY CUSTOMER*

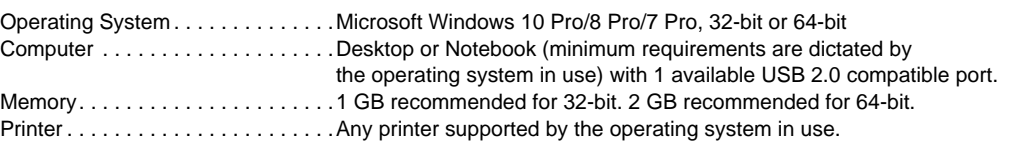

#### **Video -** *PROVIDED BY CUSTOMER*

Monitor . . . . . . . . . . . . . . . . . . . . . .Minimum monitor is dictated by OS (operating system) in use.

#### **Power**

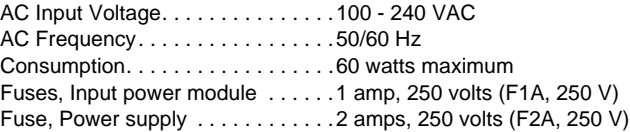
### **Environmental**

Operating Temperature Range. . . . 40°F to 110°F (5°C to 45°C) Storage Temperature Range . . . . . 0°F to 130°F (-17°C to 54°C) Temperature Stability . . . . . . . . . . 0.03% per °F Relative Humidity . . . . . . . . . . . . . .20% to 80% EMI, Radiated, 100-240 VAC Input EN 55011, Class A EMI, Conducted, 100-240 VAC InputEN 55011, Class A

#### **SPC Software**

Test Range: SPC Analysis . . . . . . . . . . . . .User-defined range Data Collection. . . . . . . . . . . Uses minimum/maximum limits of first file in selected data set. Print Options . . . . . . . . . . . . . . . . . . SPC Data, Label Format, Line Graph Format

### **Built-in Compliance**

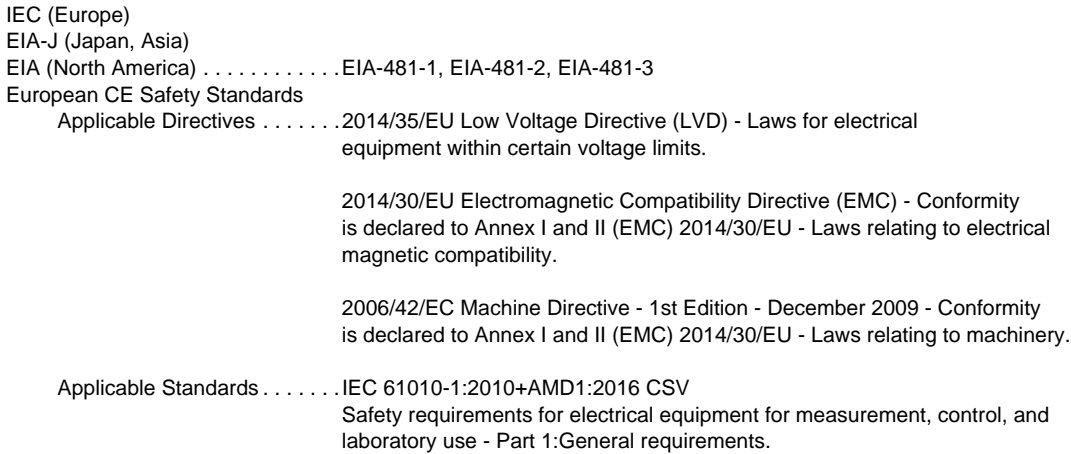

### **Weight Declaration**

PBFT Weight Declaration issued by GPD Global:

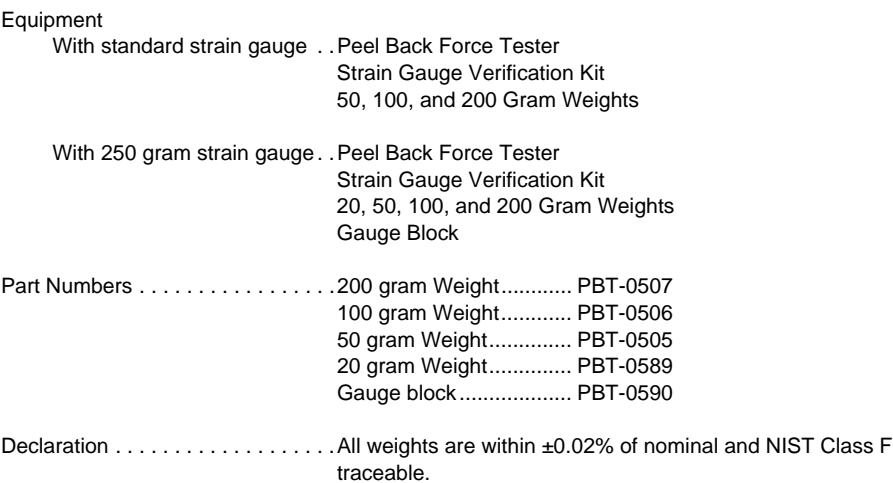

# **References**

## **Drawings**

- [PBFT Mechanical Drawing with Standard Strain Gauge \(pg](#page-110-0) 103)
- [PBFT Mechanical Drawing with 250 Gram Strain Gauge \(pg](#page-111-0) 104)
- **[PBFT Exploded View \(pg](#page-112-0) 105)**
- **[PBFT Internal View \(pg](#page-113-0) 106)\**

## **Diagram**

• [System Block Diagram \(pg](#page-114-0) 107)

## **Schematics**

- [PBFT Electrical Schematic \(pg](#page-115-0) 108)
- [PCB Schematic \(pg](#page-116-0) 109)

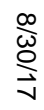

#### <span id="page-110-0"></span>PBFTVS.SPC600REVISION HISTORYREV DA DATE BY DESCRIPTIONITEMM QTY PART NUMBER DESCRIPTION ORIGINAL ISSUE 1 3500-0103 MOTOR,GEAR,12VDCA 4-13-16 ARM ITEM 1 MOTOR 3500-0103 WAS 10/0173 1 10/0288 CONNECTOR,12-PIN PLUG\_ PART OF 85698001 1 10/1397 AC ENTRY MODULE 1 10/1398 AC ENTRY MODULE,FUSE HOLDER5 | 1 1 |10/1399 AC ENTRY MODULE, INSULATION COVER 70 1 10/1400 AC CORDSET,N.AMERICAN D 1 10/1692 KNOB,#4 CAP SCREW 1 10/1694 SPRING,COMPRESS,SST\_.24OD .81L .020WIRE 1 10/1697 LABEL,EXCLAMATION/TRIANGLE9D 10 1 10/1752 KNOB, 8-32 FEMALE INSERT, 1/2 HIGH11 1 10/4052 05 STRAIN GAUGE,0-2LB 1 10/4053 CLIP,TAPE\_.22 OPENING WITH TEETH 1 10/4258 LABEL,PLASTIC,PBFT,SWITCHES 1 2100-0007 CONNECTOR,T-STRIP,4-POS15 1 2200-0244 PCB, PBFT CONTROLLER16 1 2200-0261 CONTROLLER,A/D 8CH, USB 1 2400-0002 KNOB,1/4 SHAFT18 1 2400-0005 KNOB,MECH ADJ 9 | 4 | 2450-0010 | LAMP, 24V 40 MA 19 2825-0014 ROUND SPACER\_.15ID X .25 OD X 69LG21 1 3500-0000 CLUTCH,COIL22 1 3500-0005 CLUTCH,ROTOR\_3/8 BORE-SF170 **Source** 23 1 3500-0006 CLUTCH,ARMATURE\_ 1 3500-0007 CLUTCH,RETAINER RING\_ 2 4000-0070 POWER SUPPLY\_SWITCHING 12V 2 4300-0112 FUSE,1 AMP,250V,SLOW BLOW,5X20 MM27 1 5100-0007 LIMIT SWITCH,15A SPDT ROLLER 1 5100-0009 SWITCH,LATCHING 2 5100-0010 SWITCH, MOMENTARY30 1 5100-0011 LENS, WHITE<br>31 1 5100-0013 LENS, RED<br>32 2 5100-0022 LENS, GREEN<br>33 1 5100-0084 LINDICATOR P C  $\circledcirc$  1 5100-0084 INDICATOR,PILOT LIGHT\_RECTANGULAR34 4 B0201 BEARING,BALL,LINEAR\_.500ID .875OD 1.25L 35 2 B8003 BEARING,BALL,RADIAL\_12MMID 28MMOD 8MM36 1 D1503 COLLAR,SET\_1/4 37 1 D1504 COLLAR,SET\_3/8 38 1 F5453 BOLT,SHOULDER\_3/8 X 1L X 5/16-18 39 8 G4001 RING,RETAINING,SNAP, 3100-87\_KAMAN40 $\begin{tabular}{c|c|c|c} $40$ & $1.0306 & $64.0114037 (B) 44.01018 (B) $4.0100 \times 1/160$ \\ $44$ & $1.0307 & $64.0008 (F) and $64.0100 \times 1/200 \times 37003$ (KMAA) $4.2 & $1.00870 \times 1008 (F) and $1.00819 (F) and $1.00819 (F) and $1.00819 (F) and $1.00819 (F) and $1.00819 (F) and $1.00819 (F)$  RING,RETAINING,SNAP, 3100-31\_KAMAN 3/16 X 3/4 LG DOWEL PIN 1/16D X 1/4L ROLLPIN MOUNT BLOCK S **DRIVE MOTOR MOUNT**  1 PBT-0021 SHAFT,PRESSURE ROLLER 1 PBT-0022 POINTER 1 PBT-0024 ADJUSTMENT RODB<del>ech between Gilbe culter to the culture of the culture of the culture of the culture of the culture of the culture of the culture of the culture of the culture of the culture of the culture of the culture of the culture</del> 2 PBT-0026 SLIDE SHAFT 2 PBT-0029 GUIDE MOUNT 1 PBT-0030 ARM PRESSURE ROLLER57 1 PBT-0031 SPACER BAR 1 PBT-0032 MOUNT BRACKET60 1 PBT-0033 BEARING COLLAR61 2 PBT-0036 BEARING R-6ZZ, GENERAL  $\mathcal{R}$ 62 1 PBT-0039 SWITCH BACKET63 1 PBT-0041 CLUTCH HOLDER 1 PBT-0046 REEL HOLDER COLLAR 1 PBT-0048 TAPE DEFLECTOR 1 PBT-0053 REEL HOLDER ARM A67 1 PBT-0054 BASE PLATE A 1 PBT-0056 REEL SHAFT 'A' 9 | 1 PBT-0068L PBFT ENCLOSURE LABEL 0 | 1 PBT-0069 COVER, BACK SPC 2000 MODEL 71 2 PBT-0101 TRAVEL SHAFT 1 PBT-0103 GEAR RACK 1 PBT-0104 GEAR 1 PBT-0108M SPROCKET\_1/4 PITCH 755 | 2 PBT-0119 SPRING ANCHOR - 6-32 GPD76 4 PBT-0309 RUBBER FOOT (BASE) Glo 1 PBT-0310 HANDLE, PRESSURE ARM 1 PBT-0312 SPRING,EXT,MW\_.312OD 1.0L .043WIRETOLERANCES UNLESS OTHERWISE SPECIFIEDDESCRIPTIONA A FRACTIONS 1-102<br>XXX 1-0.015<br>XXXX 1-0.005<br>ANGULAR 1-0.51 METRIC<br>0.0 MM 0.4 MM<br>0.00 MM 0.1 MM 9 | 1 PBT-0514 GUIDE PLATE, BACK PBFT VARIABLE SPEED 100-60080 2 PBT-0517 GUIDE BAR87 1 PBT-0533 REAR TAPE GUIDE,05 MODEL ASSEMBLYPBFTRUNOUT 0.003 T.I.R. 81 1 PBT-0519 GUIDE CATCH 1 PBT-0556 COVER,USB CIRCUIT BOARDFINISH**MATERIAL** 82 1 PBT-0525 ADAPTER,TAPE CLAMP9 | 2 PBT-0557 | ELECTRICAL PANEL-NEW NOTEDNONE83 1 PBT-0529 HOLDER,05 TAPE CLIP90 1 PBT-0558 ENCLOSURE,FRONTDWG NO 1 PBT-0530 MOUNT,STRAIN GAUGE,07 PBFT-3D5 91 1 PBT-100F DRAW WHEEL ASSEMBLY 1 PBT-0531 CLUTCH SPROCKET,100-600 MM PULL TEST 1 PBT-0130 CHAIN.ROLLER-#25\_ HEAT TREATMENTDWG SIZE DD **DRAWN BY SO** 11/27/2007 SHEET 1 OF 3 1 PBT-0532 FRONT TAPE GUIDE,05 MODEL 93 4 S5004 SPRING PLUNGERN/Aቶ

Schematics PBFT Mechanical Drawing - with Stan-*Schematics PBFT Mechanical Drawing - with Stan-*

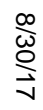

#### <span id="page-111-0"></span>PBFTVS.SPC600 REVISION HISTORYREV DA DATE BY DESCRIPTIONITEMM QTY PART NUMBER DESCRIPTION ORIGINAL ISSUE 1 3500-0103 MOTOR,GEAR,12VDCA 4-13-16 ARM ITEM 1 MOTOR 3500-0103 WAS 10/0173 1 10/0288 CONNECTOR,12-PIN PLUG\_ PART OF 85698001 1 10/1397 AC ENTRY MODULE 1 10/1398 AC ENTRY MODULE,FUSE HOLDER5 | 1 10/1399 AC ENTRY MODULE,INSULATION COVER70 1 10/1400 AC CORDSET,N.AMERICAN D 1 10/1692 KNOB,#4 CAP SCREW 1 10/1694 8SPRING,COMPRESS,SST\_.24OD .81L .020WIRE9 1 10/1697 9LABEL,EXCLAMATION/TRIANGLED 10 1 10/1752 KNOB, 8-32 FEMALE INSERT, 1/2 HIGH111 1 10/4448 STRAIN GAUGE,250GRAM 1 10/4053 CLIP,TAPE\_.22 OPENING WITH TEETH 1 10/4258LABEL,PLASTIC,PBFT,SWITCHES 1 2100-0007 CONNECTOR,T-STRIP,4-POS15 1 2200-0244 PCB, PBFT CONTROLLER16 1 2200-0261 CONTROLLER,A/D 8CH, USB 1 2400-0002 KNOB,1/4 SHAFT18 1 2400-0005 KNOB,MECH ADJ 9 | 4 | 2450-0010 | LAMP, 24V 40 MA 20 19 2825-0014 ROUND SPACER\_.15ID X .25 OD X 69LG21 1 3500-0000 CLUTCH,COIL22 1 3500-0005 CLUTCH,ROTOR\_3/8 BORE-SF170 **Source** 23 1 3500-0006 CLUTCH,ARMATURE\_ 1 3500-0007 CLUTCH,RETAINER RING\_ 5 2 4000-0070 POWER SUPPLY\_SWITCHING 12V 2 4300-0112 FUSE,1 AMP,250V,SLOW BLOW,5X20 MM27 1 5100-0007 LIMIT SWITCH,15A SPDT ROLLER 1 5100-0009 SWITCH,LATCHING 2 5100-0010 SWITCH, MOMENTARY30 1 5100-0011 LENS, WHITE<br>31 1 5100-0013 LENS, RED<br>32 2 5100-0022 LENS, GREEN<br>33 1 5100-0084 LINDICATOR P C 69  $\begin{tabular}{c|c|c} 33 & 1 & 5100-084 & 000-084 & 000-084 & 000-084 & 000-084 & 000-084 & 000-084 & 000-084 & 000-084 & 000-084 & 000-084 & 000-084 & 000-084 & 000-084 & 000-084 & 000-084 & 000-084 & 000-084 & 000-084 & 000-084 & 000-084 & 000-084 & 0$  $\begin{tabular}{c|c|c|c} $40$ & 1.0395 & BEARING FHUSING RRT, 144D X (2000 X 1/161) $\\ 441 & 1.0307 & BEARING FLANGE Z20DX 37005 \\ $42 & 2.1045STOKK & SIR GRETAING, SMD-37100-31 KAMAN \\ $43 & 1.0465TOKK & SIPES X14.0 GOWER, PNN \\ $44 & 4.1045STOKK & SIPES X14.0 GOWER, 1997 \\ $45 & 4.195T.0001 & BC.0064B. & BOLX \\ $$  RING,RETAINING,SNAP, 3100-31\_KAMAN 3/16 X 3/4 LG DOWEL PIN 1/16D X 1/4L ROLLPIN**B** MOUNT BLOCK DRIVE MOTOR MOUNT 1 PBT-0021 SHAFT,PRESSURE ROLLER 1 PBT-0022 POINTER 1 PBT-0024 ADJUSTMENT ROD8 cc in loot one cluster to content the content of the content of the content of the content of the content of the content of the content of the content of the content of the content of the content of the content of the co 2 PBT-0026 SLIDE SHAFT 2 PBT-0029 GUIDE MOUNT 1 PBT-0030 ARM PRESSURE ROLLER57 1 PBT-0031 SPACER BAR 1 PBT-0032 MOUNT BRACKET60 1 PBT-0033 BEARING COLLAR61 2 PBT-0036 BEARING R-6ZZ, GENERAL  $\widehat{\mathbb{R}}$ 62 1 PBT-0039 SWITCH BACKET63 1 PBT-0041 CLUTCH HOLDER 1 PBT-0046 REEL HOLDER COLLAR 1 PBT-0048 TAPE DEFLECTOR 1 PBT-0053 REEL HOLDER ARM A67 1 PBT-0054 BASE PLATE A 1 PBT-0056 REEL SHAFT 'A' 9 | 1 PBT-0068L PBFT ENCLOSURE LABEL 0 | 1 PBT-0069 COVER, BACK SPC 2000 MODEL 71 2 PBT-0101 TRAVEL SHAFT 1 PBT-0103 GEAR RACK 1 PBT-0104 GEAR74 1 PBT-0108M SPROCKET\_1/4 PITCH REVISED 01/06/2017 (MK) 755 | 2 PBT-0119 SPRING ANCHOR - 6-32 GPD Global 76 4 PBT-0309 RUBBER FOOT (BASE) 1 PBT-0310 HANDLE, PRESSURE ARM 1 PBT-0312 SPRING,EXT,MW\_.312OD 1.0L .043WIRETOLERANCES UNLESS OTHERWISE SPECIFIEDDESCRIPTIONAFRACTIONS 1-102<br>XXX 1-0.015<br>XXXX 1-0.005<br>ANGULAR 1-0.51 METRIC<br>0.0 MM 0.4 MM<br>0.00 MM 0.1 MM 9 | 1 PBT-0514 GUIDE PLATE, BACK PBFT VARIABLE SPEED 100-600 W/250 G STRAIN GAUGE 800 | 2 | PBT-0517 GUIDE BAR 87 1 PBT-0533 REAR TAPE GUIDE,05 MODEL PBFTRUNOUT 0.003 T.I.R. 81 1 PBT-0519 GUIDE CATCH8 | 1 **PBT-0556 | COVER,USB CIRCUIT BOARD** FINISH**MATERIAL** 82 1 PBT-0525 ADAPTER,TAPE CLAMP9 | 2 PBT-0557 | ELECTRICAL PANEL-NEW NOTEDNONE83 1 PBT-0529 HOLDER,05 TAPE CLIP90 1 PBT-0558 ENCLOSURE,FRONTDWG NO 1 PBT-0530 MOUNT,STRAIN GAUGE,07 PBFT-3D5\* 91 1 PBT-100F DRAW WHEEL ASSEMBLY 1 PBT-0531 CLUTCH SPROCKET,100-600 MM PULL TEST92 1 PBT-0130 CHAIN.ROLLER-#25\_ HEAT TREATMENTDWG SIZE D**D PRAWN BY SO** 11/27/2007 SHEET 1 1 PBT-0532 FRONT TAPE GUIDE,05 MODEL 93 4 S50044 **I**SPRING PLUNGER N/ADRAWN BYቶ

## **PBFT Mechanical Drawing - with 250 Gram Strain Gauge**

<span id="page-112-0"></span>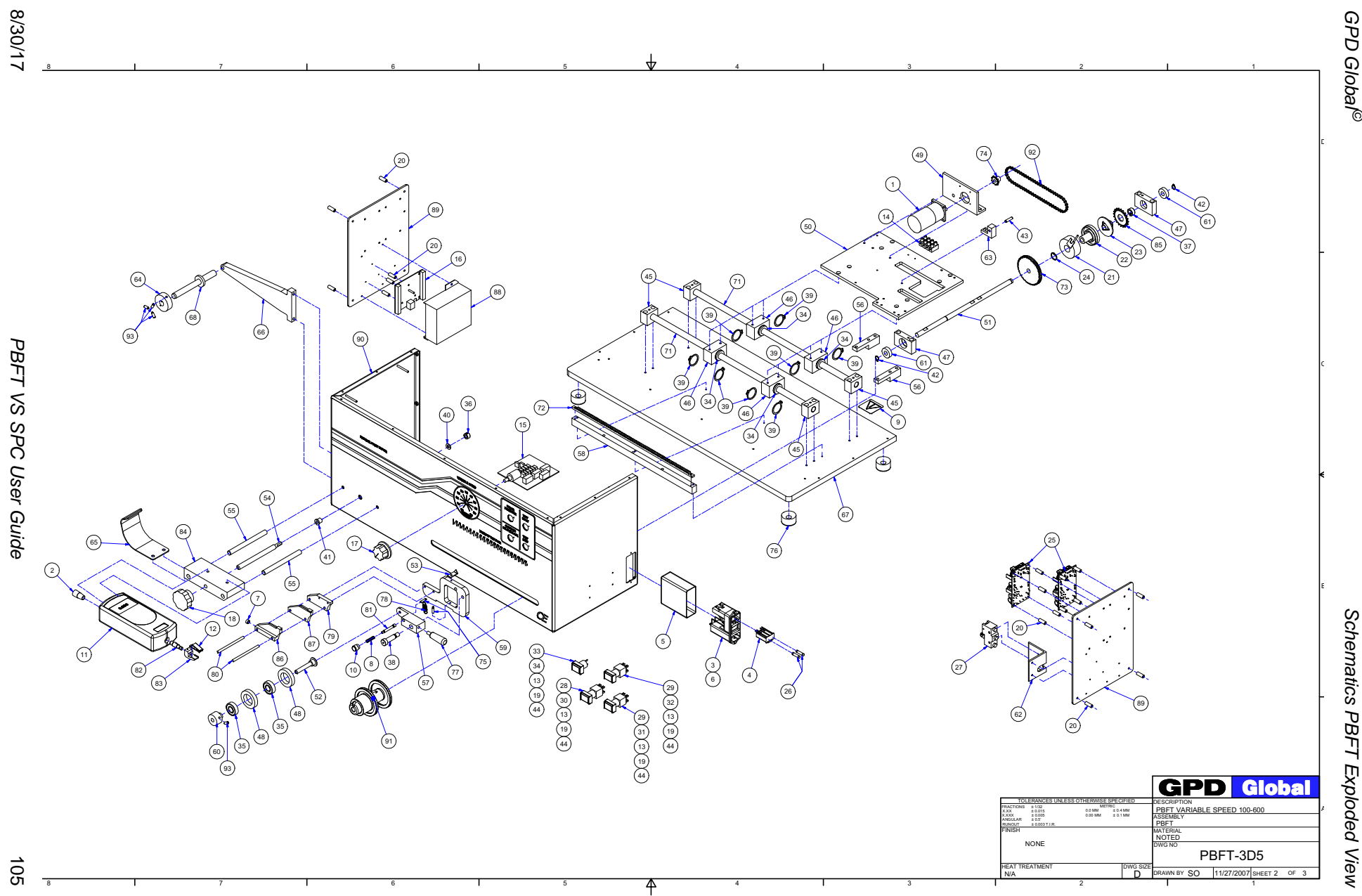

GPD Global<sup>©</sup>

**PBFT Internal View** 

<span id="page-113-0"></span>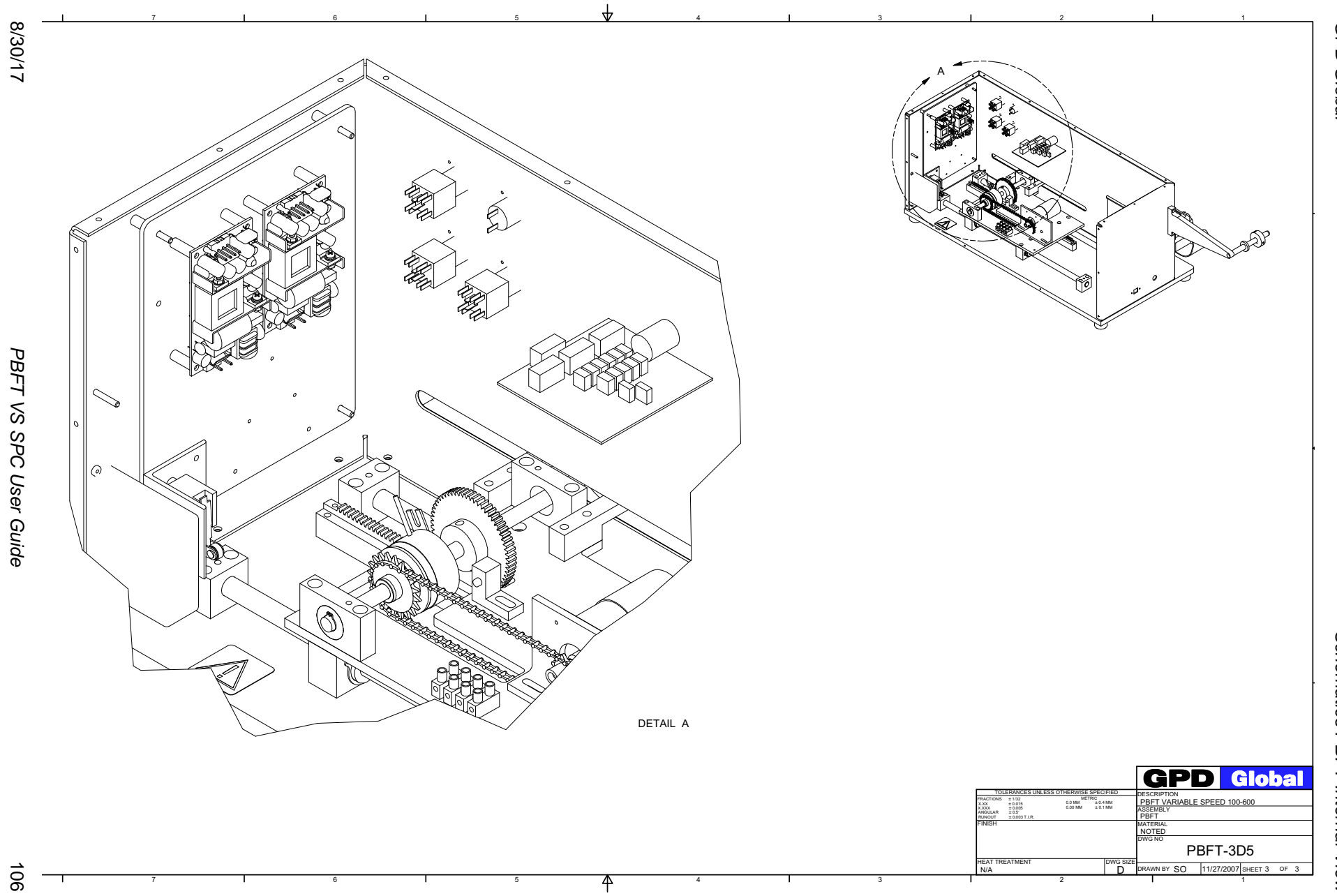

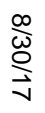

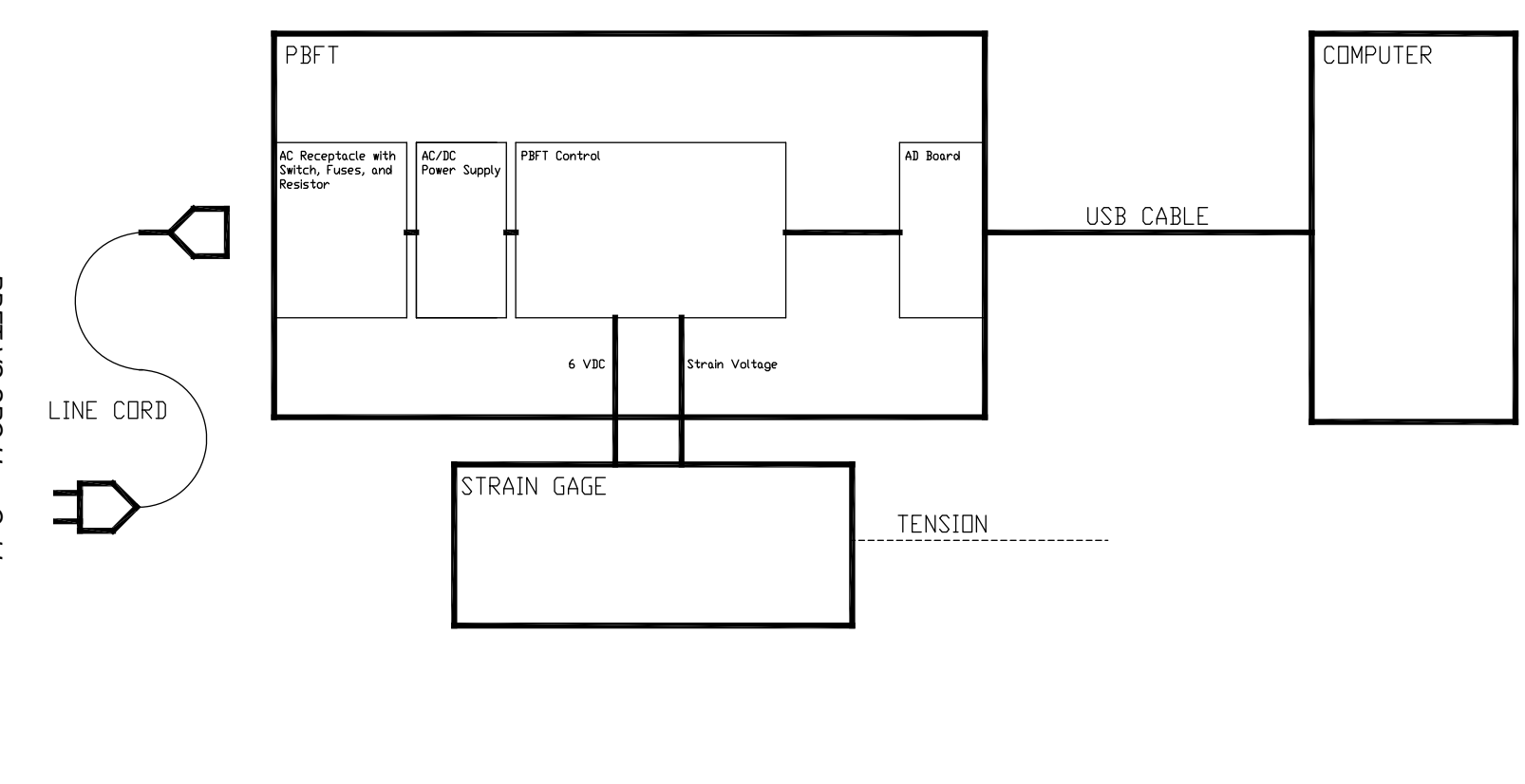

DRAWN:

<span id="page-114-0"></span> $DATE$ SAH 03-06-08 THIS DRAWING:<br>PBFT SCHEMATIC

*Schematics*

*System Block Diagram*

Schematics System Block Diagram

## **PBFT Electrical Schematic**

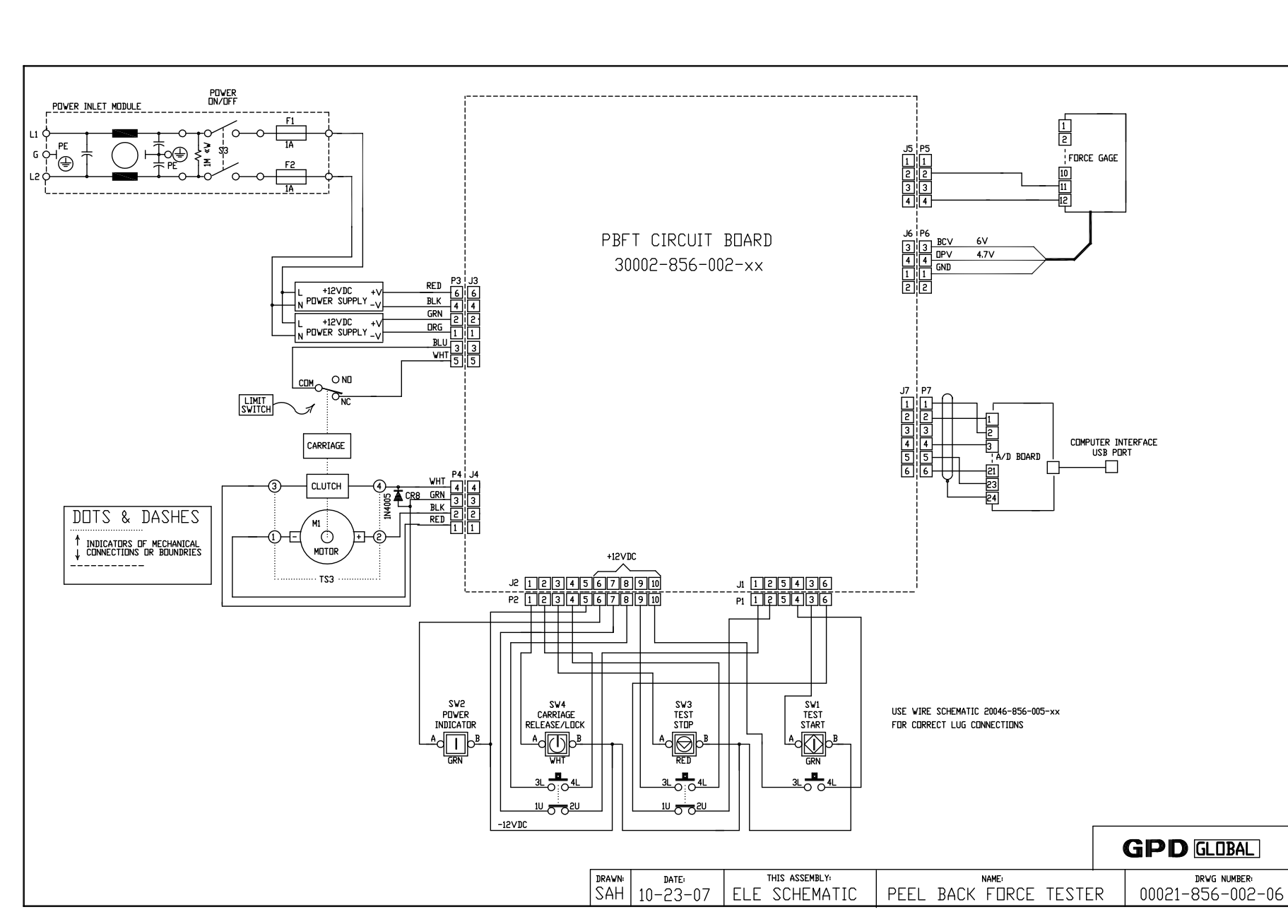

*Schematics*

*PBFT Electrical Schematic*

Schematics PBFT Electrical Schematic

<span id="page-115-0"></span>8/30/17

**PCB Schematic**

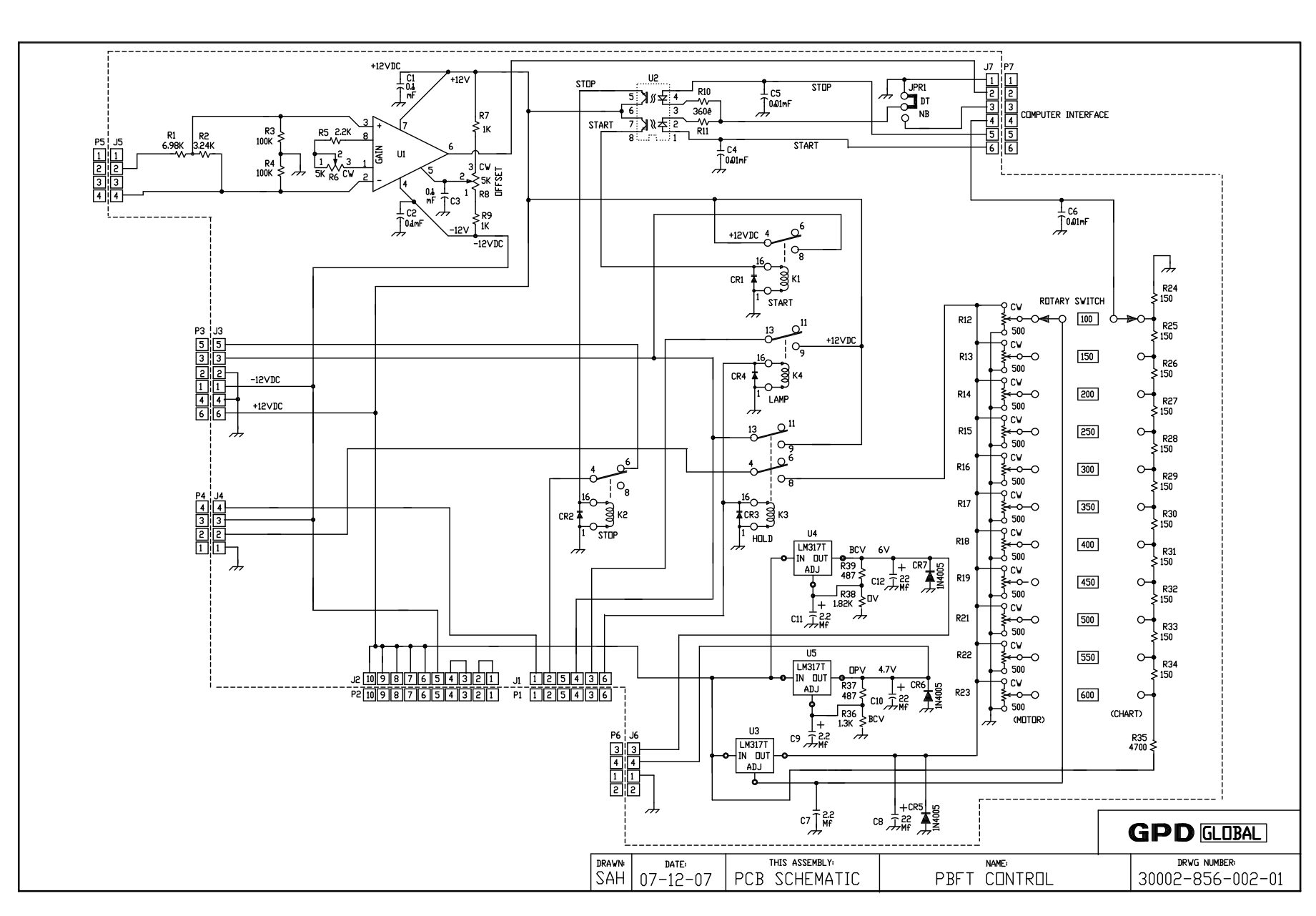

8/30/17

*GPD Global©*

<span id="page-116-0"></span>109